# **Roland**

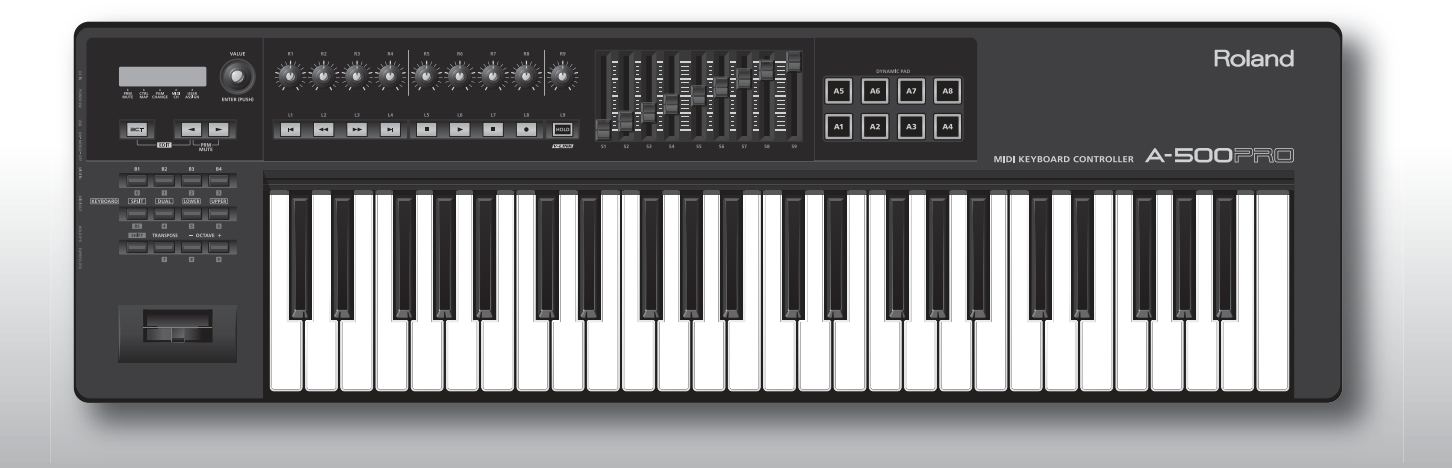

A-300PRO A-500PRO A-800PRO **MIDI KEYBOARD CONTROLLER** 

Bedienungsanleitung

# Packungsinhalt

Die Verpackung des [A-300PRO/5](#page-1-0)00PRO/800PRO (die wir im Folgenden einheitlich A-PRO nennen) enthält die folgenden Gegenstände. Vergewissern Sie sich beim ersten Öffnen der Verpackung, dass keine Komponenten fehlen. Falls Teile fehlen, wenden Sie sich an den Händler, bei dem Sie den A-PRO gekauft haben.

## **MIDI-Keyboard-Controller A-PRO**

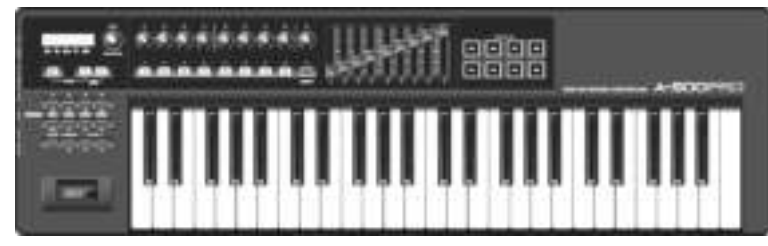

\* Das Foto zeigt den A-500PRO.

#### **A-PRO CD-ROM**

Enthält die Treiber für den A-PRO.

\* Achten Sie darauf, die glänzende Unterseite (beschriebene Oberfläche) nicht zu berühren oder zu zerkratzen. Beschädigte oder verschmutzte Discs können möglicherweise nicht mehr gelesen werden. Reinigen Sie Ihre CDs mit einem handelsüblichen CD-Reiniger.

## WARNUNG

<span id="page-1-0"></span>Versuchen Sie NICHT, CD-ROMs oder DVD-ROMs in einem normalen Audio-CD-Player abzuspielen. Das entstehende Geräusch kann eine Lautstärke erreichen, die zu dauerhaftem Gehörverlust führen kann. Es können Schäden an Lautsprechern oder anderen Systemkomponenten entstehen.

## **USB-Kabel**

Verwenden Sie dieses Kabel, um den A-PRO mit dem USB-Anschluss Ihres Computers zu verbinden. Näheres über den Anschluss finden Sie unter "Treiber installieren" (S. 12).

\* Verwenden Sie ausschließlich das beigefügte USB-Kabel. Wenn Sie einen Ersatz für das USB-Kabel benötigen (z. B. aufgrund von Beschädigung oder Verlust), wenden Sie sich bitte an das nächste Roland Service Center bzw. an einen autorisierten Roland-Vertriebspartner, die auf dem separaten Blatt "Informationen" aufgelistet sind.

### **Bedienungsanleitung**

Dies ist das vorliegende Dokument. Halten Sie es für Referenzzwecke stets griffbereit.

## **Ableton Live Lite Serial Number Card**

Auf der Ableton Live Lite-Seriennummernkarte ist eine Seriennummer notiert, welche Sie fu?r die Installation der Ableton Live Lite-Software benotigen. Diese Seriennummer kann nicht wieder neu ausgegeben werden. Achten Sie daher sorgfaltig darauf, diese nicht zu verlieren. Detail-Informationen zum Installationsvorgang sowie weitere zusatzliche Informationen finden Sie auf der Internetseite **http://roland.cm/livelite** . Bitte beachten Sie, dass Roland keinen Support fu?r die Ableton Live Lite-Software anbietet.

#### **Copyright © 2010 ROLAND CORPORATION**

**Alle Rechte vorbehalten. Kein Teil dieser Publikation darf in irgendeiner Form ohne schriftliche Genehmigung der ROLAND CORPORATION reproduziert werden. Roland und GS sind Warenzeichen oder eingetragene Warenzeichen der Roland Corporation in den USA und/oder anderen Ländern.**

**Lesen Sie vor der Verwendung des Geräts folgende Abschnitte sorgfältig: "SICHERER BETRIEB DES GERÄTES" und "WICHTIGE HINWEISE" (S. 3; S. 5). Diese Abschnitte enthalten wichtige Informationen über die korrekte Bedienung des Gerätes. Damit Sie auch das Gefühl bekommen, die gesamte Funktionalität Ihres neuen Gerätes zu überblicken, sollten Sie diese Bedienungsanleitung vollständig durchlesen. Diese Anleitung sollte an gut erreichbarer Stelle aufbewahrt werden, damit Sie bei Bedarf darin nachlesen können.**

# SICHERER BETRIEB DES GERÄTES

## ANWEISUNGEN ZUR VERMEIDUNG VON FEUER, ELEKTRISCHEM SCHLAG ODER PERSONENSCHÄDEN

#### Über die Hinweise  $\triangle$  WARNUNG und  $\triangle$  ACHTUNG

• Öffnen Sie das Gerät bzw. sein Netzteil nicht bzw. nehmen Sie keinerlei interne Änderungen an den

• Versuchen Sie nicht, das Gerät zu reparieren oder darin enthaltene Teile auszutauschen (außer in Fällen, für die in dieser Anleitung genaue Anweisungen angegeben sind). Wenden Sie sich bezüglich jeglicher Reparaturen an Ihren Fachhändler, ein Roland Service Center in Ihrer Nähe oder an einen der autorisierten Roland-Vertriebspartner, die auf dem separaten Blatt

"Informationen" aufgelistet sind.

..............................................................................................................

..............................................................................................................

..............................................................................................................

Geräten vor.

Standflächen.

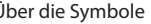

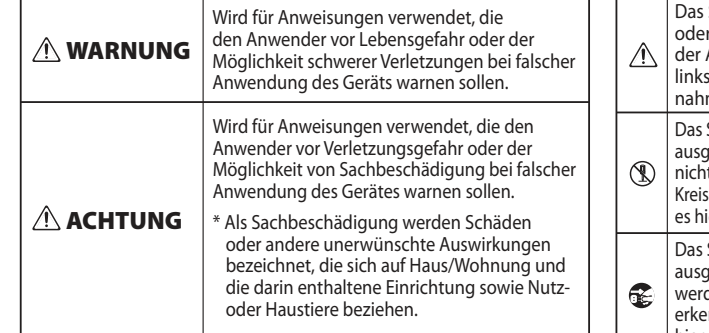

#### Symbol weist den Anwender auf Vorgänge hin, die geführt werden müssen. Welcher Vorgang genau ausgeführt den soll, ist an der Abbildung innerhalb des Kreises zu ennen. Im Falle des links abgebildeten Symbols bedeutet es hier, dass das Netzkabel aus der Steckdose gezogen werden muss. Symbol  $\Delta$  weist den Anwender auf wichtige Anweisungen Warnungen hin. Die genaue Bedeutung des Symbols ist an der Abbildung innerhalb des Dreiecks zu erkennen. Im Falle des abgebildeten Symbols sind dies allgemeine Vorsichtsmaßmen, Warnungen oder Gefahrenhinweise.  $Symbol$   $\bigcirc$  weist den Anwender auf Vorgänge hin, die niemals aeführt werden dürfen (verboten sind). Welcher Vorgang genau t ausgeführt werden soll, ist an der Abbildung innerhalb des ses zu erkennen. Im Falle des links abgebildeten Symbols bedeutet ier, dass das Gerät niemals auseinander genommen werden darf.

#### ---------------- BEACHTEN SIE IMMER FOLGENDES ---------------------------- $\wedge$  warnung  $\wedge$  warnung  $\wedge$  warnung  $\wedge$

- Stellen Sie das Gerät niemals in Umgebungen mit folgenden Bedingungen auf:
- Extreme Temperaturen (z. B. direktes Sonnenlicht in einem geschlossenen Fahrzeug, in der Nähe einer Heizungsleitung, auf Wärmequellen)
- Feuchtigkeit (z. B. Bäder, Waschräume, nasse Fußböden)
- Dampf oder Rauch
- Hoher Salzgehalt in der Luft
- Hohe Luftfeuchtigkeit
- Regen
- Staub oder Sand
- Starke Vibrationen oder Erschütterungen. ..............................................................................................................
- Benutzen Sie nur das vorgesehene Netzteil (als Zubehör erhältlich) und achten Sie beim Anschließen darauf, dass die Netzspannung der auf dem Netzteilgehäuse vorgeschriebenen Eingangsspannung entspricht. Andere Netzteile verwenden möglicherweise eine andere Polarität oder sind für eine andere Spannung ausgelegt, was zu Beschädigungen, Fehlfunktionen oder Stromschlägen führen kann. ..............................................................................................................

#### **AWARNUNG**

..............................................................................................................

..............................................................................................................

..............................................................................................................

• Verwenden Sie ausschließlich das mitgelieferte Netzkabel. Das mitgelieferte Netzkabel darf außerdem mit keinem anderen Gerät verwendet werden.

• Vermeiden Sie, das Netzkabel übermäßig zu drehen oder zu biegen, und stellen Sie keine schweren Gegenstände darauf. Das Kabel könnte sonst beschädigt werden, was zu abgetrennten Komponenten oder Kurzschlüssen führen kann. Beschädigte Kabel können Brand und Stromschläge verursachen!

• Achten Sie darauf, dass keine Gegenstände (z. B. leicht entzündliches Material, Münzen, Nadeln) oder Flüssigkeiten jeglicher Art (Wasser, Getränke usw.) in das Gerät gelangen.

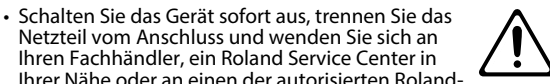

- Ihren Fachhändler, ein Roland Service Center in Ihrer Nähe oder an einen der autorisierten Roland-Vertriebspartner, die auf dem separaten Blatt "Informationen" aufgelistet sind, wenn: • das Netzteil, das Stromkabel oder der Stecker
- beschädigt wurden oder
- Rauch oder ein ungewöhnlicher Geruch auftritt oder
- Gegenstände oder Flüssigkeiten in das Gerät gelangt sind oder
- das Gerät Regen (oder sonstiger Feuchtigkeit) ausgesetzt war oder
- das Gerät nicht normal zu funktionieren scheint oder eine deutliche Änderung der Leistungsfähigkeit aufweist. ..............................................................................................................

..............................................................................................................

• In Haushalten mit kleinen Kindern sollte ein Erwachsener anwesend sein und den Betrieb überwachen, bis das Kind alle wesentlichen Regeln beachten kann, die für den sicheren Betrieb des Gerätes unerlässlich sind.

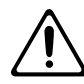

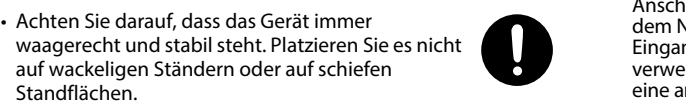

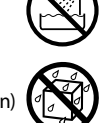

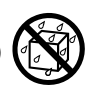

- Schalten Sie das Gerät sofort aus und wenden Sie sich an Ihren Fachhändler, ein Roland-Service-Center in Ihrer Nähe oder an einen der autorisierten Roland-Vertriebspartner, die auf dem separaten Blatt "Informationen" aufgelistet sind, wenn:
- Rauch oder ein ungewöhnlicher Geruch auftritt oder
- Gegenstände oder Flüssigkeiten in das Gerät gelangt sind oder
- das Gerät Regen (oder sonstiger Feuchtigkeit) ausgesetzt war oder
- das Gerät nicht normal zu funktionieren scheint oder eine deutliche Änderung der Leistungsfähigkeit aufweist.

..............................................................................................................

..............................................................................................................

- Schützen Sie das Gerät vor starken Stößen. (Lassen Sie es nicht fallen!)
- Schließen Sie das Stromkabel des Geräts nicht mit unverhältnismäßig vielen anderen Geräten zusammen an eine Steckdose an.' Seien Sie besonders vorsichtig bei Verwendung von Verlängerungen — der Gesamtverbrauch aller an die Verlängerung angeschlossenen Geräte darf die Höchstgrenze (Watt/Ampere) des Verlängerungskabels nicht überschreiten.' Eine Überlastung kann zur Erhitzung und zum Durchschmoren der Kabelisolierung führen. ..............................................................................................................
- Wenden Sie sich vor einer Verwendung des Geräts im Ausland an Ihren Fachhändler, ein Roland Service Center in Ihrer Nähe oder an einen der autorisierten Roland-Vertriebspartner, die auf dem separaten Blatt "Information" aufgelistet sind.

..............................................................................................................

..............................................................................................................

• Versuchen Sie NICHT, CD-ROMs oder DVD-ROMs in einem normalen Audio-CD-Player abzuspielen. Es können Schäden an Lautsprechern oder anderen Systemkomponenten entstehen.

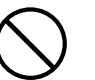

#### WARNUNG  $\qquad \qquad \triangle$ ACHTUNG  $\qquad \qquad \triangle$ ACHTUNG  $\qquad \qquad \triangle$ ACHTUNG  $\qquad \qquad \triangle$ ACHTUNG  $\qquad \qquad \triangle$

- Gerät und Netzteil sollten so platziert werden, dass Standort und Position die Belüftung nicht beeinträchtigen.
- Greifen Sie das Kabel des Netzteils am Stecker, wenn Sie es in das Gerät einstecken bzw. aus dem Gerät herausziehen.
- In regelmäßigen Abständen sollte das Netzteil herausgezogen und mit einem trockenen Tuch abgewischt werden, um Staub und andere Rückstände von den Anschlussklemmen zu entfernen. Der Stecker des Geräts sollte außerdem aus der Steckdose gezogen werden, wenn das Gerät für längere Zeit nicht verwendet wird. Die Ansammlung von Staub zwischen Stromstecker und Steckdose kann zu mangelhafter Isolierung und Brand führen.

..............................................................................................................

- Sorgen Sie dafür, dass sich die Kabel und Leitungen nicht verdrehen oder verheddern. Achten Sie außerdem darauf, dass sich sämtliche Kabel und Leitungen außerhalb der Reichweite von Kindern befinden.
- Steigen Sie niemals auf das Gerät, und stellen Sie keine schweren Gegenstände darauf ab.
- Berühren Sie das Netzteil oder seine Stecker beim Ein-/Ausstecken in eine Steckdose oder in dieses Gerät niemals mit nassen Händen.
- Bevor Sie das Gerät umstellen, sollten Sie das Netzteil und alle Kabel zu den externen Geräten trennen.

..............................................................................................................

..............................................................................................................

• Trennen Sie alle Kabelverbindungen zu externen Geräten, bevor Sie das Gerät bewegen.

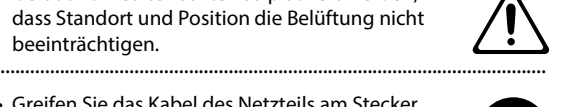

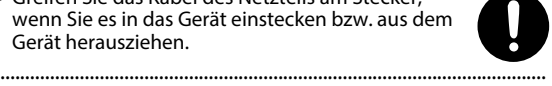

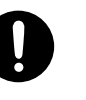

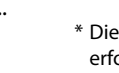

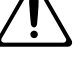

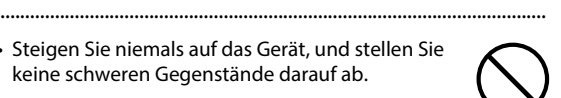

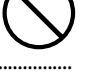

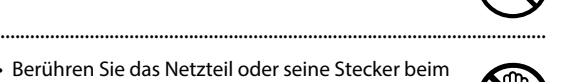

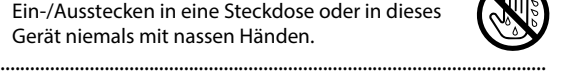

..............................................................................................................

• Schalten Sie vor dem Reinigen des Geräts die Stromversorgung aus und trennen Sie das Netzteil von der Steckdose.

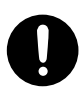

• Sind in Ihrem Gebiet Blitzschläge zu erwarten, sollten Sie das Netzteil von der Steckdose trennen.

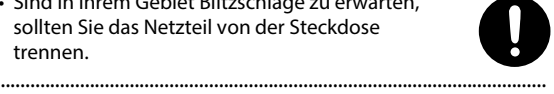

- \* Microsoft, Windows und Windows Vista sind eingetragene Marken der Microsoft Corporation.
- \* Die Verwendung von Screenshots in diesem Dokument erfolgt im Einklang mit den Richtlinien der Microsoft Corporation.
- \* Windows® ist offiziell bekannt als: "Microsoft® Windows® Betriebssystem".
- \* Apple, Macintosh und Mac OS sind eingetragene Marken der Apple Inc.
- \* Alle in dieser Bedienungsanleitung erwähnten Produktnamen sind Warenzeichen bzw. eingetragene Warenzeichen der jeweiligen Besitzer.
- \* MMP (Moore Microprocessor Portfolio) bezeichnet ein Patent-Portfolio zur Mikroprozessorarchitektur, das von Technology Properties Limited (TPL) entwickelt wurde. Roland hat für diese Technologie eine Lizenz von der TPL-Gruppe erworben.

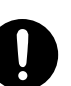

# WICHTIGE HINWEISE

### **Stromversorgung**

- Schließen Sie dieses Gerät nicht an eine Steckdose an, die bereits an ein Elektrogerät mit Umrichter (z.B. Kühlschrank, Waschmaschine, Mikrowelle, Klimaanlage) oder mit Elektromotor angeschlossen ist. Je nach Verwendung des Elektrogeräts können Interferenzen in der Stromversorgung zu Fehlfunktionen dieses Geräts führen bzw. hörbare Störgeräusche verursachen. Falls der Einsatz einer separaten Steckdose nicht praktisch ist, schließen Sie einen Entstörfilter zwischen diesem Gerät und der Steckdose an.
- Nach mehrstündigem ununterbrochenen Einsatz erwärmt sich das Netzteil. Dies ist durchaus normal und kein Anlass zur Sorge.
- Schalten Sie alle beteiligten Geräte aus, bevor Sie dieses Gerät mit anderen Geräten verbinden. Auf diese Weise können Sie Fehlfunktionen und/oder Schäden an den Lautsprechern oder anderen Geräten vermeiden.

## **Aufstellung**

- Dieses Gerät kann den Empfang von Radio- und Fernsehsignalen stören. Verwenden Sie dieses Gerät nicht in der Nähe solcher Empfangsgeräte.
- Es können Geräusche entstehen, wenn Geräte zur drahtlosen Kommunikation wie Mobiltelefone in der Umgebung dieses Geräts verwendet werden. Diese Geräusche können bei abgehenden oder ankommenden Gesprächen oder während der Verbindung entstehen. Sollten Sie Probleme dieser Art haben, verwenden Sie die Mobilfunkgeräte in größerer Entfernung zu diesem Gerät, oder schalten Sie sie aus.
- Setzen Sie das Gerät nicht direktem Sonnenlicht aus, platzieren Sie es nicht in der Nähe von wärmestrahlenden Geräten, lassen Sie es nicht in geschlossenen Fahrzeugen zurück und vermeiden Sie sonstige Situationen, in denen hohe Temperaturen entstehen können. Übermäßige Wärme kann zur Verformung oder Verfärbung des Geräts führen.
- Wenn das Gerät bei einem Transport aus kalter/trockener Umgebung in eine feucht-warme Umgebung gelangt, können sich Wassertröpfchen (Kondensation) im Geräteinneren bilden. Es können Schäden oder Fehlfunktionen auftreten, falls Sie versuchen, das Gerät unter diesen Bedingungen zu betreiben. Bevor Sie das Gerät verwenden, lassen Sie es mehrere Stunden lang stehen, bis das Kondensat vollständig verdampft ist.
- Legen Sie keine Gegenstände oben auf dem Gerät ab. Dies kann zu Funktionsstörungen führen, z.B. zum Ausfall von Tasten.
- Je nach Material und Temperatur der Oberfläche, auf der Sie das Gerät platzieren, können dessen Gummifüße die Oberfläche verfärben oder beeinträchtigen. Sie können ein Stück Filz oder Stoff unter die Gummifüße legen, um dies zu vermeiden. Achten Sie in diesem Fall jedoch darauf, dass das Gerät nicht wegrutscht oder wandert.

#### **Wartung**

- Zur Unterhaltsreinigung wischen Sie das Gerät mit einem weichen, trockenen oder leicht angefeuchteten Tuch ab. Um hartnäckigen Schmutz zu entfernen, verwenden Sie ein mit einer milden, nicht scheuernden Seifenlösung getränktes Tuch. Wischen Sie danach sorgfältig mit einem weichen trockenen Tuch nach.
- Verwenden Sie kein Benzin oder Verdünnungsmittel, Alkohol oder sonstige Lösemittel, um Verfärbungen und/oder Verformungen zu vermeiden.

### **Reparaturen und Daten**

• Bitte beachten Sie, dass alle im Speicher des Gerätes enthaltenen Daten verloren gehen können, wenn das Gerät zur Reparatur eingeschickt wird. Von wichtigen Daten sollten Sie immer Kopien im Computer anfertigen oder sie auf Papier notieren (wenn möglich). Bei Reparaturen wird alles versucht, um einen Datenverlust zu vermeiden. In einigen Fällen jedoch (beispielsweise wenn Schaltkreise des Speichers selbst ausgefallen sind), können die Daten leider nicht mehr wiederhergestellt werden, und Roland übernimmt keinerlei Verantwortung für derartige Datenverluste.

## **Zusätzliche Vorsichtsmaßnahmen**

- Bitte bedenken Sie, dass der Speicherinhalt bei Fehlfunktion oder falscher Bedienung des Gerätes unwiederbringlich verlorengehen kann. Um sich vor dem Risiko des Verlustes wichtiger Daten zu schützen, empfehlen wir Ihnen, in Ihrem Computer Sicherheitskopien der wichtigen Daten anzufertigen, die Sie im Speicher des Gerätes gesichert haben.
- Leider ist es unter Umständen nicht möglich, die im Gerät gespeicherten Daten wiederherzustellen, wenn sie einmal verlorengegangen sind. Die Roland Corporation übernimmt keinerlei Verantwortung für derartige Datenverluste.
- Lassen Sie beim Betätigen der Knöpfe, Schieberegler und anderen Regler des Geräts sowie beim Handhaben der Stecker und Anschlüsse ein vernünftiges Maß Vorsicht walten.' Ein grober Umgang kann zu Fehlfunktionen führen.
- Schlagen oder drücken Sie nicht unnötig stark auf das Display.
- Wenn Sie Kabel anschließen oder abziehen, ergreifen Sie das Kabel immer am Stecker – ziehen Sie niemals am Kabel. Auf diese Weise vermeiden Sie Kurzschlüsse und Schäden an den inneren Bestandteilen der Kabel.'
- Denken Sie an Ihre Nachbarn und achten Sie auf eine vernünftige Lautstärke (insbesondere spät am Abend oder nachts).'
- Wenn Sie das Gerät transportieren müssen, verpacken Sie es möglichst in dem Karton (einschließlich des Packschutzmaterials), in dem es geliefert wurde. Andernfalls sollten Sie versuchen, ähnliches Packmaterial zu verwenden.
- Benutzen Sie nur das vorgesehene Expression-Pedal (EV-5 oder EV-7, als Zubehör erhältlich). Durch Anschließen anderer Expression-Pedale kann die Funktion des Geräts beeinträchtigt oder das Gerät beschädigt werden.

## **Umgang mit CD-ROMs und DVD-ROMs**

• Berühren Sie nicht die Datenträgerschicht (die nicht bedruckte Seite) der Disk, und lassen Sie sie nicht verkratzen. Dadurch könnten die Daten unlesbar werden. Wenn die Disk verschmutzt ist, reinigen Sie sie mit einem handelsüblichen CD-Reiniger.

# Inhalt

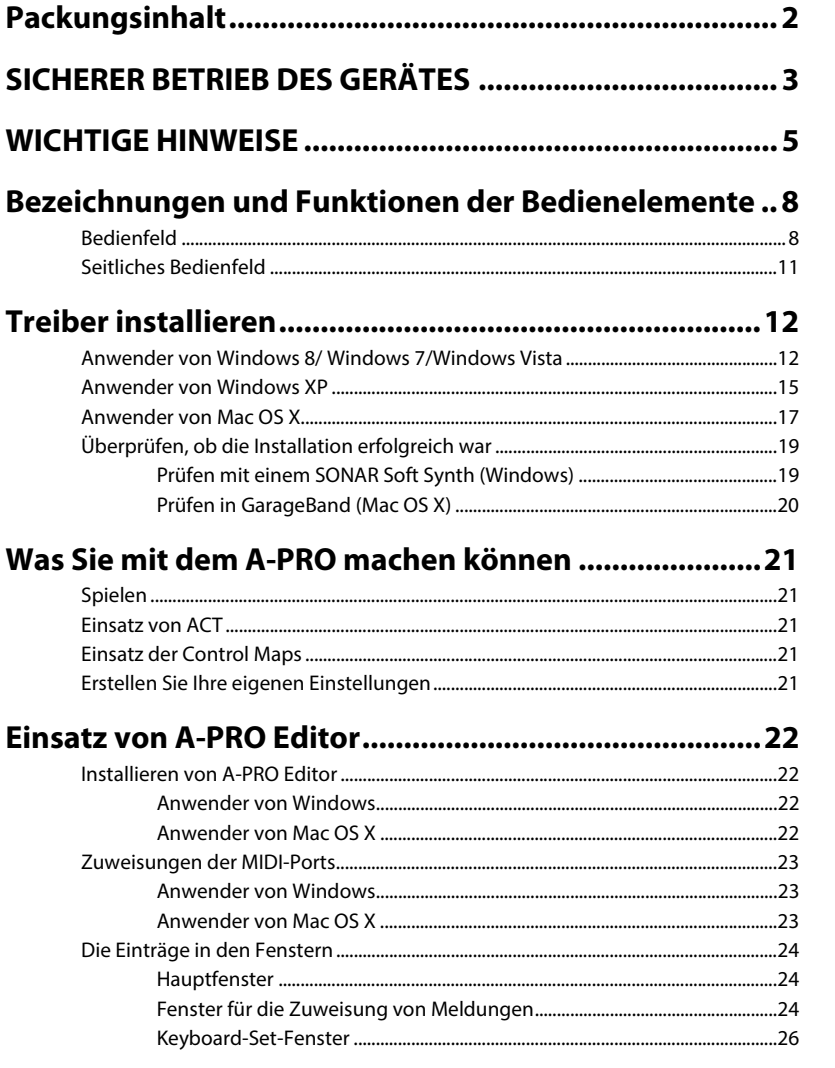

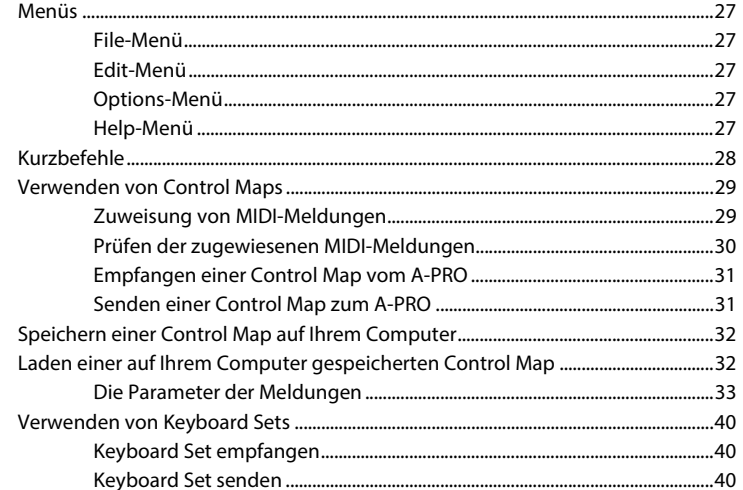

# 

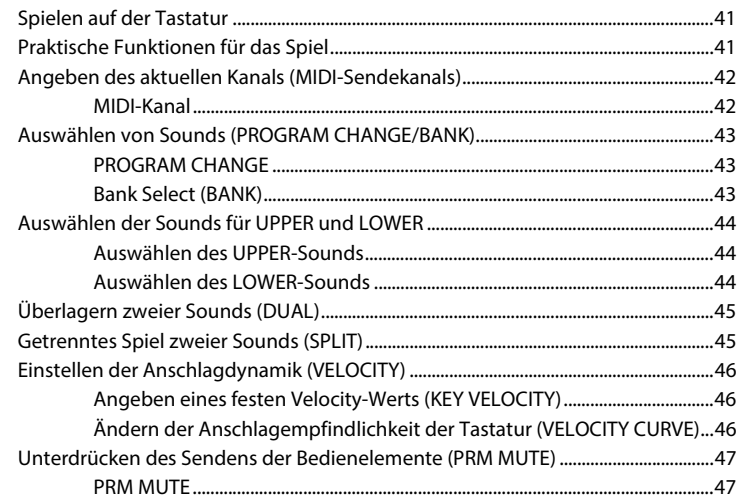

## Zuweisung von MIDI-Meldungen (EDIT-Modus) .......... 48

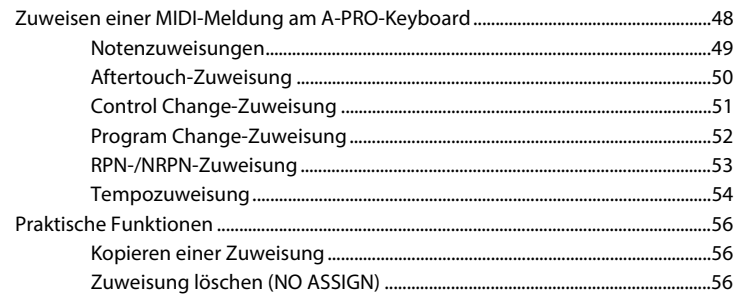

## Systemeinstellungen (EDIT-Modus) .............................. 57

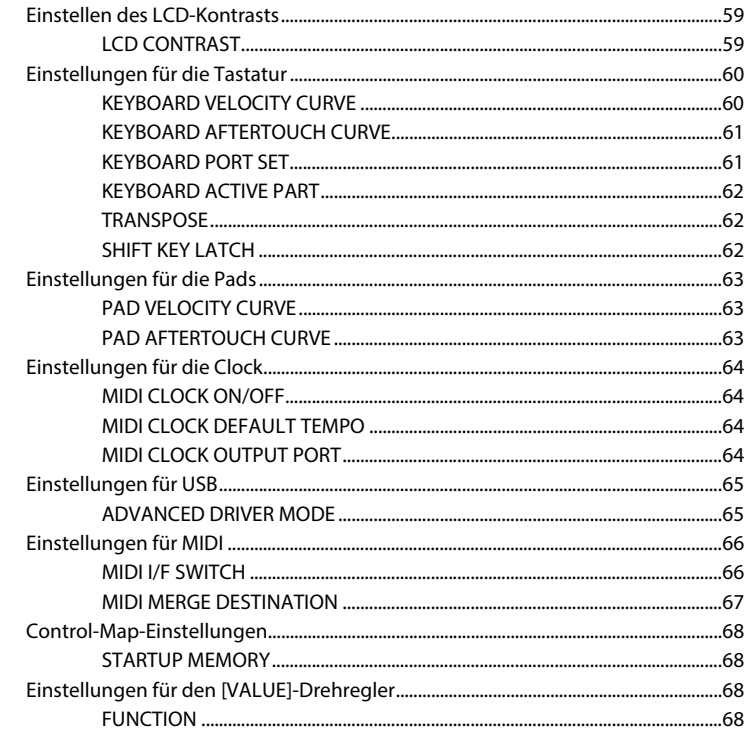

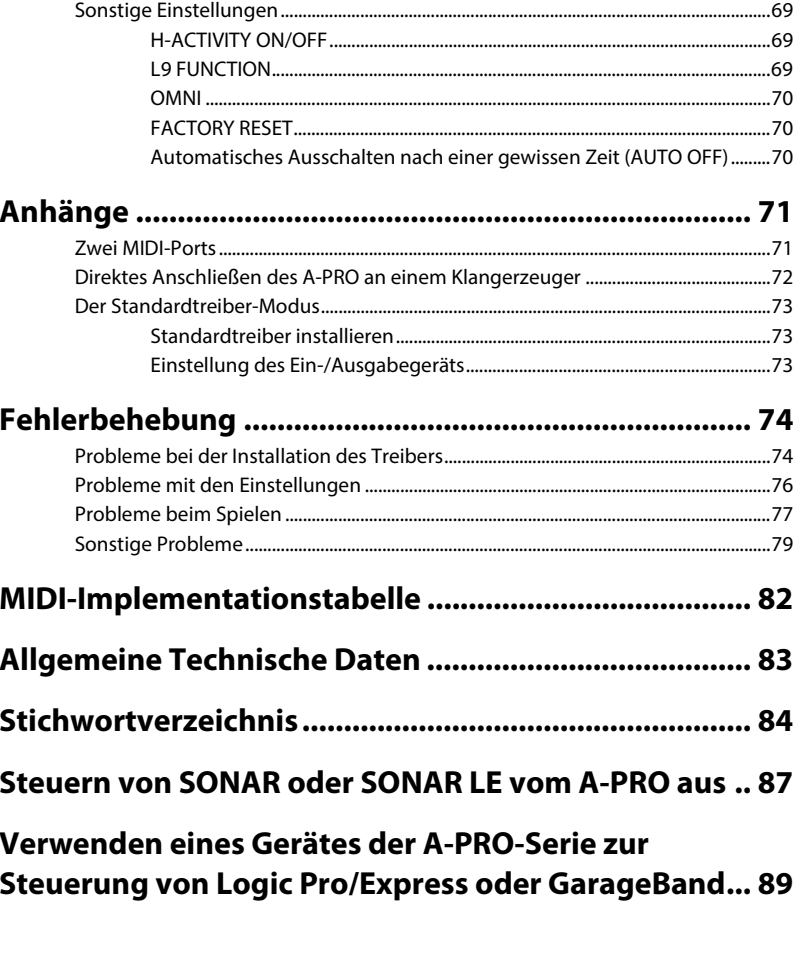

# Bezeichnungen und Funktionen der Bedienelemente

# Bedienfeld

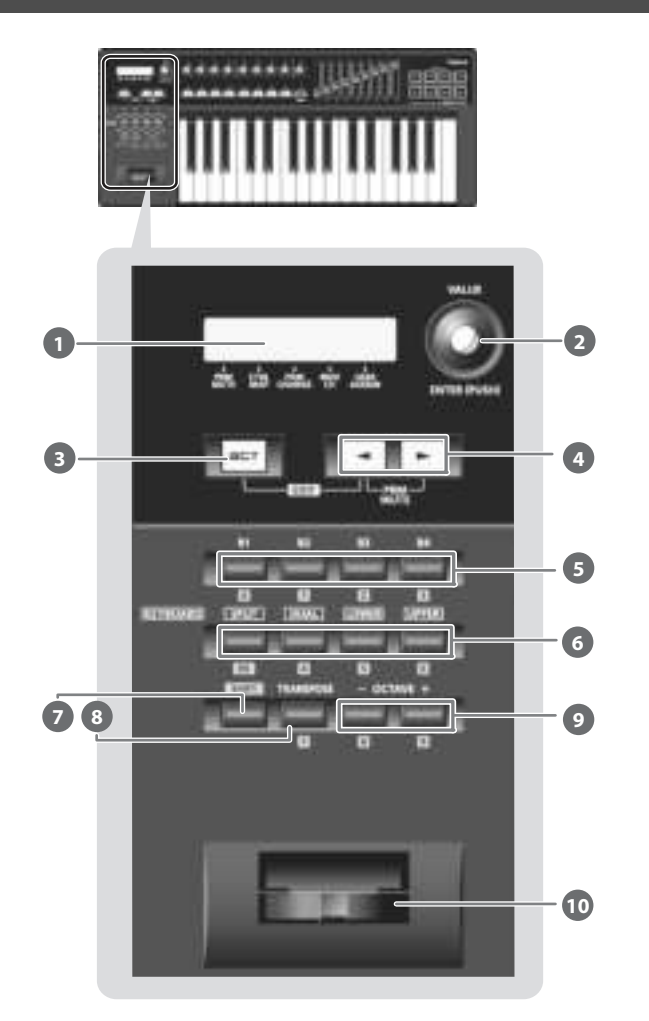

### **Display 1**

Im Display werden verschiedene Informationen, z. B. der aktuelle Status, angezeigt.

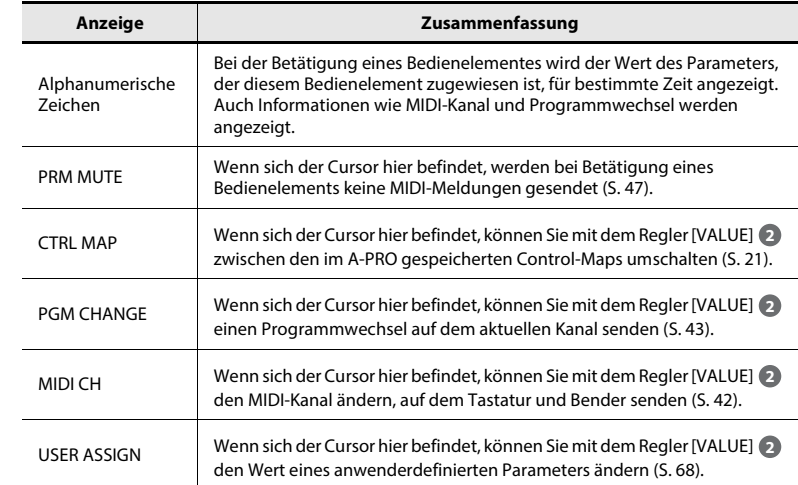

## **[VALUE]-Drehregler, [ENTER]-Taste 2**

Mit dem [VALUE]-Regler können Sie den MIDI-Kanal einstellen, Programme oder Control Maps umschalten, oder den Wert eines anwenderdefinierten Parameters ändern. Im EDIT-Modus verwenden Sie den [VALUE]-Regler zum Auswählen eines Eintrags oder für die Wertänderung.

Wenn Sie auf diesen Drehregler drücken, wird die Funktion [ENTER] ausgeführt.

#### **[ACT]-Taste 3**

Drücken Sie die [ACT]-Taste, wenn Sie SONAR oder eine andere Software verwenden, die mit ACT (Active Controller Technology) kompatibel ist (S. 21). Sie können die Bedienelemente [B1]–[B4], [R1]–[R9], [L1]–[L9], [S1]–[S9] und [A1]–[A8] verwenden, um SONAR oder Ihre ACT-kompatible Software zu bedienen.

## **[ ]-Taste, [ ]-Taste 4**

Mit den Tasten [ $\leq 1$  ]  $\geq 1$  können Sie den Cursor bewegen, der sich im Display auf CTRL MAP, PGM CHANGE, MIDI CH oder USER ASSIGN befindet.

#### **Bedienelemente [B1]–[B4] (Tasten) 5**

Diesen Tasten können Sie beliebige MIDI-Meldungen zuweisen.

 $\rightarrow$  "Zuweisung von MIDI-Meldungen" (S. 29)

#### **[SPLIT]-Taste, [DUAL]-Taste, [LOWER]-Taste, [UPPER]-Taste 6**

#### **[SPLIT]-Taste**

Mit dieser Taste können Sie die Tastatur in die Bereiche Rechts (UPPER) und Links (LOWER) einteilen, so dass Sie in jedem Bereich einen anderen Klang spielen können.

#### **[DUAL]-Taste**

Mit dieser Taste können Sie zwei einander überlagerte Klänge spielen.

#### **[LOWER]-Taste**

Mit dieser Taste können Sie den LOWER-Part spielen.

#### **[UPPER]-Taste**

Mit dieser Taste können Sie den UPPER-Part spielen.

#### **[SHIFT]-Taste 7**

Wenn Sie im PLAY-Modus sind (S. 41), können Sie die [SHIFT]-Taste festhalten und die Tasten [B1]–[B4], [DUAL]/[LOWER]/[UPPER], [TRANSPOSE] sowie die OCTAVE-Tasten [–] [+] als Ziffernblock benutzen. Halten Sie die [SHIFT]-Taste gedrückt und drücken Sie die [SPLIT]-Taste als Backspace-Taste (Rückschritt).

#### **[TRANSPOSE]-Taste 8**

Mit dieser Taste kann die Tonlage der Tastatur in Halbtonschritten nach oben oder unten verschoben werden.

 $\rightarrow$  "TRANSPOSE" (S. 62)

#### **OCTAVE-Tasten [–] [+] 9**

Mit diesen Tasten kann die Tonlage der Tastatur in Oktavschritten nach oben oder unten verschoben werden.

## **Bender-Hebel 10**

Verwenden Sie diesen, um die Tonhöhe zu verändern oder ein Vibrato zu erzeugen. Sie können diesem Bedienelement auch eine beliebige andere MIDI-Meldung zuweisen.

 $\rightarrow$  "Zuweisung von MIDI-Meldungen" (S. 29)

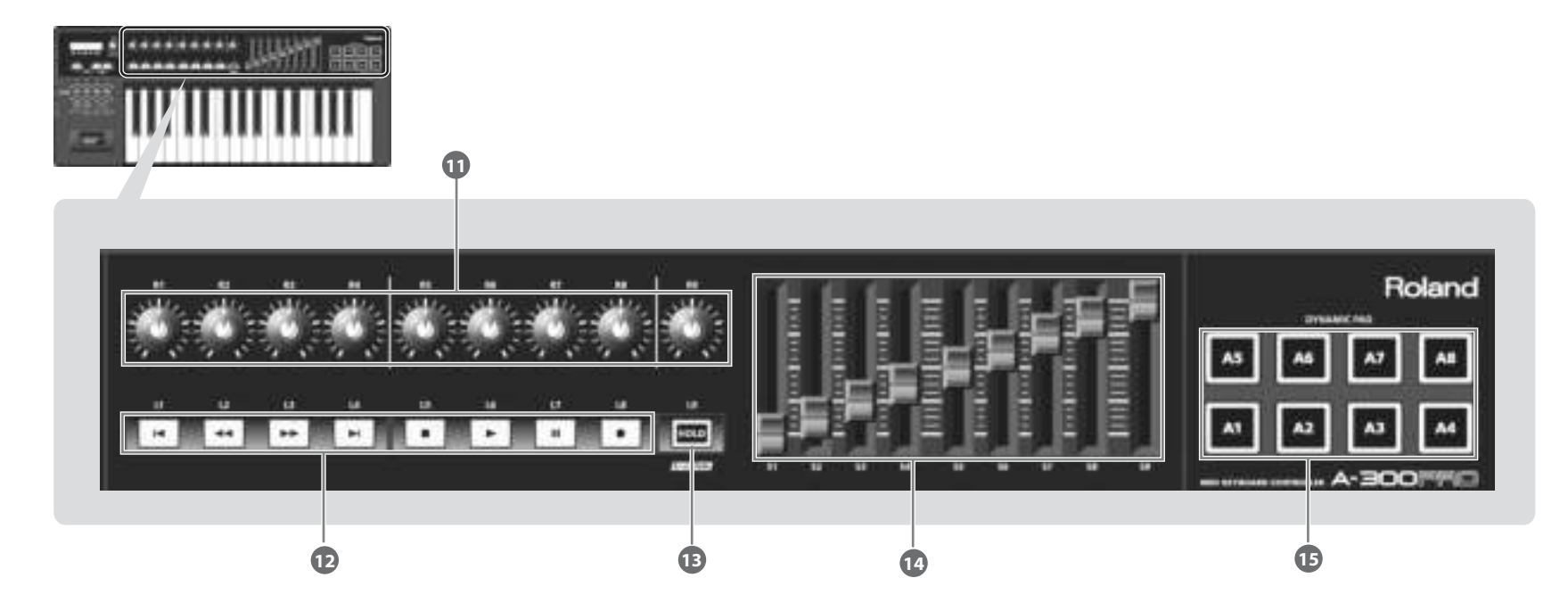

#### **Bedienelemente [R1]–[R9] (Drehregler) 11**

Sie können diesen Drehreglern die gewünschten MIDI-Meldungen zuweisen.

 $\rightarrow$  "Zuweisung von MIDI-Meldungen" (S. 29)

#### **Bedienelemente [L1]–[L8] (Tasten) 12**

Sie können diesen Tasten die gewünschten MIDI-Signale zuweisen.

 $\rightarrow$  "Zuweisung von MIDI-Meldungen" (S. 29)

#### **[HOLD]-Taste 13**

Diese Taste schaltet die Hold-Funktion (Halten) ein/aus (eine Funktion, bei der die Note auch nach Loslassen eines der Pads [A1]–[A8] ausgehalten wird).

Alternativ können Sie dieser Taste eine beliebige MIDI-Meldung zuweisen, oder anstelle der Hold-Funktion die V-LINK-Funktion ein-/ausschalten.

 $\rightarrow$  "L9 FUNCTION" (S. 69)

#### **V-LINK**

V-LINK (**V-LINK**) ist eine Funktion, bei der Musik und Bilder zusammen verarbeitet werden können. Wenn Sie über die MIDI-Schnittstelle V-LINK-kompatible Geräte anschließen, können Sie zahlreiche visuelle Effekte, Videoclips usw. triggern und steuern und so Ihrer Musik noch mehr Ausdruckskraft verleihen.

### **Bedienelemente [S1]–[S9] (Schieberegler) 14**

Sie können diesen Schiebereglern die gewünschten MIDI-Meldungen zuweisen.  $\rightarrow$  "Zuweisung von MIDI-Meldungen" (S. 29)

### **Bedienelemente [A1]–[A8] (Pads) 15**

Sie können diesen Pads die gewünschten MIDI-Signale zuweisen.

 $\rightarrow$  "Zuweisung von MIDI-Meldungen" (S. 29)

Diese Pads können Velocity-Werte senden, die der Kraft entsprechen, mit der Sie auf das Pad gedrückt haben, wie auch Aftertouch-Werte.

# Seitliches Bedienfeld

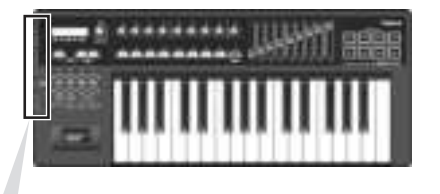

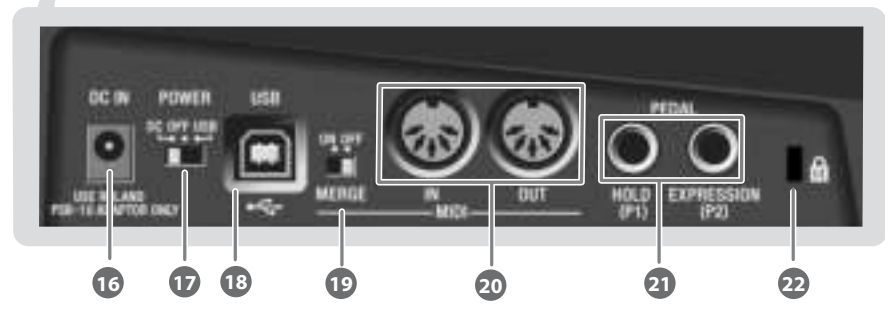

#### **Buchse DC ImN 16**

Hier können Sie einen als Zubehör erhältlichen Netzadapter anschließen. Wenn Sie einen Netzadapter erwerben möchten, wenden Sie sich an den Einzelhändler, bei dem Sie dieses Produkt erworben haben, oder an das nächste Roland-Service-Center.

#### **Netzschalter [Power] 17**

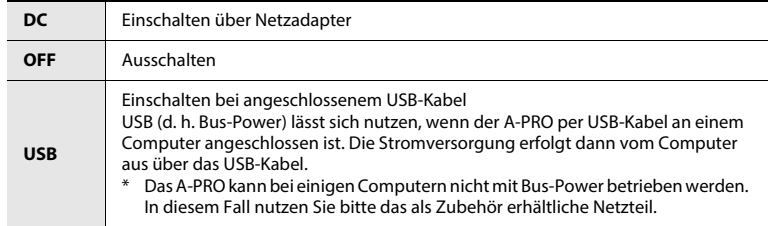

• Wenn das Gerät nicht an einem Computer angeschlossen ist, schaltet es sich vier Stunden nach der Bedienung oder dem Spielen automatisch aus (AUTO-OFF-Funktion).

Wenn Sie nicht möchten, dass sich das Gerät automatisch abschaltet, schalten Sie die AUTO-OFF-Funktion aus (S. 70).

- \* Jegliche Einstellungen, die Sie gerade bearbeiten, gehen verloren, wenn das Gerät abgeschaltet wird. Wenn Sie Einstellungen vorgenommen haben, die Sie behalten möchten, sollten Sie diese vorher speichern.
- \* Um das Gerät wieder mit Strom zu versorgen, schalten Sie es wieder ein.

## **USB-Anschluss 18**

Verwenden Sie diesen Anschluss, um den A-PRO über ein USB-Kabel mit Ihrem Computer zu verbinden.

#### **[MIDI MERGE]-Schalter 19**

Dieser Schalter schaltet die MIDI-Merge-Funktion für Meldungen vom MIDI IN ein oder aus.  $\rightarrow$  "MIDI MERGE DESTINATION" (S. 67)

#### **MIDI-IN/OUT-Anschlüsse 20**

Diese Buchsen können Sie mit den MIDI-Buchsen anderer MIDI-Geräte verbinden, um MIDI-Signale zwischen den Geräten zu übermitteln.

 $\rightarrow$  "Einstellungen für MIDI" (S. 66)

### **HOLD-Buchse (P1), EXPRESSION-Buchse (P2) 21**

Schließen Sie ein Pedal entsprechenden Typs an der jeweiligen Buchse an.

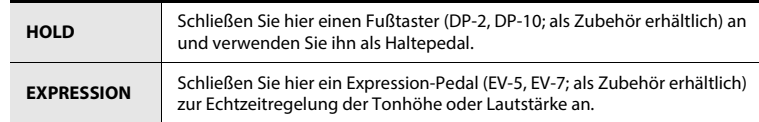

Diesen Bedienelementen können Sie auch beliebige andere MIDI-Meldungen zuweisen.

 $\rightarrow$  "Zuweisung von MIDI-Meldungen" (S. 29)

\* Benutzen Sie nur das angegebene Expression-Pedal (EV-5 oder EV-7, als Zubehör erhältlich). Durch Anschließen anderer Expression-Pedale kann die Funktion des Geräts beeinträchtigt oder das Gerät beschädigt werden.

#### **Sicherheitsschacht ( ) 22**

http://www.kensington.com/

# Treiber installieren

Ein Treiber ist eine Software zur Übertragung von Daten zwischen dem A-PRO und der Anwendungssoftware auf Ihrem Computer. Hierfür muss der A-PRO am Computer angeschlossen sein.

Weitere Informationen zu den aktuellen USB-Treibern und Kompatibilität zu verschiedenen Rechner-Betriebssystemen finden Sie auf der Internetseite: **http://www.roland.com/support/**

Die Vorgehensweise bei Installation und Prüfung hängt von Ihrem System ab. Führen Sie die folgenden beiden Schritte aus, um den Treiber zu installieren und zu prüfen.

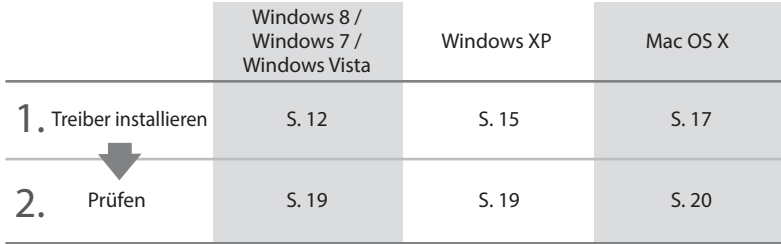

# Anwender von Windows 8/ Windows 7/Windows Vista

Die an Ihrem A-PRO auszuführenden Schritte sind mit dem Symbol

**Bedienung des A-PRO** )gekennzeichnet. Schließen Sie den A-PRO so lange nicht an Ihrem Computer an, bis Sie dazu aufgefordert werden.

- \* Die Beispiel-Screenshots entstammen dem Betriebssystem Windows 7.
- **1 Starten Sie Windows, während der A-PRO noch nicht angeschlossen ist.**

Ziehen Sie außer USB-Tastatur und/oder USB-Maus (falls verwendet) alle USB-Kabel von Ihrem Computer ab.

## **Anwender von Windows 8**

Wechseln Sie zum "Desktop".

- **2 Schließen Sie alle geöffneten Programme.**
- **3 Legen Sie die dem A-PRO beigefügte CD-ROM in Ihr CD-ROM-Laufwerk ein.**
- **4 Doppelklicken Sie im Ordner [Driver] auf der CD-ROM auf das [Setup]-Symbol, um den Installer zu starten.**

#### **Anwender von Windows 8/Windows 7**

Öffnen Sie "Systemsteuerung", klicken Sie auf "System und Sicherheit" und klicken Sie dann auf [System].

Wenn die Systemsteuerung in Symbolansicht erscheint, klicken Sie auf [System].

#### **So öffnen Sie die Systemsteuerung Anwender von Windows 8**

- **1. Zeigen Sie auf dem Start-Bildschirm auf Desktop.**
- **2. Bewegen Sie den Mauszeiger an den oberen rechten oder unteren rechten Rand des Bildschirms, um die Option Charm anzuzeigen.**
- \* Streifen Sie für PCs mit Touch-Funktion von rechts nach links, um die Option Charm anzuzeigen.
- **3. Klicken Sie auf Einstellungen, um den Charm** "**Einstellungen**" **anzuzeigen.**
- **4. Klicken Sie im Charm** "**Einstellungen**" **auf** "**Systemsteuerung**"**, um die**  "**Systemsteuerung**" **zu öffnen.**

#### **Anwender von Windows Vista**

Öffnen Sie "Systemsteuerung", klicken Sie auf [System und Wartung] und klicken Sie dann auf [System].

Wenn die Systemsteuerung in klassischer Ansicht erscheint, klicken Sie auf das Symbol "System".

**5 Es erscheint ein Bildschirm zur Bestätigung der Benutzerkontensteuerung. Klicken Sie auf [Ja] oder [Fortfahren].**

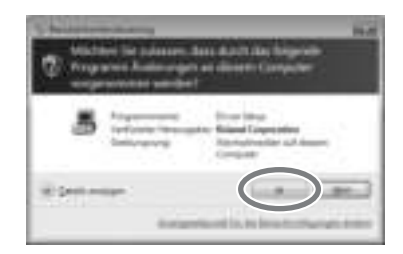

**6 Auf dem Bildschirm erscheint der Hinweis "A-PRO-Treiber wird auf Ihrem Computer installiert". Klicken Sie auf [Weiter].**

Wird eine andere Meldung angezeigt, folgen Sie den Anweisungen in dieser Meldung.

**7 Um mit der Installation zu beginnen, klicken Sie ein weiteres Mal auf [Weiter]. Die Installation beginnt.**

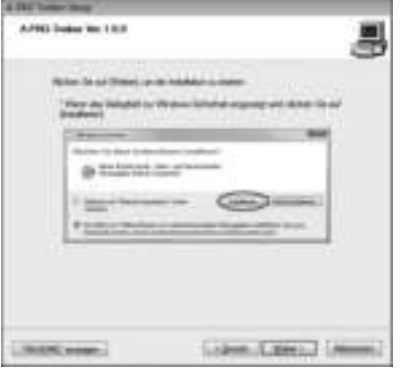

Wenn ein Windows-Dialogfenster bezüglich der Sicherheit erscheint, klicken Sie auf [Installieren].

- 8 **Bedienung des A-PRO** Schalten Sie den Netzschalter [POWER] des A-**PRO aus (OFF). Bedienung des A-PRO**
- **9** *Bedienung des A-PRO* **Wenn auf dem Bildschirm erscheint "Bereit für die Treiberinstallation.", schließen Sie den A-PRO mittels USB-Kabel an Ihrem Computer an.**

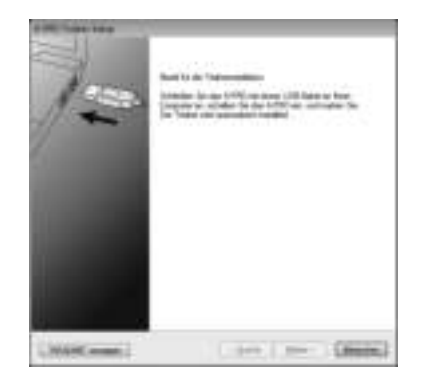

Wird eine andere Meldung angezeigt, folgen Sie den Anweisungen in dieser Meldung.

#### 10 **Bedienung des A-PRO** Stellen Sie den Netzschalter [POWER] des A-PRO **auf USB.**

Der Treiber wird automatisch installiert.

**11 Ist die Installation abgeschlossen, erscheint im Dialogfenster "A-PRO Treiber-Setup" der Hinweis "Installation wurde abgeschlossen".** Klicken Sie auf [Schließen], um das Dialogfenster "A-PRO Treiber-**Setup" zu schließen.**

Wenn das Dialogfenster "Geänderte Systemeinstellungen" angezeigt wird, klicken Sie auf [Ja]. Windows startet automatisch neu.

Lassen Sie uns nun prüfen, ob die Installation erfolgreich war.

 $\rightarrow$  "Prüfen mit einem SONAR Soft Synth (Windows)" (S. 19)

# Anwender von Windows XP

gekennzeichnet. Schließen Sie den A-PRO so lange nicht an Ihrem Computer an, bis Sie dazu aufgefordert werden. **Die an Ihrem A-PRO auszuführenden Schritte sind mit dem Symbol Bedienung des A-PRO** 

- **1 Starten Sie Windows, während der A-PRO noch nicht angeschlossen ist.** Ziehen Sie außer USB-Tastatur und/oder USB-Maus (falls verwendet) alle USB-Kabel von Ihrem Computer ab.
- **2 Schließen Sie alle geöffneten Programme.**
- **3 Legen Sie die dem A-PRO beigefügte CD-ROM in Ihr CD-ROM-Laufwerk ein.**
- **4 Öffnen Sie auf der CD-ROM den Ordner [Driver] und doppelklicken Sie auf das [Setup]-Symbol.**

Wenn eine Meldung erscheint mit der Angabe "Dieser Treiber ist mit Ihrem Betriebssystem nicht kompatibel" oder, dass die Anwendung ungültig sei, prüfen Sie die Version Ihres Betriebssystems.

Wird ein Dialogfenster mit dem Eintrag "Programm unter anderer Benutzerkennung installieren" angezeigt, klicken Sie auf [Abbrechen], um die Installation zu beenden. Melden Sie sich unter Windows als Administrator an, und führen Sie die Installation erneut aus.

**5 Auf dem Bildschirm erscheint der Hinweis "A-PRO-Treiber wird auf Ihrem Computer installiert". Klicken Sie auf [Weiter].**

Wird eine andere Meldung angezeigt, folgen Sie den Anweisungen in dieser Meldung.

**6 Um mit der Installation zu beginnen, klicken Sie auf [Weiter].**

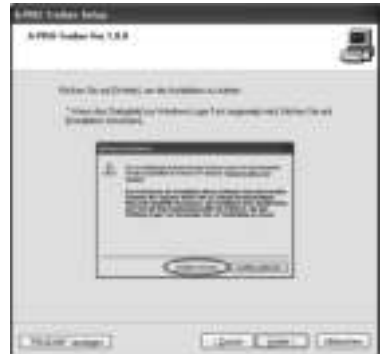

Wenn das Dialogfenster "Softwareinstallation" angezeigt wird, klicken Sie auf [Installation fortsetzen], um die Installation fortzusetzen.

Wenn Sie nicht fortfahren können, klicken Sie im Dialogfenster auf [OK], um die Installation abzubrechen. Ändern Sie dann die Einstellung, wie unter "Einstellung der Treibersignaturoptionen (Windows XP)" (S. 80) beschrieben, und führen Sie die Installation erneut aus.

- **7 Bedienung des A-PRO** Stellen Sie den Netzschalter [POWER] des A-PRO **auf OFF (aus).**
- 8 **Bedienung des A-PRO** Wenn die Meldung "Bereit für die **Treiberinstallation" angezeigt wird, schließen Sie den A-PRO mittels USB-Kabel an Ihrem Computer an.**

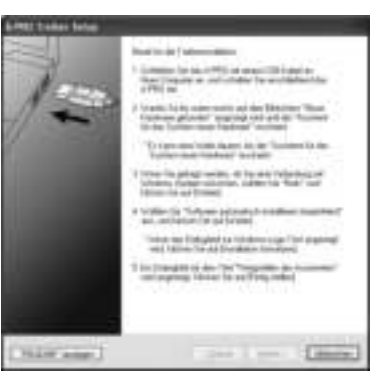

Wird eine andere Meldung angezeigt, folgen Sie den Anweisungen in dieser Meldung.

**9** *Bedienung des A-PRO* **Stellen Sie den Netzschalter [POWER] des A-PRO auf USB. Bedienung des A-PRO**

Es erscheint die Anzeige "Neue Hardware gefunden" rechts unten auf dem Bildschirm.

\* Es kann zwischen zehn Sekunden und mehreren Minuten dauern, bis der "Assistent für das Suchen neuer Hardware" erscheint.

**10 Wenn Sie gefragt werden, ob Sie eine Verbindung zu Windows Update herstellen möchten, wählen Sie [Nein, diesmal nicht], und klicken Sie auf [Weiter].**

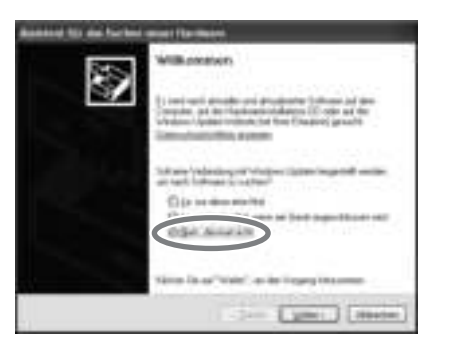

**11 Wählen Sie [Software automatisch installieren (Empfohlen)], und klicken Sie auf [Weiter].**

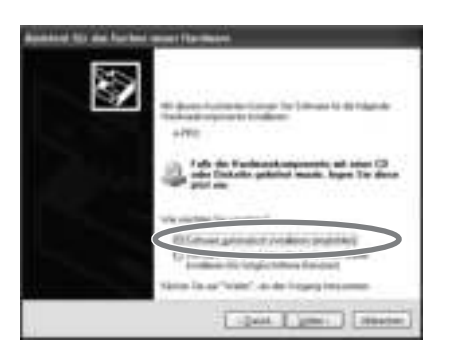

12 Wenn das Dialogfenster "Hardwareinstallation" angezeigt wird, **klicken Sie auf [Installation fortsetzen], um die Installation fortzusetzen.**

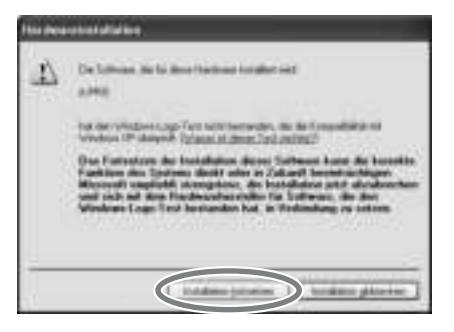

Wenn Sie nicht fortfahren können, klicken Sie im Dialogfenster auf [OK], um die Installation abzubrechen. Ändern Sie dann die Einstellung, wie unter "Einstellung der Treibersignaturoptionen (Windows XP)" (S. 80) beschrieben, und führen Sie die Installation erneut aus.

- 13 Im Bildschirm erscheint "Fertigstellen des Assistenten". Klicken Sie **auf [Fertigstellen].**
- **14 Ist die Installation abgeschlossen, erscheint im Dialogfenster "A-PRO Treiber-Setup" der Hinweis "Installation wurde abgeschlossen".**

Klicken Sie auf [Schließen], um das Dialogfenster "A-PRO Treiber-**Setup" zu schließen.**

Wird das Dialogfenster "Geänderte Systemeinstellungen" angezeigt, klicken Sie auf [Ja], um Windows neu zu starten.

Lassen Sie uns nun prüfen, ob die Installation erfolgreich war.

Damit sind die Installation des Treibers und die Einstellungen abgeschlossen.

 $\rightarrow$  "Prüfen mit einem SONAR Soft Synth (Windows)" (S. 19)

# Anwender von Mac OS X

aufgefordert werden. Die an Ihrem A-PRO auszuführenden Schritte sind mit dem Symbol Bedienung des A-PRO

- \* Wenn während der Installation ein Dialogfenster zur Abfrage eines Passworts erscheint, geben Sie Namen und Passwort eines Computeradministrators ein, und klicken Sie auf die Schaltfläche [Software installieren] oder [OK].
- \* Die auf Ihrem Bildschirm tatsächlich angezeigten Elemente hängen vom jeweiligen Betriebssystem ab.
- **1 Starten Sie Ihren Computer, während der A-PRO noch nicht angeschlossen ist.**

Ziehen Sie außer USB-Tastatur und/oder USB-Maus alle USB-Kabel von Ihrem Computer ab.

- **2 Schließen Sie alle geöffneten Programme.**
- **3 Legen Sie die dem A-PRO beigefügte CD-ROM in Ihr CD-ROM-Laufwerk ein.**
- **4 Öffnen Sie auf der CD-ROM den Ordner [Driver] und doppelklicken Sie auf das Symbol [APRO\_USBDriver], um das Installationsprogramm zu starten.**

Es kann eine Meldung mit der Angabe erscheinen, dass die Möglichkeit der Installation geprüft wird. Falls ja, klicken Sie auf [Fortfahren].

Wenn eine Meldung darüber erscheint, dass die Installation nicht möglich ist, prüfen Sie das verwendete Betriebssystem, und führen Sie Schritt 4 aus.

5 Auf dem Bildschirm erscheint "Willkommen bei: A-PRO Driver". **Klicken Sie auf [Fortfahren].**

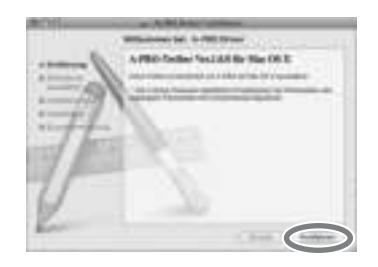

- gekennzeichnet. Schließen Sie den A-PRO so lange nicht an Ihrem Computer an, bis Sie dazu
	- **6 Erscheint eine Meldung mit der Bitte, das Ziel auszuwählen, klicken Sie zur Auswahl auf Ihr Startvolume und anschließend auf [Fortfahren].**
	- **7 Wenn Sie gebeten werden, die Art der Installation zu wählen, klicken Sie auf [Installieren] oder [Aktualisieren].**
	- **8 Klicken Sie im nächsten Bildschirm auf [Installation fortsetzen].**
	- **9 Wenn die Installation abgeschlossen ist, klicken Sie auf [Neustart], um Ihren Computer neu zu starten.**

Der Neustart des Computers kann eine Weile dauern.

- 10 **Bedienung des A-PRO** Stellen Sie den Netzschalter [POWER] des A-PRO **auf OFF (aus).**
- **11 Verbinden Sie nach dem Neustart den A-PRO Bedienung des A-PRO und Ihren Computer mit einem USB-Kabel.**
- 12 **Bedienung des A-PRO** Stellen Sie den Netzschalter [POWER] des A-PRO **auf USB.**
- **13 Doppelklicken Sie auf [Audio-MIDI-Setup] (/Programme/ Dienstprogramme), um dieses Dienstprogramm zu starten.**
- **14 Öffnen Sie das Dialogfenster.**

#### **Mac OS X 10.6 oder neuer**

Wählen Sie im Menü [Fenster] den Eintrag [MIDI-Fenster einblenden], um "MIDI Studio" zu öffnen.

#### **Mac OS X 10.5 oder älter**

Klicken Sie auf die Registerkarte [MIDI-Geräte].

15 Vergewissern Sie sich, dass im Dialogfenster "MIDI Studio" oder **"Audio-MIDI-Setup" der Eintrag [A-PRO] angezeigt wird.**

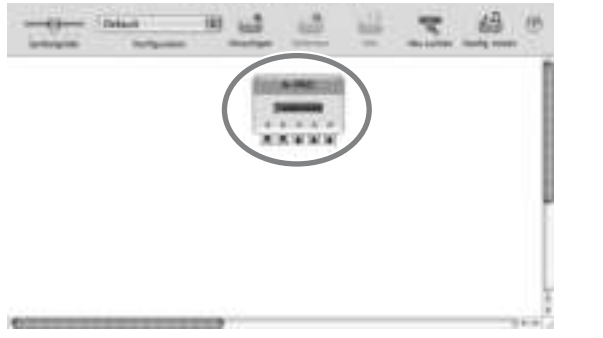

Wird A-PRO nicht bzw. in Grau angezeigt, wurde der A-PRO nicht korrekt erkannt. Klicken Sie auf [Neu suchen]. Sie können auch versuchen, das USB-Kabel zum A-PRO abzuziehen und nach einigen Sekunden neu anzuschließen.

#### **16 Klicken Sie fünfmal auf [Hinzufügen].**

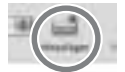

Es erscheinen fünf Objekte namens [Neues externes Gerät].

- **17 Geben Sie für jedes [Neue externe Gerät] einen Gerätenamen ein.**
	- **1. Wählen Sie ein hinzugefügtes [Neues externes Gerät] aus, und klicken Sie auf [Info].**
	- **2. Geben Sie den Namen in dem Feld [Gerätename] ein. Geben Sie für jedes [Neue externe Gerät] die folgenden Namen ein.**

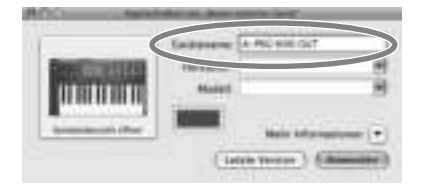

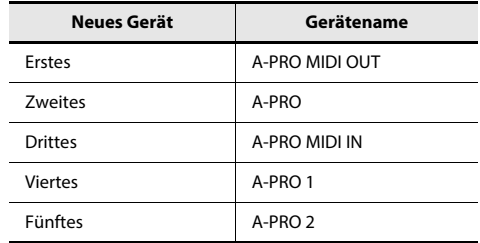

**18 Ziehen Sie mit der Maus Verbindungen zwischen den Symbolen** H **und** I **(welche jeweils Ein- und Ausgänge repräsentieren) der Geräte [A-PRO] und jedem [Neuen externen Gerät], so dass sie wie in der folgenden Abbildung untereinander verbunden sind.**

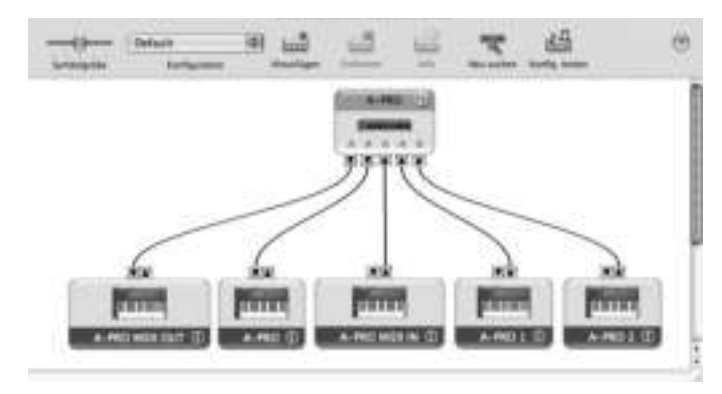

19 Schließen Sie das Dialogfenster "MIDI Studio" oder "Audio-MIDI-**Setup".**

Lassen Sie uns nun prüfen, ob die Installation erfolgreich war.  $\rightarrow$  "Prüfen in GarageBand (Mac OS X)" (S. 20)

# Überprüfen, ob die Installation erfolgreich war

Gehen Sie wie folgt vor, um zu überprüfen, dass der Treiber korrekt installiert wurde. Wir werden hier SONAR LE als Beispiel für Windows und GarageBand als Beispiel für Mac OS X verwenden.

## Prüfen mit einem SONAR Soft Synth (Windows)

Es folgt ein Beispiel der Anwendung eines mit SONAR LE gelieferten Plug-in-Synthesizers. Die Bedienungsschritte oder Bildschirmanzeigen können sich je nach verwendeter Version unterscheiden.

- **1 Starten Sie SONAR LE.**
- **2 Klicken Sie im [Bearbeiten]-Menü auf [Voreinstellungen...] und klicken Sie im Menü links im Bereich unter MIDI auf [Geräte].**

Es erscheint der Bildschirm, in dem die MIDI-Ein-/Ausgabegeräte ausgewählt werden.

**3 Wählen Sie die folgenden MIDI-Geräte in den Feldern [Eingänge] und [Ausgänge] aus.**

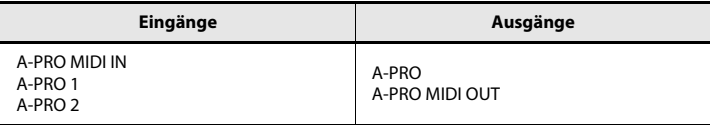

Wenn Sie den A-PRO nicht als Eingabe-/Ausgabegerät auswählen können, kann es sein, dass ein Problem aufgetreten ist.

Beachten Sie dazu "Probleme beim Setup" im Abschnitt Problemlösungen (S. 76).

#### **4 Klicken Sie auf [Übernehmen] und dann auf [Schließen], um das Voreinstellungen-Dialogfenster zu schließen.**

#### **5 Klicken Sie im [Datei]-Menü auf [Neu].**

Es erscheint das Dialogfenster "Neue Projektdatei".

**6 Wählen Sie im Bereich "Vorlage" den Eintrag [Normal]; geben Sie**  dann im Feld "Name" einen Namen an und klicken Sie auf [OK].

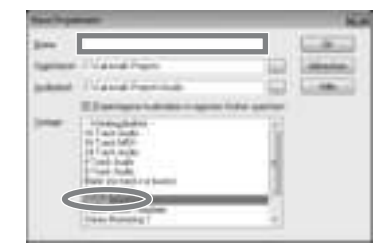

- **7 Wählen Sie im Menü [Einfügen] den Eintrag [Softwaresynthesizer] und dann [Square I].**
- 8 Wählen Sie im Dialogfenster "Softwaresynthesizer einfügen **Optionen" die Option [Synthesizereigenschaften] unter [Diese Fenster öffnen] und klicken Sie auf [OK].**

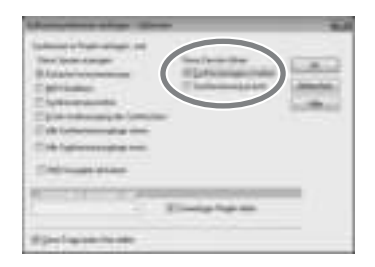

#### **9 Spielen Sie auf der Tastatur des A-PRO.**

Wenn der MIDI-Monitor in der Taskleiste reagiert und Sie den Synthesizer-Klang hören, ist der A-PRO richtig an Ihrem Computer angeschlossen.

## Prüfen in GarageBand (Mac OS X)

GarageBand ist eine Software, die in iLife von Apple enthalten ist.

Die folgenden Beschreibungen gehen davon aus, dass Sie GarageBand '11 verwenden. Bei Einsatz anderer Versionen können die Bedienungsschritte und Bildschirmdarstellungen abweichen.

- **1 Doppelklicken Sie im Ordner [Programme] auf den Eintrag [GarageBand].**
- **2 Nachdem GarageBand gestartet ist, klicken Sie im Menü [Ablage] auf den Eintrag [Neu].**
- **3 Weisen Sie im Bildschirm "Neues Projekt" einen Namen zu und klicken Sie auf [Anlegen].**

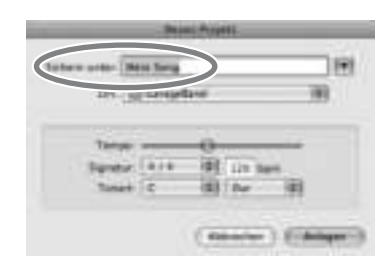

**4 Spielen Sie auf der Tastatur des A-PRO.**

Wenn Sie den Flügelklang hören, welcher der Spur in GarageBand zugewiesen ist, wurde der A-PRO richtig an Ihrem Computer angeschlossen.

Sollten Sie nichts hören, prüfen Sie folgende Punkte.

- Wählen Sie im [GarageBand]-Menü den Eintrag [Einstellungen]. Wenn kein MIDI-Eingangssignal im Feld "MIDI-Status" der Registerkarte [Audio/MIDI] angezeigt wird, kann es sein, dass ein Problem aufgetreten ist. Beachten Sie dazu bitte "Probleme beim Setup" im Abschnitt Problemlösungen (S. 76).
- Wählen Sie in den "Systemeinstellungen" [Ton] die Registerkarte [Ausgabe]. Achten Sie darauf, dass die Gesamtlautstärke Ihres Computers nicht heruntergeregelt oder stummgeschaltet ist. Stellen Sie außerdem sicher, dass der Anschluss Audio (integriert) ausgewählt ist.
- Wenn Sie einen Kopfhörer verwenden, stellen Sie sicher, dass er korrekt an der Kopfhörerbuchse Ihres Computers angeschlossen ist.
- Wenn ein Audio-Interface an Ihrem Computer angeschlossen ist, lesen Sie nach in der Bedienungsanleitung des Gerätes, um sicherzustellen, dass das Audio-Interface richtig angeschlossen ist.

Wenn Sie in Software außer GarageBand keinen Ton hören, müssen Sie Einstellungen für die MIDI- und Audio-Ein-/Ausgänge vornehmen. Stellen Sie die MIDI-Ein-/Ausgabe wie folgt ein.

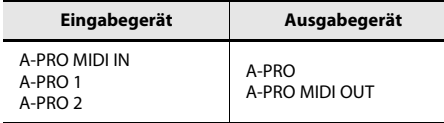

# Was Sie mit dem A-PRO machen können

# Spielen

Wenn Sie auf der Tastatur des A-PRO spielen, können Sie vom A-PRO aus die Sounds in Ihrem Klangerzeuger umschalten. Sie können auch gleichzeitig zwei Sounds zusammen (DUAL) oder separat (SPLIT) spielen.

Näheres erfahren Sie unter "Spielen (Play-Modus)" (S. 41).

# Einsatz von ACT

Wenn Sie SONAR verwenden, können Sie den A-PRO als Controller für SONAR verwenden, indem Sie einfach die Taste [ACT] am A-PRO drücken.

### **Was ist ACT?**

ACT (Active Controller Technology) ist eine Funktionalität, mit der Sie SONAR von einem externen Gerät wie dem A-PRO aus steuern können. Dadurch können Sie den Plug-In-Effekt oder den Plug-In-Synthesizer steuern, der gerade in SONAR aktiv ist, ohne vorher zeitraubende Einstellungen vornehmen zu müssen.

Näheres erfahren Sie in der Online-Hilfe von SONAR.

# Einsatz der Control Maps

### **Control Maps**

Eine Control Map ist ein Datenobjekt, das beschreibt, wie die MIDI-Einstellungen den verschiedenen Bedienelementen zugewiesen sind.

Durch Einsatz der Control Maps können Sie bequem auf die gewünschten Einstellungen umschalten, die Sie in einer bestimmten Umgebung benötigen, wodurch die Bedienung mehrerer verschiedener Softwareanwendungen vereinfacht wird.

Der A-PRO bietet 19 Control Maps, und Sie können durch einfaches Umschalten viele Softwareanwendungen steuern.

Näheres erfahren Sie in der separaten Control-Map-Anleitung.

# Erstellen Sie Ihre eigenen Einstellungen

Der A-PRO bietet 44 Bedienelemente; Sie können jedem Element beliebige MIDI-Meldungen zuweisen.

Näheres erfahren Sie unter "Einsatz von A-PRO Editor" (S. 22).

# Einsatz von A-PRO Editor

A-PRO Editor ist eine Software, mit der Sie Control Maps (Steuerzuordnungen) (S. 21) für die A-PRO-Serie auf Ihrem Computer erstellen und Einstellungen für das Keyboard vornehmen können. Auf der graphischen Benutzeroberfläche können Werte und Einstellungen bequem bearbeitet werden.

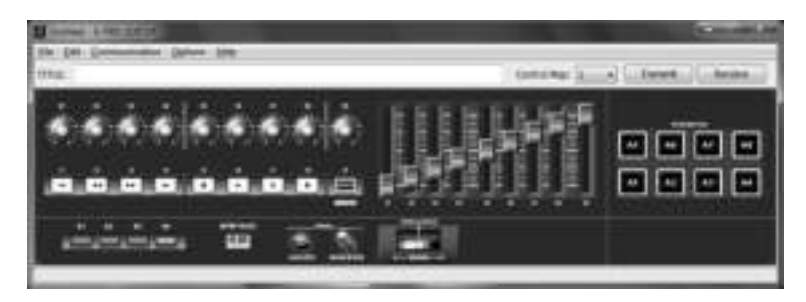

Der A-PRO besitzt insgesamt 44 Bedienelemente: [B1]–[B4], [R1]–[R9], [L1]–[L9], [S1]–[S9], [A1]–[A8], HOLD (P1), EXPRESSION (P2), BENDER, MODULATION und AFTERTOUCH. Sie können jedem einzelnen Bedienelement jede beliebige MIDI-Meldung zuweisen.

Die 44 den Bedienelementen zugewiesenen MIDI-Meldungen werden zusammengefasst als "Control Map" (etwa: Steuerungsverzeichnis) bezeichnet. Einfache Zuweisungen von MIDI-Meldungen lassen sich ohne die Editor-Software am A-PRO-Keyboard selbst vornehmen. Mit A-PRO Editor können Sie jedoch auch Control-Map-Daten zum und vom A-PRO-Keyboard übertragen, sie bearbeiten und auch Control-Map-Dateien im SMF-Format speichern oder laden.

→ "Zuweisen einer MIDI-Meldung am A-PRO-Keyboard" (S. 48)

# Installieren von A-PRO Editor

## Anwender von Windows

- **1 Legen Sie die dem A-PRO beigefügte CD-ROM in Ihr CD-ROM-Laufwerk ein.**
- **2 Öffnen Sie auf der CD-ROM den Ordner [EDITOR] und klicken Sie doppelt auf [SETUP], um den Installer zu starten.**
- **3 Es erscheint der Bildschirm "Welcome to the InstallShield Wizard for A-PRO Editor Setup". Klicken Sie auf [Next].**
- **4 Wenn der Bildschirm "Please Read" erscheint, lesen Sie sich den Inhalt durch, und klicken Sie, wenn Sie mit den Bedingungen einverstanden sind, auf [Yes].**

Sie können A-PRO Editor nicht installieren, wenn Sie diese Bedingungen nicht annehmen.

- **5 In einem Dialogfenster können Sie den Installationsort wählen. Klicken Sie einfach auf [Next].**
- **6 Überprüfen Sie den Inhalt des Bildschirms "Confirmation of installation", und klicken Sie auf [Next].** Der Datei-Kopiervorgang beginnt.
- **7 Wenn der Kopiervorgang abgeschlossen ist, klicken Sie auf [Finish].** Damit ist die Installation von A-PRO Editor abgeschlossen.

## Anwender von Mac OS X

- **1 Legen Sie die dem A-PRO beigefügte CD-ROM in Ihr CD-ROM-Laufwerk ein.**
- **2 Ziehen Sie den Ordner [A-PRO Editor] aus dem Ordner [Editor] auf der CD-ROM auf den Ordner [Programme] Ihres Macs, um ihn dorthin zu kopieren.**

# Zuweisungen der MIDI-Ports

Um Control Maps zwischen A-PRO Editor und dem A-PRO-Keyboard zu übertragen, müssen Sie die von A-PRO Editor verwendeten MIDI-Ports angeben.

\* Wenn der A-PRO über USB angeschlossen ist, sind die Port-Zuweisungen wie folgt. Wenn Sie eine MIDI-Verbindung verwenden, geben Sie anstelle von "A-PRO 2" und "A-PRO" den MIDI-Eingangs-Port und den MIDI-Ausgangs-Port des MIDI-Gerätes an, an dem der A-PRO angeschlossen ist.

#### **Was ist ein MIDI-Port?**

Ein MIDI-Port ist ein Port, der MIDI-Meldungen zwischen Ihrem Computer und dem A-PRO überträgt.

#### **Eingangs-Ports**

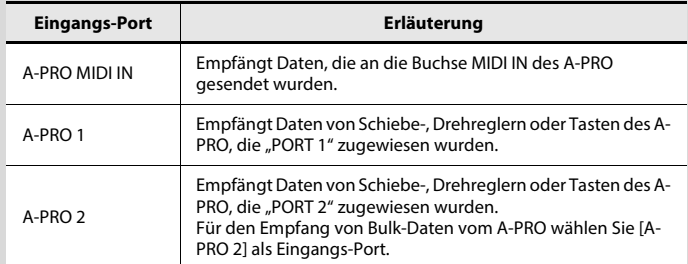

Das Ausgabeziel der MIDI-Meldungen, die bei Betätigung der Schiebe-, Drehregler oder Tasten des A-PRO gesendet werden, lässt sich für jedes einzelne Bedienelement einstellen. Näheres hierzu finden Sie unter "Zwei MIDI-Ports" (S. 71).

#### **Ausgangs-Ports**

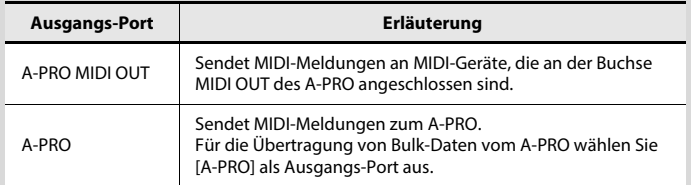

Um eine mit A-PRO Editor erzeugte Control Map zum A-PRO zu senden, müssen Sie [A-PRO] als Ausgangs-Port auswählen.

## Anwender von Windows

- **1 Verwenden Sie ein USB-Kabel für den Anschluss des A-PRO an Ihrem Computer, und schalten Sie dann den A-PRO ein.**
- **2 Klicken Sie in Windows auf [Start], und wählen Sie dann [Alle Programme], [A-PRO Editor] und [A-PRO Editor], um A-PRO Editor zu starten.**
- **3 Klicken Sie in A-PRO Editor im Menü [Options] auf den Eintrag [MIDI Devices].**
- **4 Geben Sie im Dialogfenster MIDI Devices die MIDI-Geräte an, wie in der Abbildung gezeigt.**

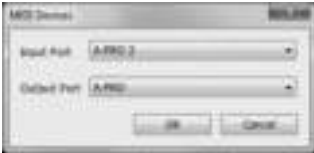

**5 Klicken Sie auf [OK], um das Dialogfenster zu schließen.**

## Anwender von Mac OS X

- **1 Verwenden Sie ein USB-Kabel für den Anschluss des A-PRO an Ihrem Computer, und schalten Sie dann den A-PRO ein.**
- **2 Doppelklicken Sie auf [A-PRO Editor] (/Programme/A-PRO Editor), um A-PRO Editor zu starten.**
- **3 Klicken Sie in A-PRO Editor im Menü [Options] auf den Eintrag [MIDI Devices].**
- **4 Geben Sie im Dialogfenster MIDI Devices wie folgt die MIDI-Geräte an.**

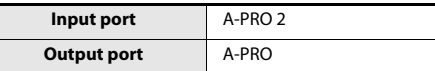

**5 Klicken Sie auf [OK], um das Dialogfenster zu schließen.**

# Die Einträge in den Fenstern

## Hauptfenster

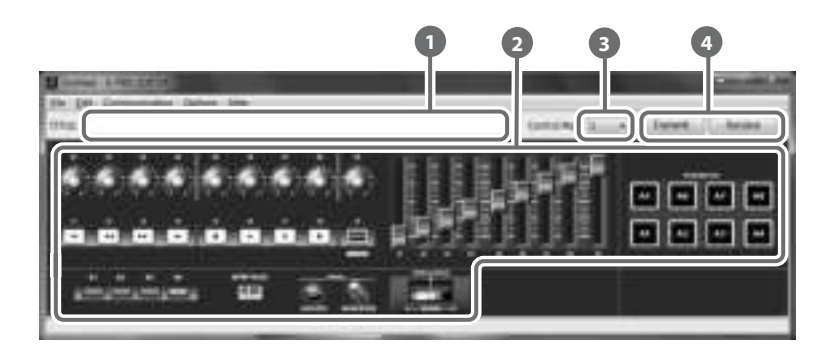

#### **Title 1**

Sie können der momentan bearbeiteten Control Map einen Namen zuweisen. Für den Namen der Control Map können nur alphanumerische Zeichen bestehend aus einem Byte verwendet werden. Der hier eingegebene Name erscheint als Titel der HTML-Datei, die mit dem Menübefehl [Export Assign List] im [File]-Menü exportiert wird.

#### **Bedienelemente 2**

Hier können Sie durch Anklicken auswählen, welchem Bedienelement Sie eine MIDI-Meldung zuweisen möchten. Wenn der Mauszeiger über einem Bedienelement (im klickbaren Bereich) positioniert ist, nimmt er die Form  $\sqrt[n]{n}$  an. Sie können jetzt auf das Bedienelement klicken, um das Fenster "Assign Message" zu öffnen.

#### **Aufklappmenü [Control Map] 3**

Hier können Sie die Nummer der zu bearbeitenden Control Map auswählen. Näheres erfahren Sie unter "Empfangen einer Control Map vom A-PRO" (S. 31), und "Senden einer Control Map zum A-PRO" (S. 31).

#### **[Transmit], [Receive] 4**

Klicken Sie auf [Transmit] (Senden), um eine Control Map zum A-PRO zu senden und den bestehenden Inhalt zu überschreiben. Klicken Sie auf [Receive] (Empfangen), um eine Control Map vom A-PRO zu empfangen.

## Fenster für die Zuweisung von Meldungen

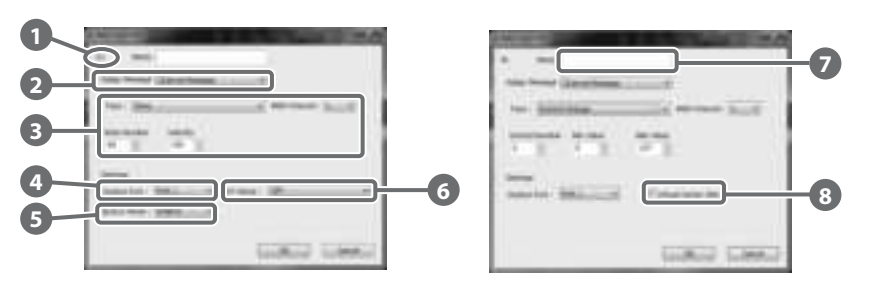

\* Die Einträge im Fenster hängen vom Bedienelement und der Art der zuzuweisenden Meldung ab.

#### **Bezeichnung des Bedienelements 1**

Hier wird der Name des momentan bearbeiteten Bedienelements angezeigt.

#### **Auswahlliste Assign Message 2**

Hier wählen Sie die Art der MIDI-Meldung aus, die dem Bedienelement zugewiesen wird.

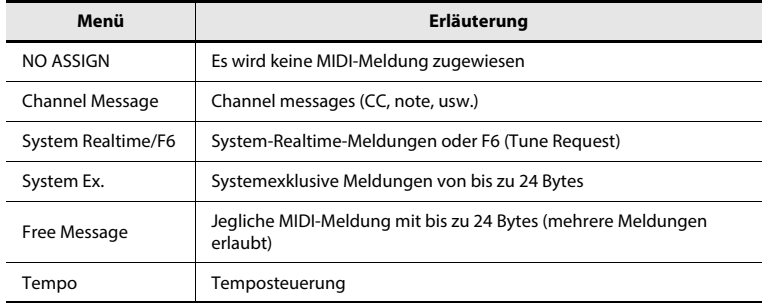

#### **Bereich für die Zuweisung von Meldungen 3**

Hier können Sie den Wert der verschiedenen Parameter der MIDI-Meldung angeben, die Sie in der Liste Assign Message ausgewählt haben . **2**

Näheres zu den Parametern jeder MIDI-Meldung finden Sie auf "Die Parameter der Meldungen" (S. 33).

#### **Output Port 4**

Hier wird der USB-Port angegeben, über den die MIDI-Meldungen an einen über USB angeschlossenen Computer ausgegeben werden.

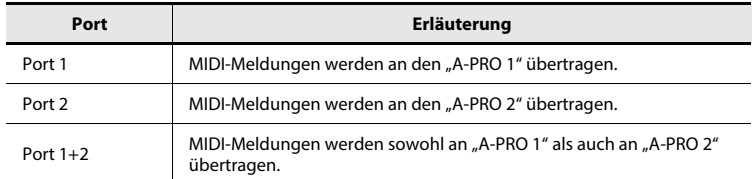

#### **Button Mode 5**

Wenn das Bedienelement eine Taste ist, wird hier der Tastenmodus angegeben.

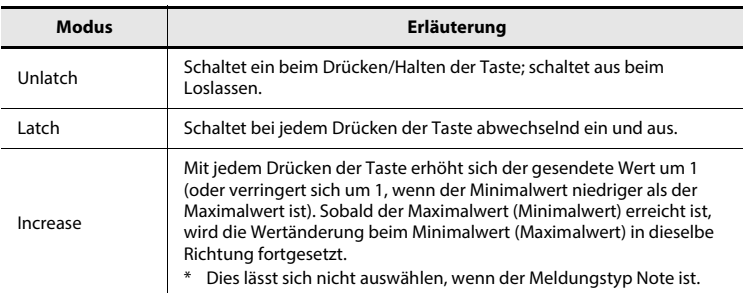

## **Aftertouch mode (AFT Mode) 6**

Wenn das zu bearbeitende Bedienelement [A1]–[A8] ist, können Sie die Aftertouch-Einstellung festlegen.

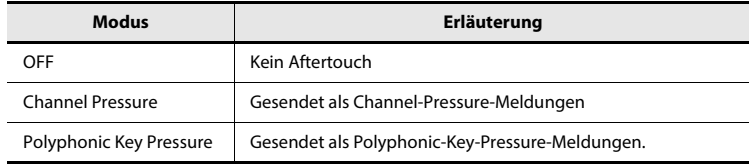

#### **Name 7**

Sie können einen Namen angeben, um die dem Bedienelement zugewiesene Funktion zu beschreiben; dieser Name erscheint im Display des A-PRO. Es können bis zu sechzehn alphanumerische Ein-Byte-Zeichen eingegeben werden. Der hier eingegebene Name erscheint als Titel im Feld "PARAMETER" der HTML-Datei, die mit dem Menübefehl [Export Assign List] im [File]-Menü exportiert wird.

#### **Virtual Center Click 8**

Wenn das zu bearbeitende Bedienelement [R1]–[R9] oder [S1]–[S9] ist, können Sie die virtuelle Mittenrastung einstellen (S. 55).

Das vergrößert den Bereich des Reglers, der den Mittenwert sendet.

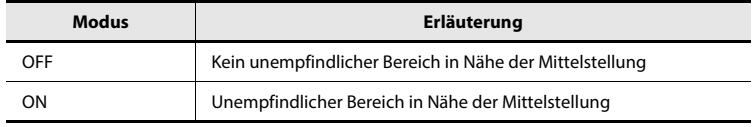

## Keyboard-Set-Fenster

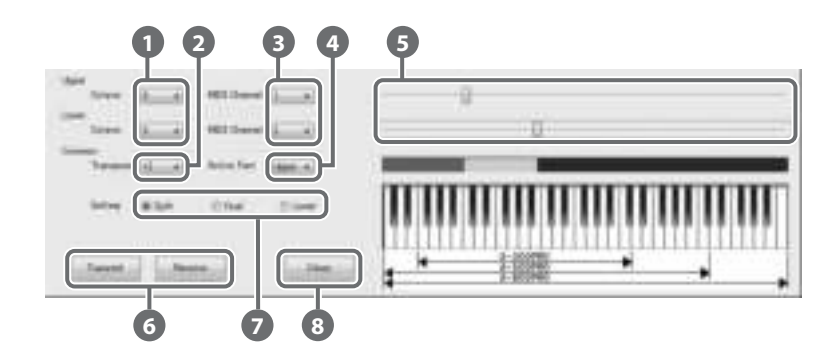

## **Was ist ein Keyboard-Set?**

Die Gesamtheit der Einstellungen, die die Tastatur betreffen, z. B. den MIDI-Kanal, den Split-Punkt für die Parts UPPER und LOWER oder die Oktaveneinstellungen, wird als "Keyboard-Set" bezeichnet. Sie können A-PRO Editor verwenden, um Keyboard-Set-Einstellungen vorzunehmen und sie unter den Tasten [SPLIT]/[DUAL]/[LOWER] zu speichern.

\* Keyboard-Sets lassen sich nicht im Computer speichern.

#### **Octave (Oktavenverschiebung) 1**

Gibt die Oktave der Parts UPPER und LOWER an.

#### **Transpose 2**

Gibt die Transposition der Tastatur an.

#### **MIDI Channel 3**

Gibt den MIDI-Kanal der Parts UPPER und LOWER an.

#### **Active Part 4**

Gibt den oder die Part(s) an, auf den der [VALUE]-Regler, BENDER, MODULATION, AFTERTOUCH, HOLD, oder EXPRESSION angewendet wird.

#### **Einstellungen für die Tastaturbereiche 5**

Gibt die untere Grenze des UPPER-Parts und die obere Grenze des LOWER-Parts an.

## **[Transmit], [Receive] 6**

Klicken Sie auf [Transmit] (Senden), wenn Sie ein Keyboard-Set auf dem A-PRO speichern möchten. Klicken Sie auf [Receive] (Empfangen), wenn Sie ein Keyboard-Set vom A-PRO laden möchten.

#### **Setting-Tasten 7**

Geben die Taste an ([SPLIT]/[DUAL]/[LOWER]), für die Sie ein Keyboard Set zuweisen.

#### **[Close] 8**

Schließt das Keyboard-Set-Fenster.

# File-Menü

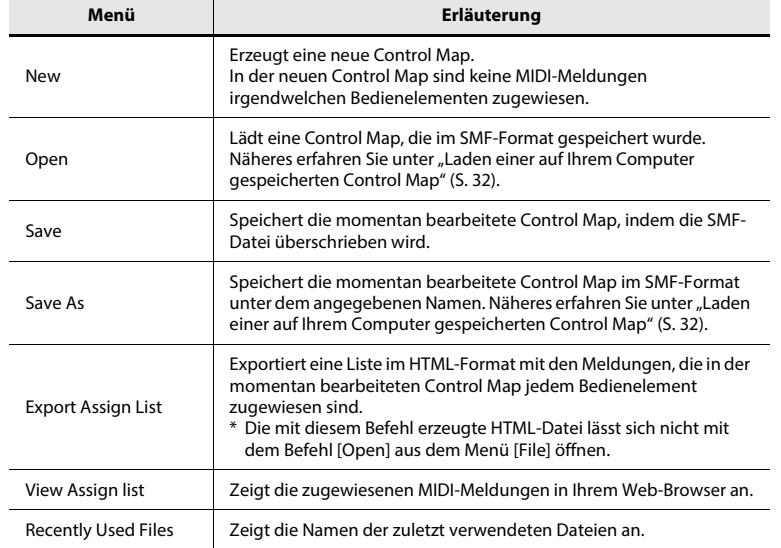

# Options-Menü

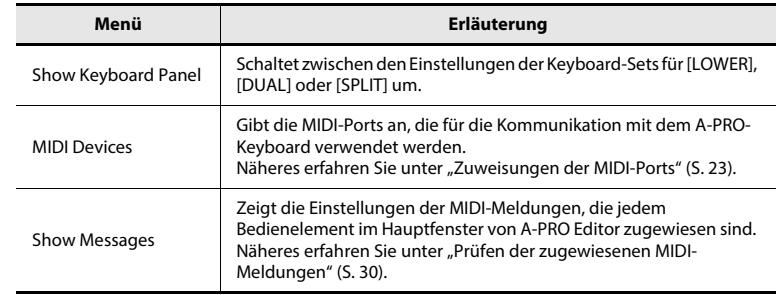

# Help-Menü

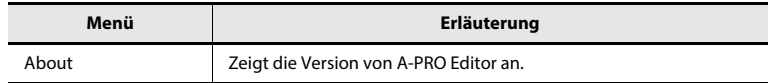

# Edit-Menü

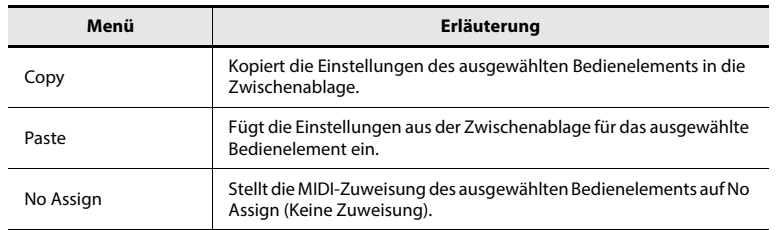

# Kurzbefehle

Sie können die folgenden Kurzbefehle für A-PRO Editor verwenden.

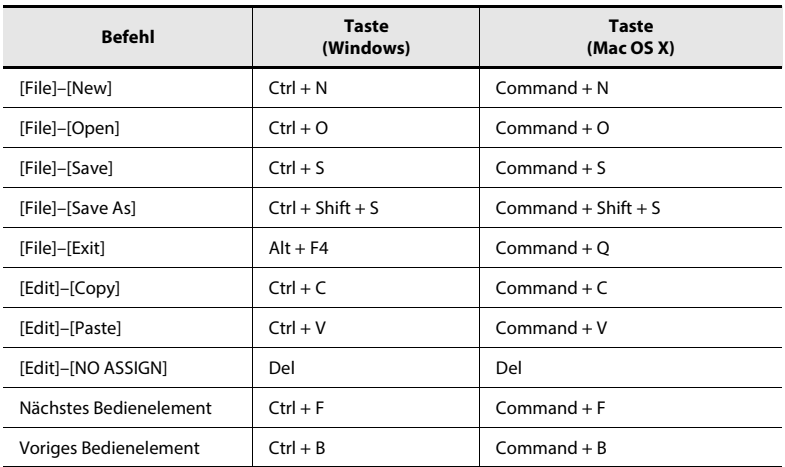

In Textfeldern wie Title im Hauptfenster können die Kurzbefehle für die [Edit]- Menübefehle [Copy] und [Paste] für den Text verwendet werden.

# Verwenden von Control Maps

## Zuweisung von MIDI-Meldungen

Hier erfahren Sie, wie Sie einzelnen Bedienelementen eine MIDI-Meldung zuweisen können.

**1 Klicken Sie im Hauptfenster auf das Symbol des Bedienelements, dem Sie eine MIDI-Meldung zuweisen möchten.**

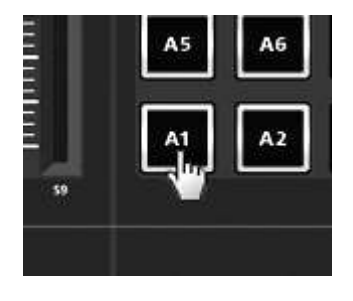

**2 Verwenden Sie im Fenster für die Zuweisung von Meldungen das Feld Assign Message, um die Art der MIDI-Meldung auszuwählen, die Sie zuweisen möchten.**

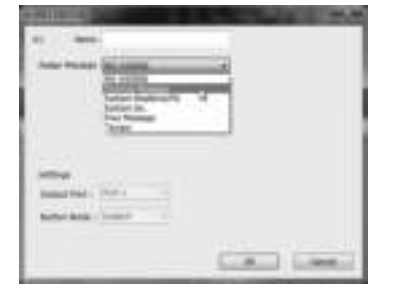

- **3 Verwenden Sie je nach Art der gewählten MIDI-Meldung die Felder im Bereich für die Zuweisung von Meldungen, um die Parameter anzugeben.** Näheres über die Parameter finden Sie unter "Die Parameter der Meldungen" (S. 33).
- **4 Geben Sie im Feld Output Port den MIDI-Ausgangs-Port an.**
- **5 Falls gewünscht, geben Sie einen Namen im Feld Name ein.**
- **6 Klicken Sie auf [OK].**

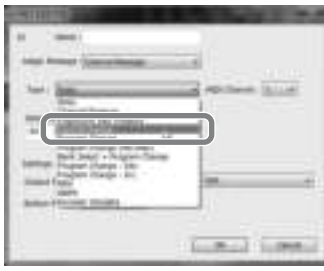

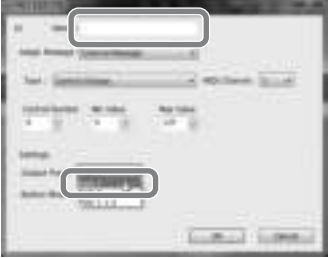

## Prüfen der zugewiesenen MIDI-Meldungen

Mit einer der folgenden beiden Methoden können Sie die zugewiesenen MIDI-Meldungen überprüfen.

#### **Betrachten einer Zuweisungsliste**

Wenn Sie Ihren Web-Browser verwenden möchten, um eine Zuweisungsliste der aktuellen Control Map zu betrachten, wählen Sie im [File]-Menü den Befehl [View Assign List].

Dies ist eine praktische Art und Weise, alle Einstellungen einer Control Map zu betrachten.

Wenn Sie die Zuweisungsliste als HTML-Datei betrachten möchten, wählen Sie im [File]-Menü den Befehl [Export Assign List...]. Wenn das Dialogfenster "Save As" erscheint, geben Sie den Ort an, geben Sie einen Dateinamen an und klicken Sie dann auf [Save].

#### **Betrachten der zugewiesenen Meldungen**

Wenn Sie die aktuellen Einstellungen für jedes Bedienelement im Hauptfenster sehen möchten, wählen Sie im [Options]-Menü den Befehl [Show Messages], und kreuzen Sie das Kontrollkästchen [Show Assigned Messages] an.

Die aktuellen Zuweisungen werden wie folgt in vereinfachter Form angezeigt.

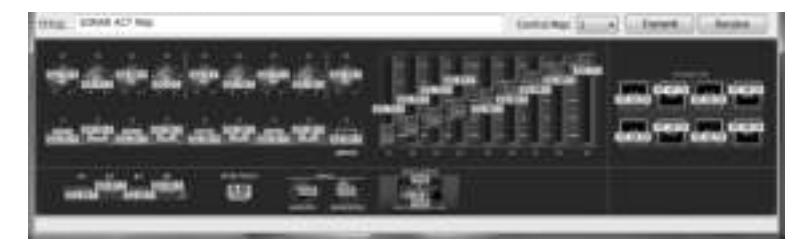

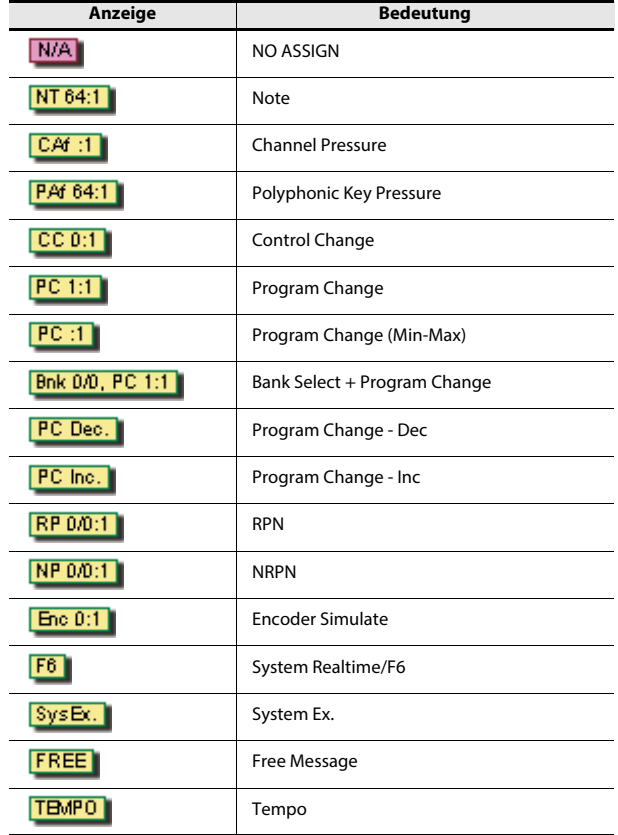

Die Farbe zeigt die Einstellung des Ausgangs-Ports an.

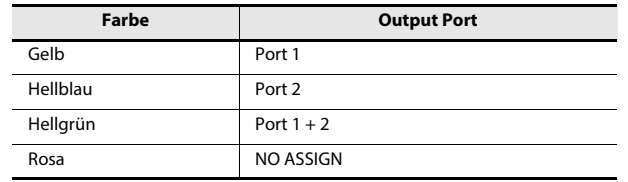

## Empfangen einer Control Map vom A-PRO Senden einer Control Map zum A-PRO

Wenn Sie die Control-Map-Einstellungen des A-PRO-Keyboards in A-PRO Editor bearbeiten möchten, gehen Sie wie folgt vor, um die Control-Map-Daten vom A-PRO-Keyboard zu empfangen, so dass sie bearbeitet werden können.

- **1 Wählen Sie aus den im Aufklappmenü [Control Map] erscheinenden Nummern die von der zu bearbeitenden Control Map aus.**
- **Bases**
- **3 Klicken Sie im Bestätigungsdialogfenster auf [Continue] (Fortfahren).**

**2 Klicken Sie auf [Receive] (Empfangen).**

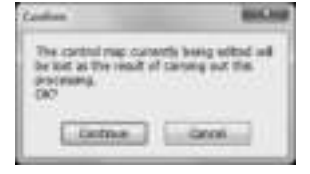

**4 Es erscheint ein Dialogfenster, in dem der Fortschritt bestätigt wird.**

> Wenn das Dialogfenster verschwindet, wurde der Empfang vollständig abgeschlossen.

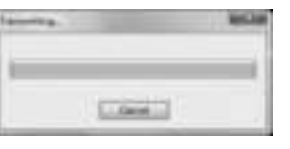

Wenn Sie die in A-PRO Editor bearbeiteten Control-Map-Einstellungen im A-PRO-Keyboard verwenden möchten, gehen Sie wie folgt vor, um die Control-Map-Daten zum A-PRO-Keyboard zu senden.

- **1 Geben Sie im Aufklappmenü [Control Map] die Nummer an, unter der Sie Ihre Control Map speichern möchten.**
- **2 Klicken Sie auf [Transmit] (Übertragen).**

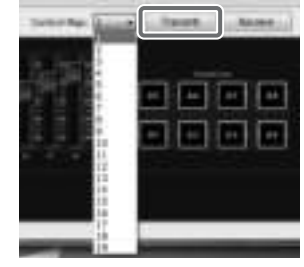

**3 Klicken Sie im Bestätigungsdialogfenster auf [Continue] (Fortfahren).**

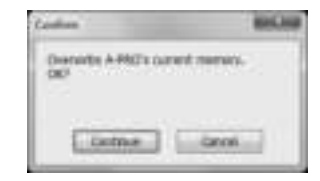

**4 Es erscheint ein Dialogfenster, in dem das Fortschreiten der Übertragung bestätigt wird.**

> Wenn das Dialogfenster verschwindet, wurde die Übertragung vollständig abgeschlossen.

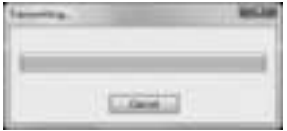

# Speichern einer Control Map auf Ihrem Computer

Control-Map-Einstellungen, die Sie in A-PRO Editor bearbeitet haben, können nicht nur direkt zwischen A-PRO-Keyboard und Ihrem Computer übertragen werden, sie lassen sich auch auf Ihrem Computer als Datei im SMF-Format speichern. Zum Speichern einer SMF-Datei gehen Sie vor wie folgt.

- **1 Wählen Sie im [File]-Menü den Befehl [Save As] (Speichern Als).** Wenn Sie zuletzt geöffnete Datei überschreiben möchten, wählen Sie im [File]- Menü den Befehl [Save] (Speichern).
- **2 Geben Sie einen Dateinamen an und klicken Sie auf [Save].**

# Laden einer auf Ihrem Computer gespeicherten Control Map

Control-Map-Daten, die auf Ihrem Computer im SMF-Format gespeichert wurden, können in A-PRO Editor geladen werden. Zum Laden einer SMF-Datei gehen Sie vor wie folgt.

- **1 Wählen Sie im [File]-Menü den Befehl [Open] (Öffnen).**
- **2 Geben Sie die zu ladende SMF-Datei an, und klicken Sie auf [Open].**
	- \* Es können keine SMF-Dateien geladen werden, die keine Control-Map-Daten für den A-PRO enthalten. Die SMF-Datei muss Einstellungen für alle Bedienelemente enthalten.
	- \* Der Inhalt des Name-Feldes kann nur aus einer SMF-Datei geladen werden, die mit A-PRO Editor gespeichert wurde.
	- \* Es ist nicht möglich, Control-Maps vom PCR-300/500/800 oder Memory-Sets aus früheren Geräten der PCR-Serie zu laden.

## Die Parameter der Meldungen

Die im Fenster für die Zuweisung von Meldungen angezeigten, einstellbaren Einträge hängen ab von der ausgewählten MIDI-Meldung. Dieser Abschnitt beschreibt die für jede MIDI-Meldung einstellbaren Einträge. Die Parameterwerte sind in dezimaler Form angegeben. Näheres zum Settings-Feld erfahren Sie unter "Fenster für die Zuweisung von Meldungen" (S. 24).

#### **NO ASSIGN**

Löscht die Zuweisung einer Meldung. Es wird keine Meldung gesendet, wenn Sie ein Bedienelement betätigen, für welches NO ASSIGN eingestellt ist.

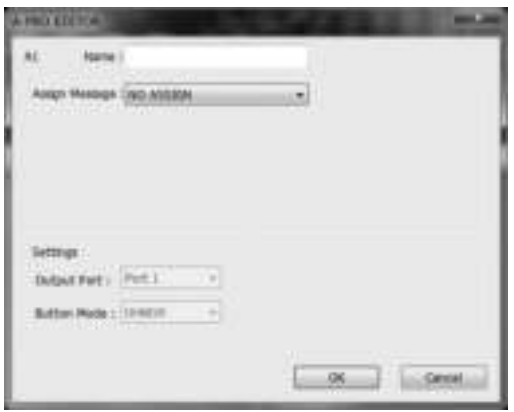

Es gibt keine einstellbaren Parameter.

\* Wenn die Einstellungen HOLD, EXPRESSION, BENDER, MODULATION oder AFTERTOUCH auf NO ASSIGN eingestellt werden, steuert das jeweilige Bedienelement dessen ursprüngliche Funktion. In diesem Fall wird der aktuelle Kanal als MIDI-Übertragungskanal verwendet.

## **Channel Message**

Weist eine Kanalmeldung zu. Verwenden Sie das Feld Type, um die Art der Meldung auszuwählen, die Sie zuweisen möchten. Stellen Sie je nach Art der ausgewählten Meldung die folgenden Parameter ein.

#### **Note**

Weisen Sie eine Notenmeldung zu.

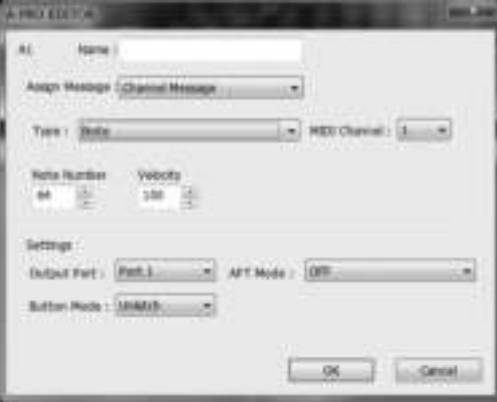

Geben Sie die folgenden Parameter ein.

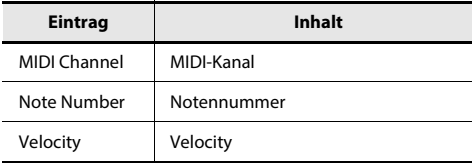

#### **Channel Pressure**

Weisen Sie eine Channel-Pressure-Meldung zu.

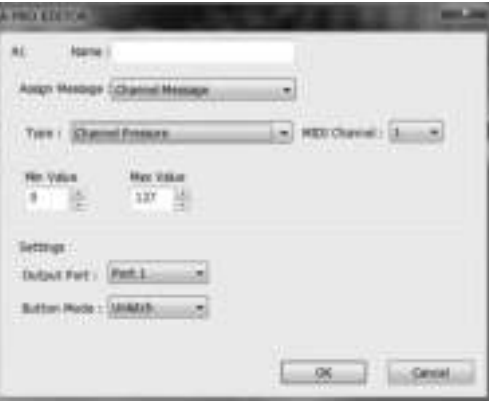

Geben Sie die folgenden Parameter ein.

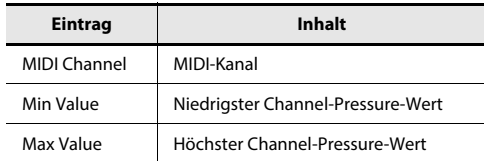

## **Channel Message**

#### **Polyphonic Key Pressure**

Weisen Sie eine Polyphonic-Key-Pressure-Meldung zu.

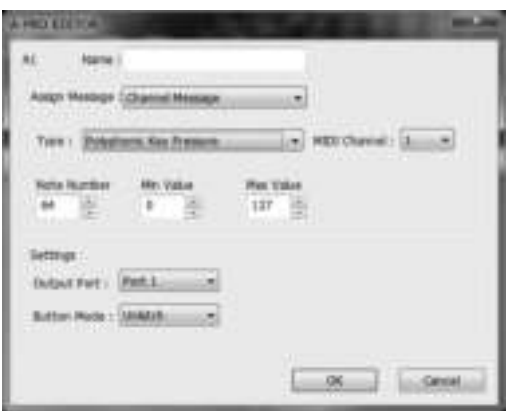

Geben Sie die folgenden Parameter ein.

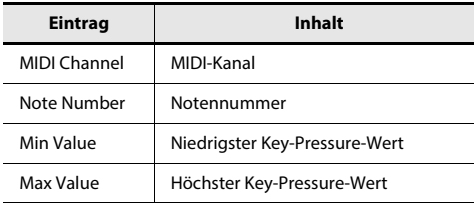

#### **Control Change**

Weisen Sie eine Controller-Meldung zu.

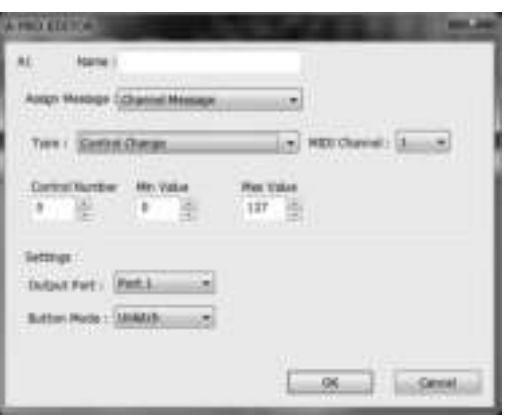

Geben Sie die folgenden Parameter ein.

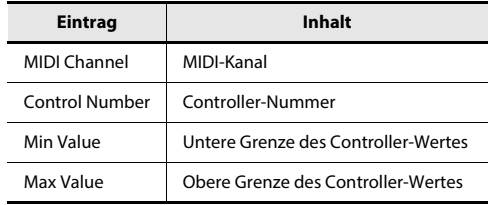

#### **Program Change**

Weisen Sie eine Programmwechselmeldung zu (mit fester Programmnummer).

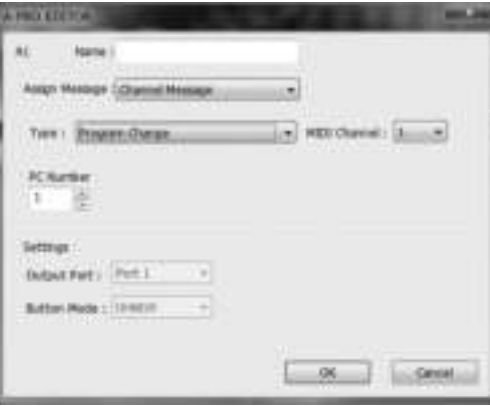

Geben Sie die folgenden Parameter ein.

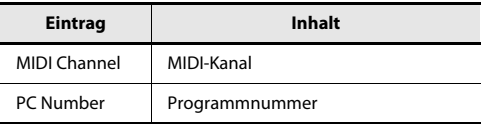

\* Der Bereich der Programmnummern ist 1–128.

## **Channel Message**

#### **Program Change (Min-Max)**

Weisen Sie eine Programmwechselmeldung zu (mit variabler Programmnummer).

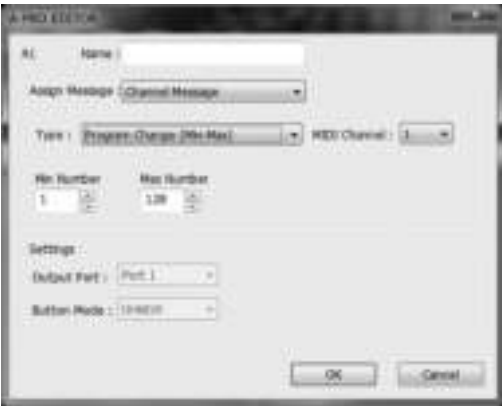

Geben Sie die folgenden Parameter ein.

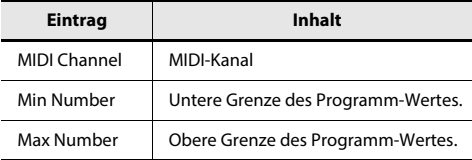

\* Der Bereich der Programmnummern ist 1–128.

#### **Bank Select + Program Change**

Weisen Sie eine Bank-Select-Meldung und eine Programmwechselmeldung zu (alle Werte festgelegt).

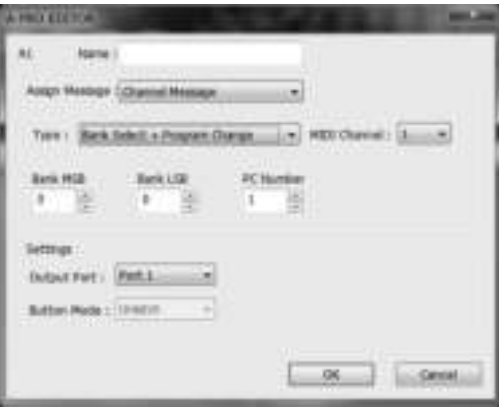

Geben Sie die folgenden Parameter ein.

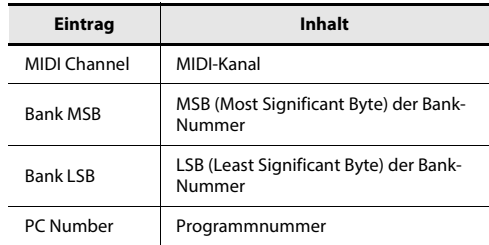

\* Der Bereich der Programmnummern ist 1–128.

#### **Program Change – Dec**

Weisen Sie die Dekrementieren-Funktion für Programmwechsel zu (PC DEC). Dadurch wird eine Programmwechselnummer gesendet, die jeweils um eins niedriger ist als die zuletzt im Programmwechselmodus des A-PRO gesendete Programmnummer.

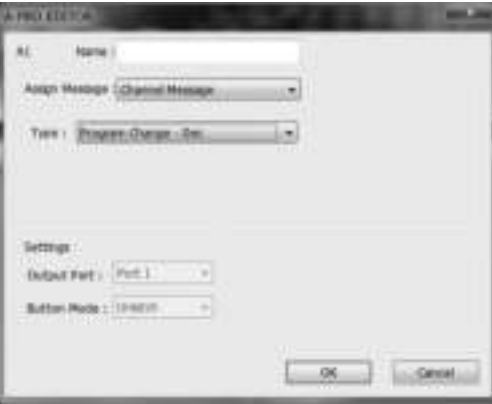

## **Channel Message**

#### **Program Change – Inc**

Weisen Sie die Inkrementieren-Funktion für Programmwechsel zu (PC INC). Dadurch wird eine Programmwechselnummer gesendet, die jeweils um eins höher ist als die zuletzt im Programmwechselmodus des A-PRO gesendete Programmnummer.

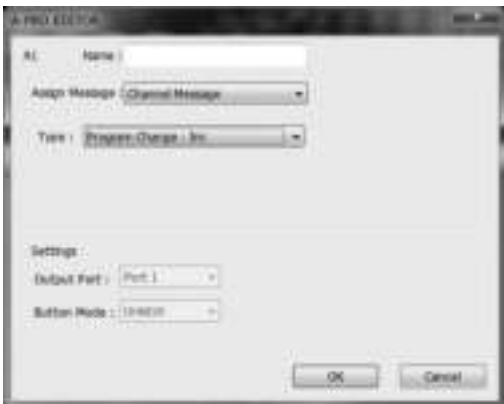

#### **RPN**

Weisen Sie eine Registrierte Parameternummer zu.

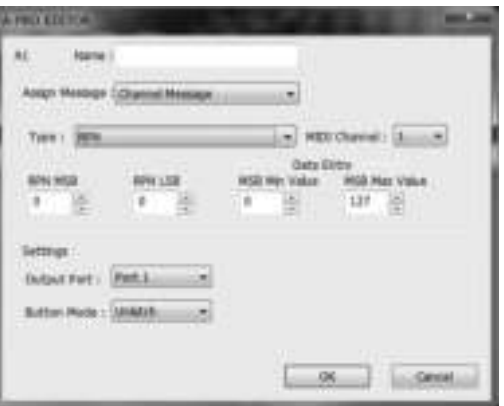

Geben Sie die folgenden Parameter ein.

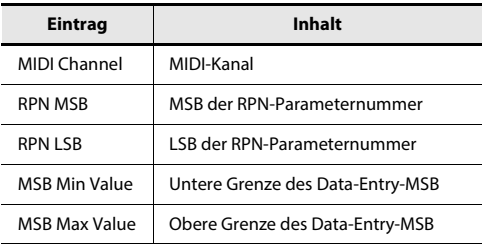

\* Der Bereich des Data-Entry-LSB ist festgelegt auf 0–127 und lässt sich nicht ändern.

#### **NRPN**

Weisen Sie eine Nicht Registrierte Parameternummer zu.

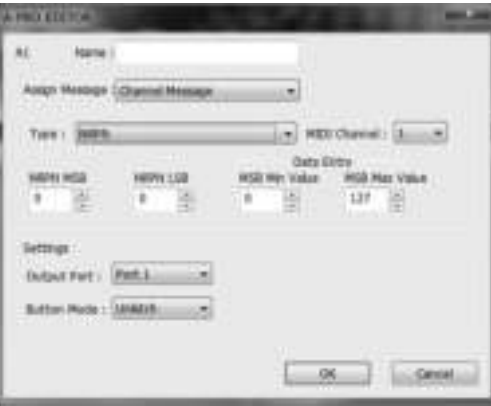

Geben Sie die folgenden Parameter ein.

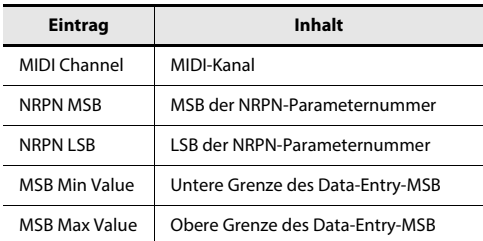

\* Der Bereich des Data-Entry-LSB ist festgelegt auf 0–127 und lässt sich nicht ändern.
#### **Channel Message**

#### **System Realtime/F6**

#### **Encoder Simulate**

Weisen Sie eine Funktion zu, die einen Drehregler (Encoder) simuliert.

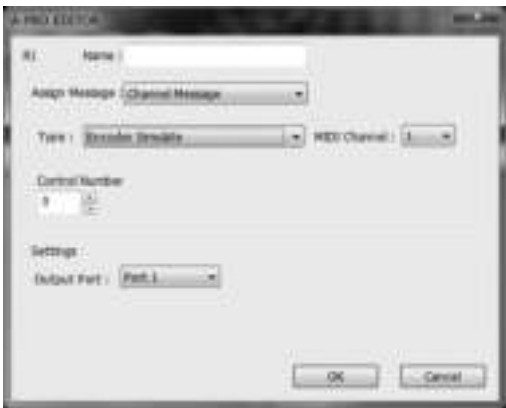

Geben Sie die folgenden Parameter ein.

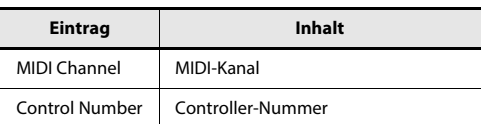

\* Diese Funktion kann einer Taste zugewiesen werden, diese bewirkt jedoch nichts.

Weisen Sie eine Echtzeit-Systemmeldung oder F6 (Tune Request).

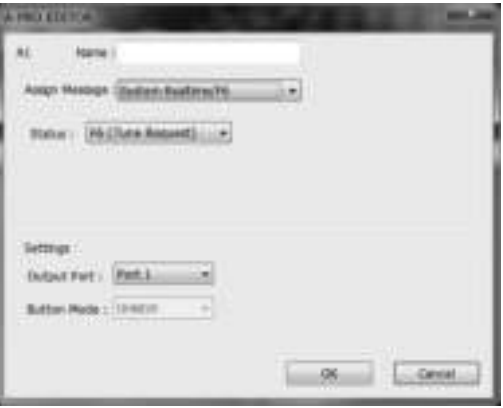

Wählen Sie bei System Realtime/F6 das Feld Status, um die zuzuweisende Meldung auszuwählen.

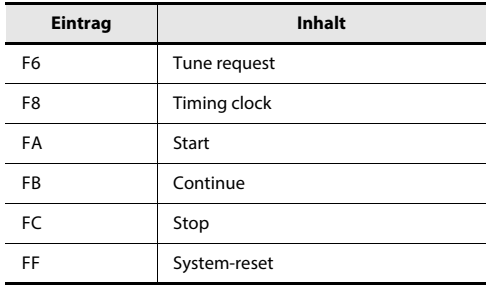

#### **System Ex.**

Weisen Sie eine systemexklusive Meldung zu (System Ex.). Sie können bis zu 24 Bytes eingeben.

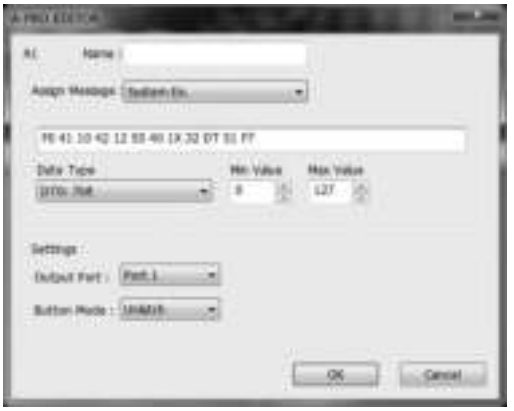

Geben Sie die folgenden Parameter ein.

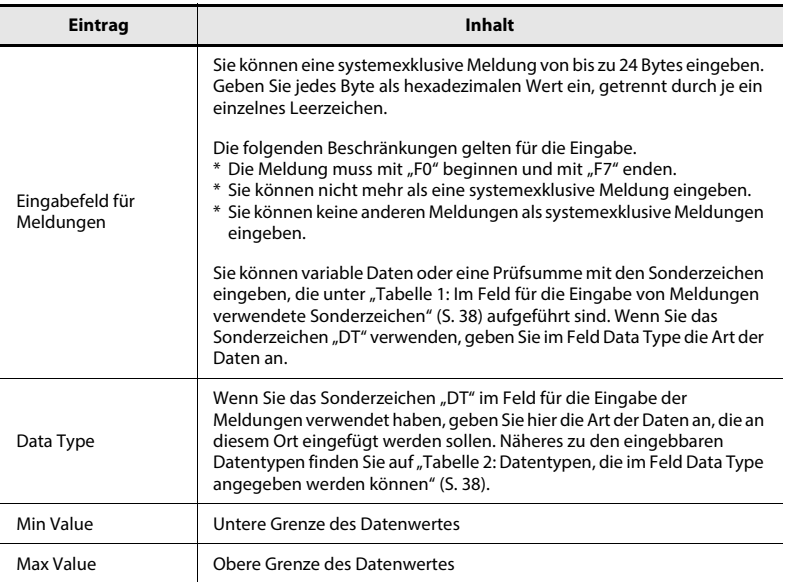

#### **Tabelle 1: Im Feld für die Eingabe von Meldungen verwendete Sonderzeichen**

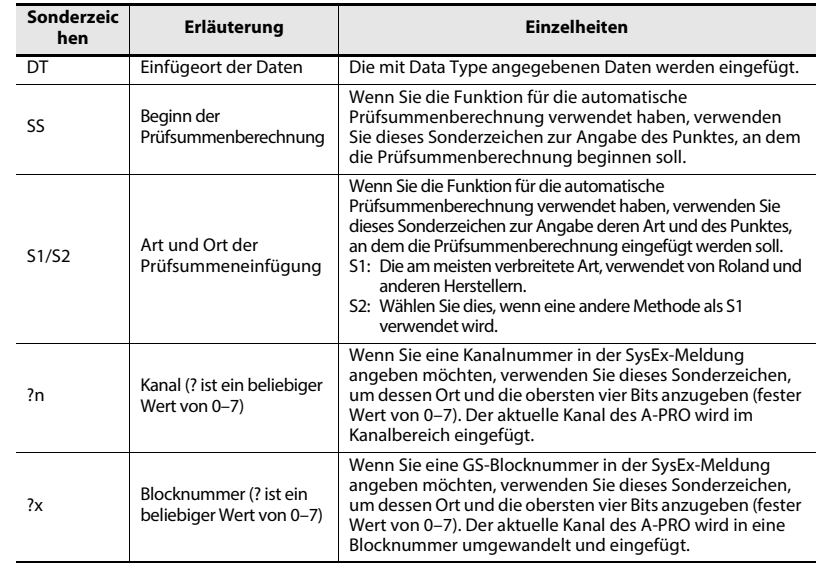

#### **Tabelle 2: Datentypen, die im Feld Data Type angegeben werden können**

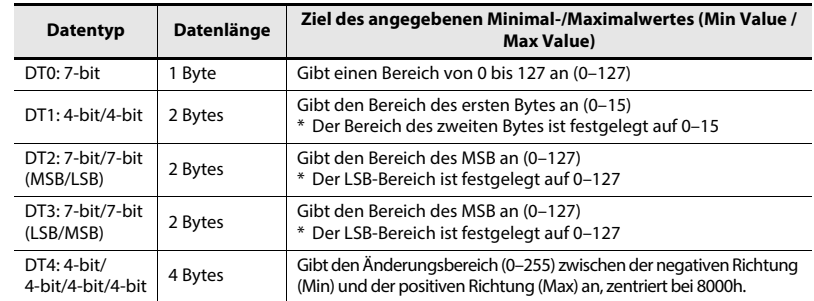

#### **Eingabebeispiel**

- **1. Geben Sie im Feld für die Meldungseingabe Folgendes ein. F0 41 10 42 12 SS 40 1X 32 DT S1 F7**
- **2. Wählen Sie im Feld Data Type den Eintrag**  "DT0". Geben Sie den Min Value mit "0" und den **Max Value mit "127" an.**

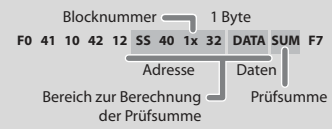

#### **Free Message**

Weisen Sie eine MIDI-Meldung zu.

Sie können bis zu 24 Bytes eingeben. Sie können mehr als eine MIDI-Meldung eingeben, falls gewünscht.

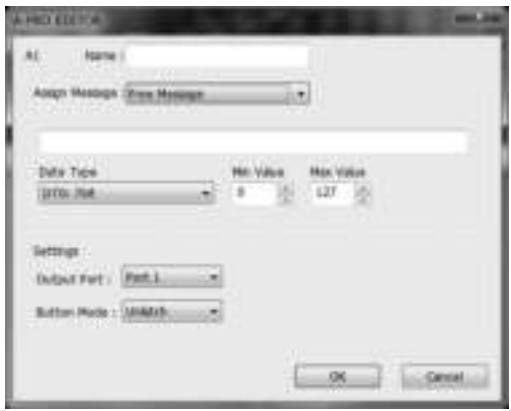

Geben Sie die folgenden Parameter ein.

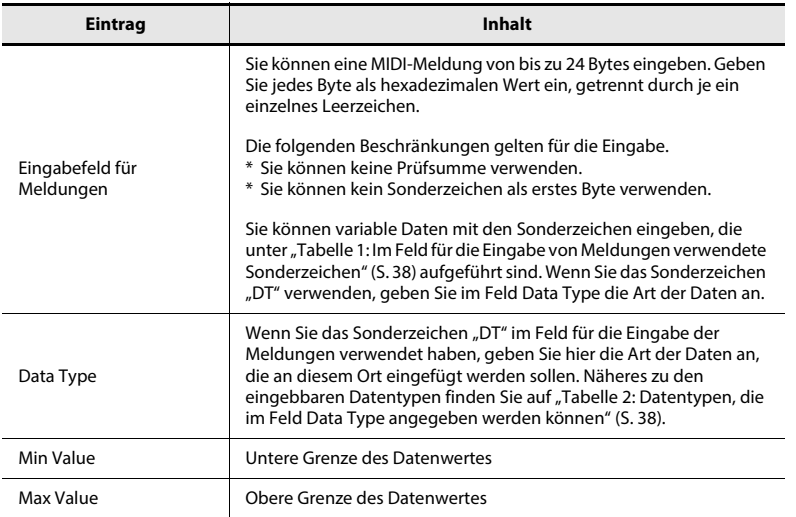

#### **Tempo**

Weisen Sie eine Temposteuerung für MIDI-CLOCK-Meldungen zu.

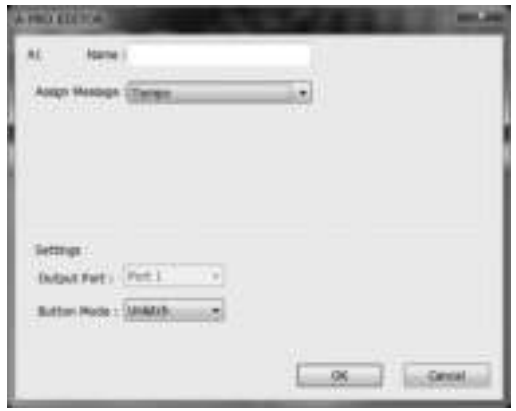

Es können keine Parameter angegeben werden.

\* Diese Funktion arbeitet nicht, falls sie einer Taste zugewiesen wurde.

## Verwenden von Keyboard Sets

#### Keyboard Set empfangen Keyboard Set senden

Wenn Sie ein Keyboard-Set bearbeiten möchten, gehen Sie wie folgt vor, um die Keyboard-Map-Daten vom A-PRO zu laden, so dass sie bearbeitet werden können.

**1 Verwenden Sie die Tasten [SPLIT]/ [DUAL]/[LOWER] zur Auswahl des zu bearbeitenden Keyboard-Sets.**

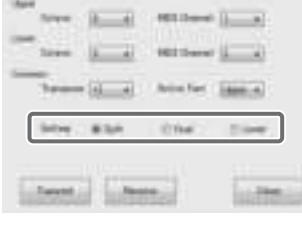

**2 Klicken Sie auf [Receive] (Empfangen).**

- **ART Donald**
- **3 Klicken Sie im Bestätigungsfenster auf [Continue] (Fortfahren).**
- **4 Es erscheint ein Dialogfenster, in dem das Fortschreiten des Empfangs bestätigt wird.**

Wenn das Dialogfenster verschwindet, ist der Empfang abgeschlossen.

Wenn Sie im A-PRO-Keyboard ein Keyboard-Set verwenden möchten, das Sie in A-PRO Editor erstellt haben, gehen Sie vor wie folgt, um das Set zu senden.

**1 Verwenden Sie die Tasten [SPLIT]/ [DUAL]/[LOWER] zur Auswahl des zu bearbeitenden Keyboard-Sets.**

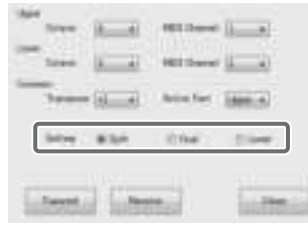

**2 Klicken Sie auf [Transmit] (Übertragen).**

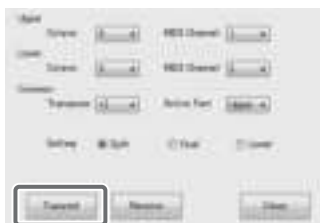

- **3 Klicken Sie im Bestätigungsfenster auf [Continue] (Fortfahren).**
- **4 Es erscheint ein Dialogfenster, in dem das Fortschreiten der Übertragung bestätigt wird.**

Wenn das Dialogfenster verschwindet, ist die Übertragung abgeschlossen.

# Spielen (Play-Modus)

Verwenden Sie den Play-Modus, wenn Sie auf der Tastatur des A-PRO spielen oder mit seinen Bedienelementen Ihre Software oder Tonerzeuger steuern möchten. Im Wesentlichen bietet der A-PRO zwei Betriebsarten.

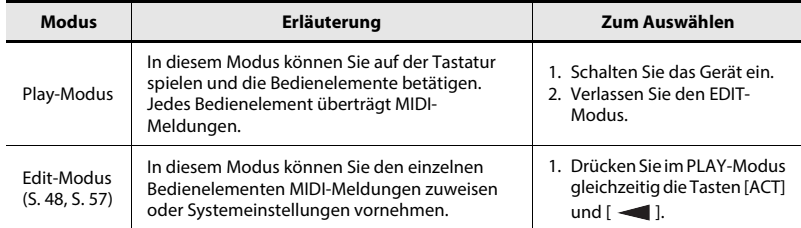

Beim Einschalten startet der A-PRO im Play-Modus.

Um vom Edit-Modus zurück in den Play-Modus zu schalten, können Sie entweder gleichzeitig die Tasten [ACT] und [ ] drücken, oder die [SHIFT]-Taste gedrückt halten und die [SPLIT]-Taste ([BS]-Taste) drücken. In diesem Fall werden die soeben vorgenommenen Einstellungen verworfen.

Beim Spielen auf der Tastatur im Play-Modus werden Notenmeldungen übermittelt, so dass der Klangerzeuger Klänge erzeugt.

### Spielen auf der Tastatur

**1 Geben Sie den aktuellen Kanal (MIDI-Sendekanal) des A-PRO ein.**

Stellen Sie den MIDI-Sendekanal des A-PRO auf den MIDI-Empfangskanal Ihres MIDI-Klangerzeugers ein.

Das Einstellen des MIDI-Sendekanals wird unter "Angeben des aktuellen Kanals (MIDI-Sendekanals)" (S. 42) erklärt.

#### **2 Verwenden Sie den A-PRO zum Auswählen eines Sounds in Ihrem Klangerzeuger.**

Das Auswählen eines Sounds in Ihrem Klangerzeuger wird beschrieben unter "Auswählen von Sounds (PROGRAM CHANGE/BANK)" (S. 43).

#### **3 Spielen Sie auf der Tastatur des A-PRO.**

Wenn Sie die gewünschten Einstellungen vorgenommen haben, spielen Sie im Play-Modus auf der Tastatur; es werden MIDI-Meldungen zu Ihrer Anwendung im Computer übertragen.

\* Da der A-PRO keinen Klangerzeuger enthält, kann er selbst keine Klänge produzieren.

## Praktische Funktionen für das Spiel

Hier finden Sie einige Funktionen, die Sie beim Spiel praktisch finden werden.

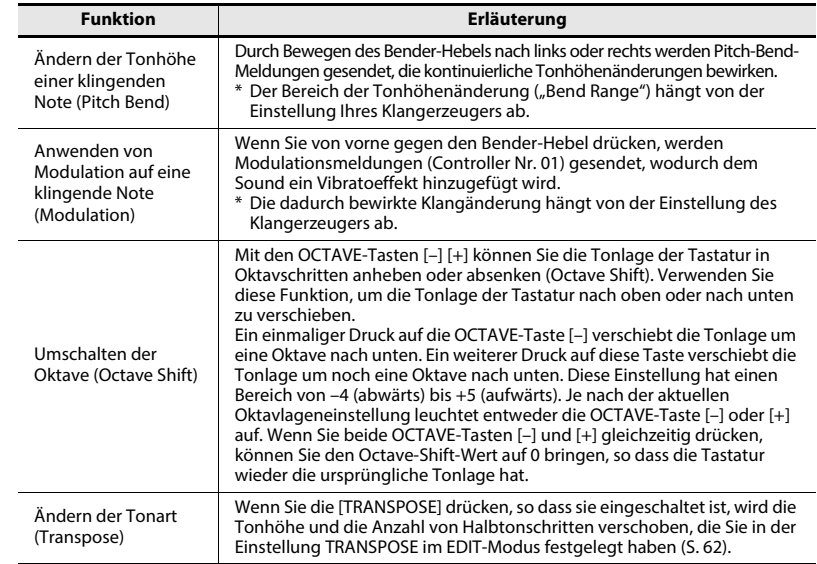

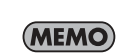

Indem Sie den Bender-Hebel während des Spiels nach links bewegen, verringert sich die Tonhöhe, wenn Sie ihn nach rechts bewegen, erhöht sich die Tonhöhe. Dieser Effekt heißt "Pitch Bend" (Tonhöhenbeugung). Wenn Sie von vorn gegen den Hebel drücken, wird ein Vibrato erzeugt. Dieser Effekt heißt "Modulation". Wenn Sie den Hebel nach links oder rechts bewegen und gleichzeitig dagegendrücken, werden beide Effekte gleichzeitig angewendet.

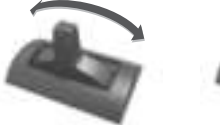

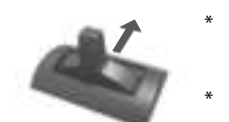

Das Maß der Tonhöhenänderung (Bend Range) hängt von der Einstellung im Klangerzeuger ab.

Pitch-Bend-Effekt Modulationseffekt

Wenn Sie dem Bender-Hebel andere MIDI-Meldungen zuweisen, werden Pitch-Bend- sowie Modulationseffekt deaktiviert.

### Angeben des aktuellen Kanals (MIDI-Sendekanals)

Hier erfahren Sie, wie Sie den aktuellen Kanal angeben können, auf dem die Spieldaten vom Keyboard gesendet werden.

#### **Was ist der aktuelle Kanal?**

Der aktuelle Kanal ist der MIDI-Übertragungskanal für Tastatur und Bender-Hebel.

\* Jedes Bedienelement kann einen eigenen Sendekanal haben. Wenn jedoch "OMNI" eingeschaltet ist, werden alle Meldungen mit dem bei OMNI angegebenen Kanal gesendet.

#### MIDI-Kanal

Hier erfahren Sie, wie Sie den aktuellen Kanal (MIDI-Sendekanal) ändern können.

1 **Bewegen Sie mit den Tasten [ <a>[** ] oder [  $\blacktriangleright$  ] den Cursor im Display auf ..MIDI CH".

Im Display wird der eingestellte aktuelle Kanal angezeigt.

**2 Stellen Sie mit dem [VALUE]-Drehregler die gewünschte Kanalnummer ein.**

Sie haben jetzt den aktuellen Kanal eingestellt.

Es gibt eine weitere Methode, den aktuellen Kanal einzustellen.

**1. Halten Sie die [SHIFT]-Taste gedrückt und drücken Sie die folgenden Tasten, um einen Zahlenwert einzugeben.**

Bedienelemente [B1]–[B4], Tasten [SPLIT]/ [DUAL]/[LOWER]/[UPPER], OCTAVE-Tasten  $[-] [+]$ 

**2. Drücken Sie die Taste [ENTER].** Dadurch wird der eingegebene Zahlenwert bestätigt.

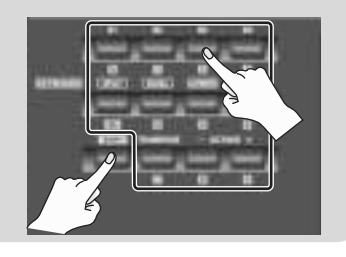

#### **Was ist OMNI?**

Wenn Sie OMNI einschalten, senden alle Bedienelemente auf dem aktuellen Kanal, unabhängig von deren jeweils eigenem MIDI-Sendekanal. Wenn Sie möchten, dass der MIDI-Sendekanal der Bedienelemente sich beim Umschalten des aktuellen Kanals mit ändert, schalten Sie OMNI ein wie folgt.

- **1. Drücken Sie gleichzeitig die Tasten [ACT] und [ ], um in den Edit-Modus zu schalten.** Im Display erscheint "LCD CONTRAST".
- 2. Drehen Sie am Drehregler [VALUE], bis "SYSTEM SETTING" im Display **erscheint.** Drücken Sie die Taste [ENTER].
- **3. Drehen Sie am Drehregler [VALUE], bis "OMNI" im Display erscheint.** Drücken Sie die Taste [ENTER].
- **4. Das Display zeigt die aktuelle**  OHNI OFF **Einstellung.**

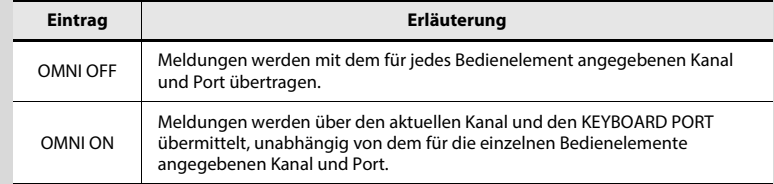

5. Wählen Sie am [VALUE]-Drehregler die Einstellungen "ON" oder "OFF".

#### **6. Drücken Sie die Taste [ENTER].**

Das Gerät schaltet zurück in den Play-Modus.

### Auswählen von Sounds (PROGRAM CHANGE/ BANK)

Sie können Programmwechsel (Program-Change-Meldungen) senden, um vom A-PRO aus die Sounds Ihres Klangerzeugers umzuschalten. Um auf einen Sound einer anderen Bank umzuschalten, verwenden Sie zuerst den Bank-Modus, um eine Bank-Select-Meldung zum Umschalten der Bank zu senden. Senden Sie dann den Programmwechsel. Die Bank-Select-Meldung muss vor der Program-Change-Meldung übertragen werden.

#### **Programmwechsel und Bank-Auswahl**

Durch Kombination von Programmwechsel- und Bank-Auswahl-Meldungen ermöglicht die MIDI-Norm die Auswahl aus mehr als 128 Sounds.

Zum Umschalten des Sounds auf ein anderes Programm aus derselben Bank wie der aktuell gewählte Sound müssen Sie nur einen Programmwechsel (Program Change) senden.

Um auf einen Sound mit abweichender Bank-Nummer umzuschalten, müssen Sie eine Bank-Nummer (Bank Select) und eine Programmnummer (Program Change) senden. Die Bank-Nummer wird mittels zwei MIDI-Meldungen übertragen: Controller Nr. 0 (MSB) und Controller Nr. 32 (LSB). Zum Umschalten des Sounds senden Sie also erst das MSB der Bank-Nummer, dann das LSB der Bank-Nummer und schließlich die Programmnummer, in dieser Reihenfolge.

### PROGRAM CHANGE

Hier erfahren Sie, wie Sie eine Programmwechselmeldung auf dem aktuellen Kanal senden können (S. 42).

**1** Bewegen Sie mit den Tasten [ <a>| und [ $\blacktriangleright$  ] den Cursor im Display auf "PGM CHANGE".

Im Display wird die zuletzt gesendete Programmwechselnummer angezeigt.

**2 Stellen Sie mit dem [VALUE]-Drehregler die gewünschte Programmwechselnummer ein.**

Die Programmwechselmeldung wird gesendet.

### Bank Select (BANK)

Wenn Sie mit dem [VALUE]-Drehregler die Bank-Nummer umschalten möchten, wählen Sie in der Systemeinstellung "FUNCTION" den Eintrag "BANK LSB" oder "BANK MSB".

\* Näheres erfahren Sie unter "Einstellungen für den [VALUE]-Drehregler" (S. 68).

Hier erfahren Sie, wie Sie Bank-Select-Meldungen (MSB, LSB) senden können.

**1** Bewegen Sie mit den Tasten [  $\blacktriangleleft$  ] und [  $\blacktriangleright$  ] den Cursor im Display auf "USER ASSIGN".

Im Display wird die zuletzt übermittelte Bank-Wechsel-Nummer angezeigt.

**2 Stellen Sie mit dem [VALUE]-Drehregler die gewünschte Bank-Nummer ein.**

Die Bank-Select-Meldungen (MSB, LSB) werden gesendet.

### Auswählen der Sounds für UPPER und LOWER

Die Tastatur des A-PRO besteht aus zwei Bereichen: UPPER (oberer Bereich) und LOWER (unterer Bereich), denen Sie jeweils unterschiedliche Sounds zuweisen können.

### Auswählen des UPPER-Sounds

Der UPPER-Sound wird auf der gesamten Tastatur gespielt.

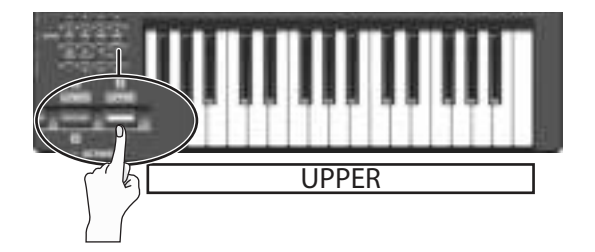

- **1 Drücken Sie die Taste [UPPER], so dass sie leuchtet.**
- **2** Bewegen Sie mit den Tasten [ <a> | und [  $\blacktriangleright$  ] den Cursor im Display auf "PGM CHANGE".

#### **3 Drehen Sie am [VALUE]-Drehregler.**

Der UPPER-Sound ändert sich. Wenn Sie auf der Tastatur spielen, hören Sie den Sound, den Sie für den Bereich UPPER ausgewählt haben.

\* Die [UPPER]-Taste leuchtet, nachdem Sie das Gerät eingeschaltet haben.

### Auswählen des LOWER-Sounds

Der LOWER-Sound wird auf der gesamten Tastatur gespielt.

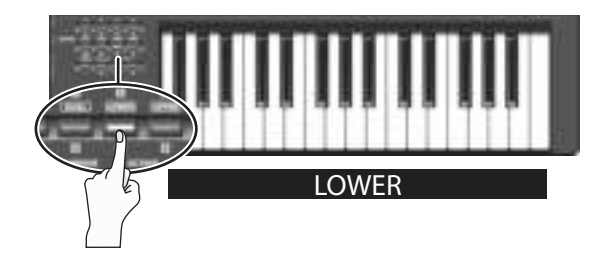

- **1 Drücken Sie die Taste [LOWER], so dass sie leuchtet.**
- **2** Bewegen Sie mit den Tasten [ <a> | und [ $\blacktriangleright$  ] den Cursor im Display auf "PGM CHANGE".

#### **3 Drehen Sie am [VALUE]-Drehregler.**

Der LOWER-Sound ändert sich. Wenn Sie auf der Tastatur spielen, hören Sie den Sound, den Sie für den Bereich LOWER ausgewählt haben.

\* Die Zuweisung der Taste [LOWER] lässt sich im Keyboard-Set-Fenster in A-PRO Editor ändern (S. 26).

### Überlagern zweier Sounds (DUAL)

Durch Drücken der DUAL-Taste können Sie gleichzeitig die Sounds für LOWER und UPPER auf der gesamten Tastatur spielen.

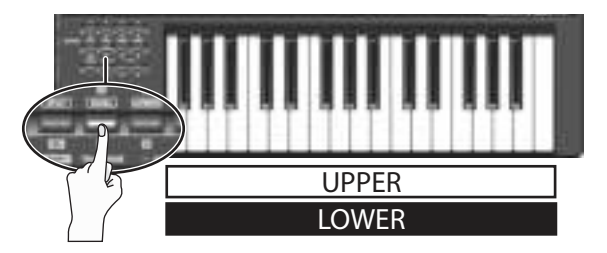

#### **1 Drücken Sie die Taste [DUAL], so dass sie leuchtet.**

- \* Wenn sich der Cursor im Display auf "PGM CHANGE" befindet, können Sie mit dem [VALUE]-Drehregler den UPPER-Sound umschalten.
- \* Um den LOWER-Sound umzuschalten, stellen Sie ACTIVE PART (S. 62) auf LOWER ein. Bewegen Sie dann den Cursor auf "PGM CHANGE" und drehen Sie am Drehregler [VALUE].
- \* Die Zuweisung der Taste [DUAL] lässt sich im Keyboard-Set-Fenster in A-PRO Editor ändern (S. 26).

### Getrenntes Spiel zweier Sounds (SPLIT)

Durch Drücken der SPLIT-Taste können Sie den UPPER-Sound im Tastaturbereich von C4 und darüber spielen, während Sie gleichzeitig den LOWER-Sound im Bereich H3 und darunter spielen können.

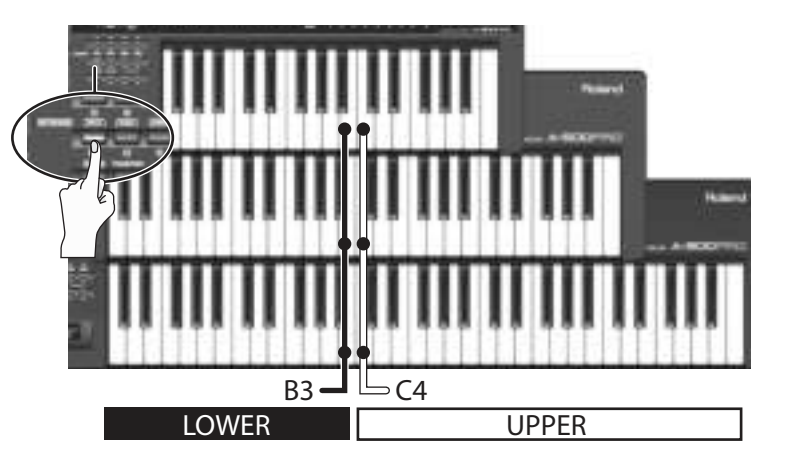

#### **1 Drücken Sie die Taste [SPLIT], so dass sie leuchtet.**

- \* Wenn sich der Cursor im Display auf "PGM CHANGE" befindet, können Sie mit dem [VALUE]-Drehregler den UPPER-Sound umschalten.
- \* Um den LOWER-Sound umzuschalten, stellen Sie Active Part (S. 62) auf LOWER ein. Bewegen Sie dann den Cursor auf "PGM CHANGE" und drehen Sie am Drehregler [VALUE].
- \* Die Zuweisung der Taste [SPLIT] lässt sich im Keyboard-Set-Fenster in A-PRO Editor ändern (S. 26).

### Einstellen der Anschlagdynamik (VELOCITY)

Normalerweise werden Notenmeldungen mit einem Velocity-Wert gesendet, die der Kraft entspricht, mit der Sie auf der Tastatur spielen. Falls gewünscht kann der A-PRO auch Noten mit festem Velocity-Wert senden, unabhängig von der Dynamik Ihres Spiels.

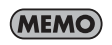

Diese Funktion ist besonders praktisch, wenn Sie bei einer festen Velocity in Ihre DAW-Software aufnehmen möchten. Sie können auch die Empfindlichkeit der Tastatur einstellen und die Velocity-Kurve einstellen

TOUCH

(die Art, mit der die Velocity auf Ihre Spieldynamik reagiert).

#### Angeben eines festen Velocity-Werts (KEY VELOCITY) Ändern der Anschlagempfindlichkeit der Tastatur

In der "FUNCTION"-Systemeinstellung "KEY VELOCITY" können Sie einen festen Velocity-Wert angeben.

\* Verwenden sie die folgende Methode, oder lesen Sie nach unter "Einstellungen für den [VALUE]-Drehregler" (S. 68).

Wenn "KEY VELOCITY" dem [VALUE]-Drehregler zugewiesen ist, können Sie die Velocity auch wie folgt angeben.

#### 1 **Bewegen Sie mit den Tasten [ < 1 ] und [ > 1 den Cursor im Display** auf "USER ASSIGN".

Das Display zeigt den zuletzt gesendeten Velocity-Wert an.

**2 Stellen Sie mit dem [VALUE]-Drehregler den gewünschten Velocity-Wert ein (TOUCH, 1–127).**

KEY UELO

Wenn das Display "TOUCH" anzeigt, entspricht der gesendete Velocity-Wert der Anschlagstärke, mit der Sie auf der Tastatur spielen.

# (VELOCITY CURVE)

Informationen zu diesem Thema finden Sie unter der Systemeinstellung "KEYBOARD VELOCITY CURVE" (S. 60).

#### **Funktionszuweisung des [VALUE]-Drehreglers**

Hier erfahren Sie, wie Sie "KEY VELOCITY" als "FUNCTION" zuweisen können.

- 1. Drücken Sie gleichzeitig die Tasten [ACT] und [ $\blacktriangleleft$ ], um in den Edit-**Modus zu schalten.**
- 2. Drehen Sie am Regler [VALUE], bis "FUNCTION" im Display erscheint. Drücken Sie die Taste [ENTER].
- **3. Wählen Sie mit dem [VALUE]-Drehregler die Option "KEY VELOCITY", und drücken Sie die Taste [ENTER].**

**KEY VELOCITY** 

Die Einstellung ist hiermit abgeschlossen; das Gerät kehrt zum Play-Modus zurück. Weitere Informationen zu FUNCTION finden Sie unter "FUNCTION" (S. 68).

### Unterdrücken des Sendens der Bedienelemente (PRM MUTE)

Sie können die Bedienelemente "stummschalten", so dass keine MIDI-Meldungen gesendet werden, wenn Sie ein Bedienelement betätigen.

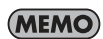

Dies ist nützlich in Situationen, bei denen ein Parameterwert eingestellt ist, der sehr weit von der Position des Bedienelements abweicht; Sie können dann die [PRM MUTE]-Taste drücken, um das Bedienelement stummzuschalten, und dann das Bedienelement in eine Position zu bewegen, die dem Parameterwert entspricht, bevor Sie weiterspielen.

#### PRM MUTE

- 1 Drücken Sie gleichzeitig die Tasten [  $\blacktriangleleft$  ] [ $\blacktriangleright$  ]. Der Cursor "PRM MUTE" leuchtet im Display.
- **2 Betätigen Sie die Bedienelemente.** Es werden keine MIDI-Meldungen übertragen, wenn Sie Bedienelemente betätigen.
- **3 Drücken Sie nochmals gleichzeitig die Tasten [**  $\blacktriangleleft$  **] [** $\blacktriangleright$  **].**

Der Cursor "PRM MUTE" im Display erlischt. Wenn Sie nun die Bedienelemente bewegen, werden wieder MIDI-Meldungen übermittelt.

# Zuweisung von MIDI-Meldungen (EDIT-Modus)

Im A-PRO können Sie jedem der 44 Bedienelemente MIDI-Meldungen zuweisen: [B1]–[B4], [R1]–[R9], [L1]–[L9], [S1]–[S9], [A1]–[A8], HOLD (P1), EXPRESSION (P2), BENDER, MODULATION, und AFTERTOUCH. Im Edit-Modus nehmen Sie diese Zuweisungen der MIDI-Meldungen vor. Dieser Abschnitt der Anleitung beschreibt, wie Sie, nur mithilfe des A-PRO, die MIDI-Meldungen den Bedienelementen zuweisen können.

Sie können die Zuweisungen auch in A-PRO Editor vornehmen. Näheres hierzu finden Sie auf "Einsatz von A-PRO Editor" (S. 22).

### Zuweisen einer MIDI-Meldung am A-PRO-Keyboard

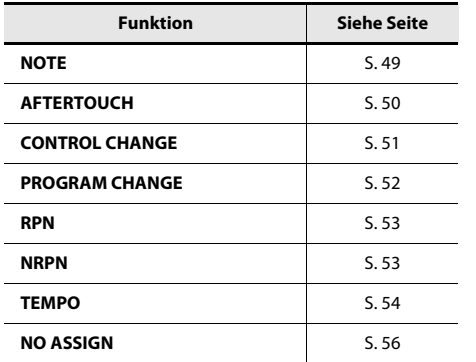

- Sie können jedem Bedienelement eine der folgenden Funktionen zuweisen. Wenn Sie eine MIDI-Meldung für AFTERTOUCH zuweisen möchten, drücken und halten Sie gleichzeitig die Tasten [ACT] und [-1], und üben Sie dann kräftigen Druck auf die Tastatur (Klaviatur) des A-PRO aus.
	- Wenn Sie die Zuweisung eines Bedienelements bearbeiten (ändern), wird die neue Zuweisung automatisch gespeichert.
	- Sie können eine bereits zugewiesene Meldung einem anderen Bedienelement zuweisen, oder eine Zuweisung löschen. Näheres erfahren Sie unter "Kopieren einer Zuweisung" (S. 56) oder "Zuweisung löschen (NO ASSIGN)" (S. 56).
	- \* Wenn Sie eine systemexklusive Meldung, eine 1-Byte-Systemmeldung (System Realtime oder Tune Request) oder eine beliebige Meldung von bis zu 24 Bytes zuweisen möchten, benötigen Sie hierfür A-PRO Editor.

#### Notenzuweisungen

Hier erfahren Sie, wie Sie einem Bedienelement eine Notenmeldung zuweisen können. Zusätzlich zum Einsatz während des Spiels (klingende Noten) lassen sich Notenmeldungen auch zur Steuerung von DAW-Software verwenden.

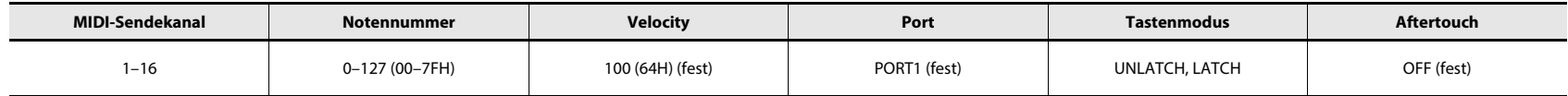

- **1** Drücken Sie gleichzeitig die Tasten [ACT] und [ <a>
- **2 Bewegen Sie ein wenig den Regler, dem Sie eine Notenmeldung zuweisen möchten.**

Wenn es sich um eine Taste handelt, drücken Sie sie. Im Display wird die Nummer des ausgewählten Bedienelements angezeigt.

- **3 Prüfen Sie die Anzeige im Display, und drücken Sie dann die Taste [ENTER].**
- **4 Drehen Sie am Regler [VALUE], bis "NOTE" im Display erscheint.**

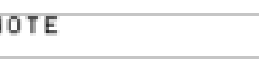

**5 Drücken Sie die Taste [ENTER].** Im Display wird der momentan ausgewählte

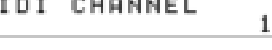

64

- MIDI-Sendekanal angezeigt.
- **6 Stellen Sie mit dem [VALUE]-Drehregler den gewünschten MIDI-Sendekanal ein.**
- **7 Drücken Sie die Taste [ENTER].** NOTE NUMBER Im Display wird die momentan ausgewählte Notennummer angezeigt.

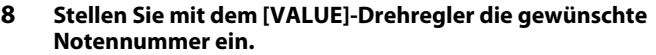

- **9 Drücken Sie die Taste [ENTER].**
- **10 Wenn das Bedienelement [B1]–[B4], [L1]–[L9], [A1]–[A8] oder**  HOLD (P1) ist, geben Sie den gewünschten "Tastenmodus-**Einstellung" (S. 55) an.**
- \* Wenn Sie den Reglern [R1]–[R9], [S1]–[S9] bzw. EXPRESSION (P2) eine Notenmeldung zuweisen, wird durch Einstellung des Reglers auf die maximale Position eine Meldung mit dem angegebenen Velocity-Wert übertragen. Wenn Sie den Regler von der Maximalstellung etwas herunterregeln, wird eine Note mit dem Velocity-Wert 0 übertragen.
- \* Wenn Sie den Tasten [B1]–[B4], [L1]–[L9] bzw. HOLD (P2) eine Notenmeldung zuweisen, wird durch Einschalten der Taste eine Meldung mit dem angegebenen Velocity-Wert übertragen. Durch Ausschalten der Taste wird eine Note mit dem Velocity-Wert 0 übertragen.
- \* Wenn Sie eine Notenmeldung einem der Pads [A1]–[A8] zuweisen, hängt der gesendete Velocity-Wert von der Kraft ab, mit der Sie das Pad anschlagen.

Sie können die Notennummer auch mit der folgenden Methode ändern.

Geben Sie im Edit-Modus durch Drücken der folgenden Tasten einen Zahlenwert an.

Bedienelemente [B1]–[B4], Tasten [SPLIT]/ [DUAL]/[LOWER]/[UPPER], OCTAVE-Tasten [–] [+]

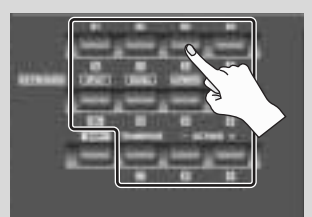

#### Aftertouch-Zuweisung

Hier erfahren Sie, wie Sie einem Bedienelement eine Aftertouch-Meldung zuweisen können. Mit A-PRO Editor können Sie Aftertouch-Meldungen für einzelne Noten (Polyphonic Key Pressure) sowie für den MIDI-Kanal (Channel Pressure) zuweisen (S. 34).

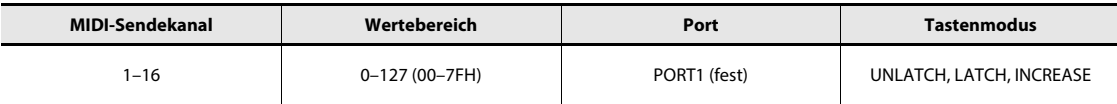

- **1** Drücken Sie gleichzeitig die Tasten [ACT] und [ $\blacktriangleleft$ ].
- **2 Bewegen Sie ein wenig den Regler, dem Sie eine Aftertouch-Meldung zuweisen möchten.**

Wenn es sich um eine Taste handelt, drücken Sie sie. Im Display wird die Nummer des ausgewählten Bedienelements angezeigt.

- **3 Prüfen Sie die Anzeige im Display, und drücken Sie dann die Taste [ENTER].**
- **4 Drehen Sie am Regler [VALUE], bis "AFTERTOUCH" im Display erscheint.**

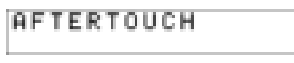

**5 Drücken Sie die Taste [ENTER]. IH** Im Display wird der momentan ausgewählte MIDI-Sendekanal angezeigt.

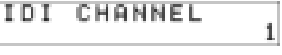

- **6 Stellen Sie mit dem [VALUE]-Drehregler den gewünschten MIDI-Sendekanal ein.**
- **7 Drücken Sie die Taste [ENTER].**
- 8 Legen Sie je nach der Art des Bedienelements den "Tastenmodus-**Einstellung" (S. 55) fest.**

### Control Change-Zuweisung

Hier erfahren Sie, wie Sie einem Bedienelement eine Controller-Meldung zuweisen können.

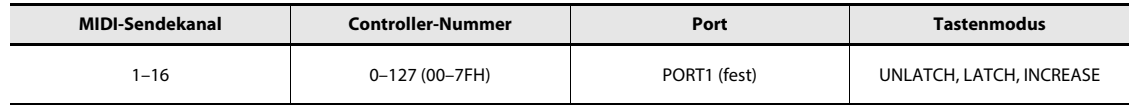

- **1** Drücken Sie gleichzeitig die Tasten [ACT] und [ $\blacktriangleleft$ ].
- **2 Bewegen Sie ein wenig dasjenige Bedienelement, dem Sie eine Controller-Meldung zuweisen möchten.**

Wenn es sich um eine Taste handelt, drücken Sie sie. Im Display wird die Nummer des ausgewählten Bedienelements angezeigt.

- **3 Prüfen Sie die Anzeige im Display, und drücken Sie dann die Taste [ENTER].**
- **4 Drehen Sie am Regler [VALUE], bis "CONTROL CHANGE" im Display erscheint.**

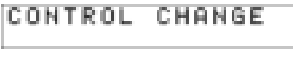

**5 Drücken Sie die Taste [ENTER].** Im Display wird der momentan ausgewählte MIDI-Sendekanal angezeigt.

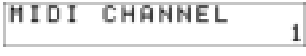

ø

- **6 Stellen Sie mit dem [VALUE]-Drehregler den gewünschten MIDI-Sendekanal ein.**
- **7 Drücken Sie die Taste [ENTER]. ICC NUMBER** Im Display wird die momentan ausgewählte Controller-Nummer angezeigt.
- **8 Stellen Sie mit dem [VALUE]-Drehregler die gewünschte Controller-Nummer ein.**
- **9 Drücken Sie die Taste [ENTER].**

Im Display wird die momentan ausgewählte Controller-Nummer angezeigt.

**10 Legen Sie je nach Art des Bedienelements den gewünschten**  "Tastenmodus-Einstellung" (S. 55) oder die "Einstellung der Virtual **center click" (S. 55) fest.**

#### Program Change-Zuweisung

Hier erfahren Sie, wie Sie einem Bedienelement eine Programmwechsel-Meldung zuweisen können.

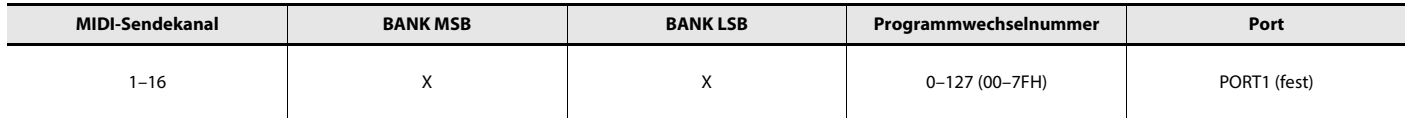

- **1** Drücken Sie gleichzeitig die Tasten [ACT] und [ $\blacktriangleleft$ ].
- **2 Bewegen Sie ein wenig dasjenige Bedienelement, dem Sie eine Programmwechsel-Meldung zuweisen möchten.**

Wenn es sich um eine Taste handelt, drücken Sie sie. Im Display wird die Nummer des ausgewählten Bedienelements angezeigt.

- **3 Prüfen Sie die Anzeige im Display, und drücken Sie dann die Taste [ENTER].**
- **4 Drehen Sie am Regler [VALUE], bis "PROGRAM CHANGE" im Display erscheint.**

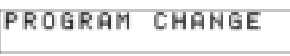

**MIDI CHANNEL** 

**PC NUMBER** 

- **5 Drücken Sie die Taste [ENTER].** Im Display wird der momentan ausgewählte MIDI-Sendekanal angezeigt.
- **6 Stellen Sie mit dem [VALUE]-Drehregler den gewünschten MIDI-Sendekanal ein.**
- **7 Drücken Sie die Taste [ENTER].** Im Display wird die momentan ausgewählte Programmwechsel-Nummer angezeigt.

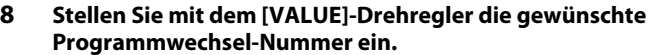

**9 Drücken Sie die Taste [ENTER].**

Wenn Sie den Reglern [R1]–[R9], [S1]–[S9] bzw. EXPRESSION (P2) eine Programmwechsel-Meldung zuweisen, wird durch Einstellung des Reglers auf die maximale Position eine Meldung mit der angegebenen Programmwechselnummer übertragen.

#### RPN-/NRPN-Zuweisung

Hier erfahren Sie, wie Sie einem Bedienelement eine RPN- oder NRPN-Meldung zuweisen können.

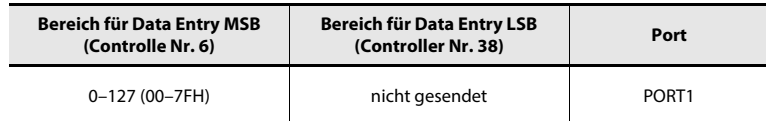

- **1** Drücken Sie gleichzeitig die Tasten [ACT] und [ $\blacktriangleleft$ ].
- **2 Bewegen Sie ein wenig dasjenige Bedienelement, dem Sie eine RPN- /NRPN-Meldung zuweisen möchten.**

Wenn es sich um eine Taste handelt, drücken Sie sie. Im Display wird die Nummer des ausgewählten Bedienelements angezeigt.

- **3 Prüfen Sie die Anzeige im Display, und drücken Sie dann die Taste [ENTER].**
- **4 Drehen Sie am Regler [VALUE], bis "RPN" im Display erscheint.**

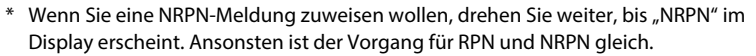

**RPH** 

- **5 Drücken Sie die Taste [ENTER].** MIDI CHANNEL Im Display wird der momentan ausgewählte MIDI-Sendekanal angezeigt.
- **6 Stellen Sie mit dem [VALUE]-Drehregler den gewünschten MIDI-Sendekanal ein.**
- **7 Drücken Sie die Taste [ENTER].**
- **8 Stellen Sie mit dem [VALUE]- RPN MSB** 冏 **Drehregler die gewünschte Controller-Nummer für das RPN-MSB (CC#101) oder das NRPN-MSB (CC#99) ein.**
- **9 Drücken Sie die Taste [ENTER].**
- **10 Stellen Sie mit dem [VALUE]-Drehregler die gewünschte Controller-Nummer für das RPN-LSB (Controller-Nr. 100) oder das NRPN-LSB (Controller-Nr. 98) ein.**
- **11 Drücken Sie die Taste [ENTER].**
- **12 Legen Sie je nach Art des Bedienelements den gewünschten "Tastenmodus-Einstellung" (S. 55) oder die "Einstellung der Virtual center click" (S. 55) fest.**

#### Tempozuweisung

Sie können einem Bedienelement die MIDI-CLOCK-Geschwindigkeit (20–250) zuweisen.

Damit die MIDI CLOCK gesendet wird, muss MIDI CLOCK eingeschaltet sein ("ON").

- $\rightarrow$  "MIDI CLOCK ON/OFF" (S. 64)
- **1** Drücken Sie gleichzeitig die Tasten [ACT] und [ $\blacktriangleleft$ ].
- **2 Bewegen Sie ein wenig den Regler, dem Sie die Temporegelung zuweisen möchten.**

Wenn es sich um eine Taste handelt, drücken Sie sie. Im Display wird die Nummer des ausgewählten Bedienelements angezeigt.

- **3 Prüfen Sie die Anzeige im Display, und drücken Sie dann die Taste [ENTER].**
- **4 Drehen Sie am Regler [VALUE], bis "TEMPO" im Display erscheint.**

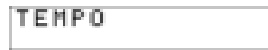

**5 Drücken Sie die Taste [ENTER].**

\* Wenn es sich um eine Taste handelt, wird das Tempo beim Einschalten auf Maximum (250) und beim Ausschalten auf Minimum (20) gestellt.

#### **Tastenmodus-Einstellung**

Wenn Sie im Edit-Modus eine Meldung einer Taste zuweisen, wie unter "Zuweisen einer MIDI-Meldung am A-PRO-Keyboard" (S. 48) beschrieben, können Sie die Art festlegen, wie die Taste funktionieren soll (den "Tastenmodus").

Wenn Sie eine Taste einer Reglerfunktion zuweisen, wird der Maximalwert gesendet, wenn Sie die Taste einschalten, und es wird der Minimalwert gesendet, wenn Sie die Taste ausschalten.

**1 Mit dem [VALUE]-Drehregler können Sie zwischen den Modi UNLATCH, LATCH oder INCREASE (Nicht einrasten, Einrasten und Erhöhen) wählen.**

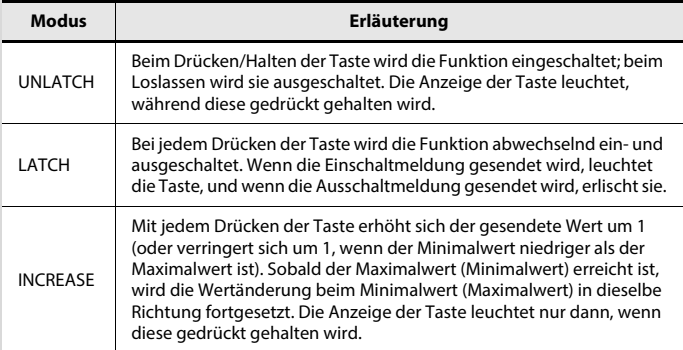

**2 Drücken Sie die Taste [ENTER].**

#### **Einstellung der Virtual center click**

Wenn Sie im Edit-Modus eine Meldung einem Dreh- [R1]–[R9] oder Schieberegler [S1]– [S9] zuweisen, wie unter "Zuweisen einer MIDI-Meldung am A-PRO-Keyboard" (S. 48) beschrieben, können Sie die virtuelle Mittenrastung (Virtual Center Click) ein- oder ausschalten.

**1 Wählen Sie am [VALUE]-Drehregler die Einstellungen On oder Off.**

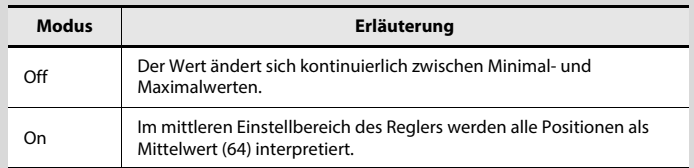

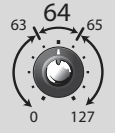

Die Dreh- und Schieberegler des A-PRO verfügen nicht über eine physikalische Mittenrastung. Indem Sie jedoch die Funktion Virtual Center Click einschalten, erhalten Sie eine "virtuelle" Mittenrastung in der Art, dass ein bestimmter Bereich um die Mitte des Regelbereichs den Mittenwert produziert.

**2 Drücken Sie die Taste [ENTER].**

### Praktische Funktionen

Mit dieser Funktion kann die einem Bedienelement zugewiesene Meldung auf ein weiteres Bedienelement kopiert werden.

Wenn Sie zum Beispiel mehreren Bedienelementen einander ähnliche Meldungen zuweisen möchten, weisen Sie die gewünschte MIDI-Meldung einem der

Bedienelemente zu, und verwenden Sie dann diese Funktion, um die Zuweisung dieser Meldung auf andere Bedienelemente zu kopieren.

\* Das Kopieren einer zugewiesenen Meldung auf ein Bedienelement abweichenden Typs (z. B. von einer Taste auf einen Drehregler) kann zu unerwarteten Ergebnissen führen.

Wenn beispielsweise eine Notenmeldung, die einem Pad zugewiesen wurde, auf einen Drehregler kopiert wird, tritt nicht das vermutlich erwartete Ergebnis ein. Wenn eine Dreh-Encoder-Simulation, die einem Drehregler zugewiesen wurde, auf eine Taste kopiert wird, funktioniert die Taste nicht.

Beachten Sie beim Kopieren der Zuweisungen von MIDI-Meldungen die Art der Bedienelemente und den Inhalt der Meldungen.

- **1** Drücken Sie gleichzeitig die Tasten [ACT] und [ $\blacktriangleleft$ ].
- **2 Wählen Sie das Bedienelement aus, auf das die Zuweisung kopiert werden soll, und bewegen Sie ihn ein wenig.**

Wenn es sich um eine Taste handelt, drücken Sie sie. Die Nummer des Bedienelements erscheint im Display.

- **3 Prüfen Sie die Anzeige im Display, und drücken Sie dann die Taste [ENTER].**
- **4 Bewegen Sie den Regler ein wenig, von dem die Zuweisung kopiert werden soll. Wenn es sich um eine Taste handelt, drücken Sie sie.**

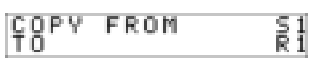

Im Display werden die Nummern der als Kopierquelle und Kopierziel ausgewählten Bedienelemente angezeigt.

**5 Prüfen Sie die Anzeige im Display, und drücken Sie dann die Taste [ENTER].**

### Kopieren einer Zuweisung zum Zuweisung Zuweisung löschen (NO ASSIGN)

Hier erfahren Sie, wie Sie die Zuweisung einer MIDI-Meldung zu einem Bedienelement löschen können. Es wird keine MIDI-Meldung übertragen, wenn Sie ein Bedienelement betätigen, dessen Zuweisung gelöscht wurde.

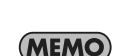

Wenn Sie die Zuweisung von Pitch-Bend-Rad, Modulationsrad, Aftertouch (AFTERTOUCH), HOLD-Pedal (P1) oder EXPRESSION-Pedal (P2) löschen, steuern diese Bedienelemente deren originäre Funktion. In diesem Fall wird der aktuelle MIDI-Kanal als MIDI-Sendekanal festgelegt.

- **1** Drücken Sie gleichzeitig die Tasten [ACT] und [ $\blacktriangleleft$ ].
- **2 Wählen Sie das Bedienelement aus, dessen Zuweisung Sie löschen möchten, und bewegen Sie den Regler etwas.** Wenn es sich um eine Taste handelt, drücken Sie sie. Die Nummer des

Bedienelements erscheint im Display.

- **3 Prüfen Sie, ob im Display die richtige Bedienelement-Nummer angezeigt wird, und drücken Sie dann die Taste [ENTER].**
- **4 Drehen Sie am Regler [VALUE], bis "NO ASSIGN" im Display erscheint, und drücken Sie dann die Taste [ENTER].**

NO ASSIGN

**5 Im Display blinkt die Anzeige** "YES"; **drücken Sie nochmals die Taste [ENTER].**

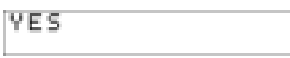

## Systemeinstellungen (EDIT-Modus)

Dieser Abschnitt beschreibt, wie Sie Systemeinstellungen für den A-PRO vornehmen. Die Systemeinstellungen enthalten die folgenden Einträge.

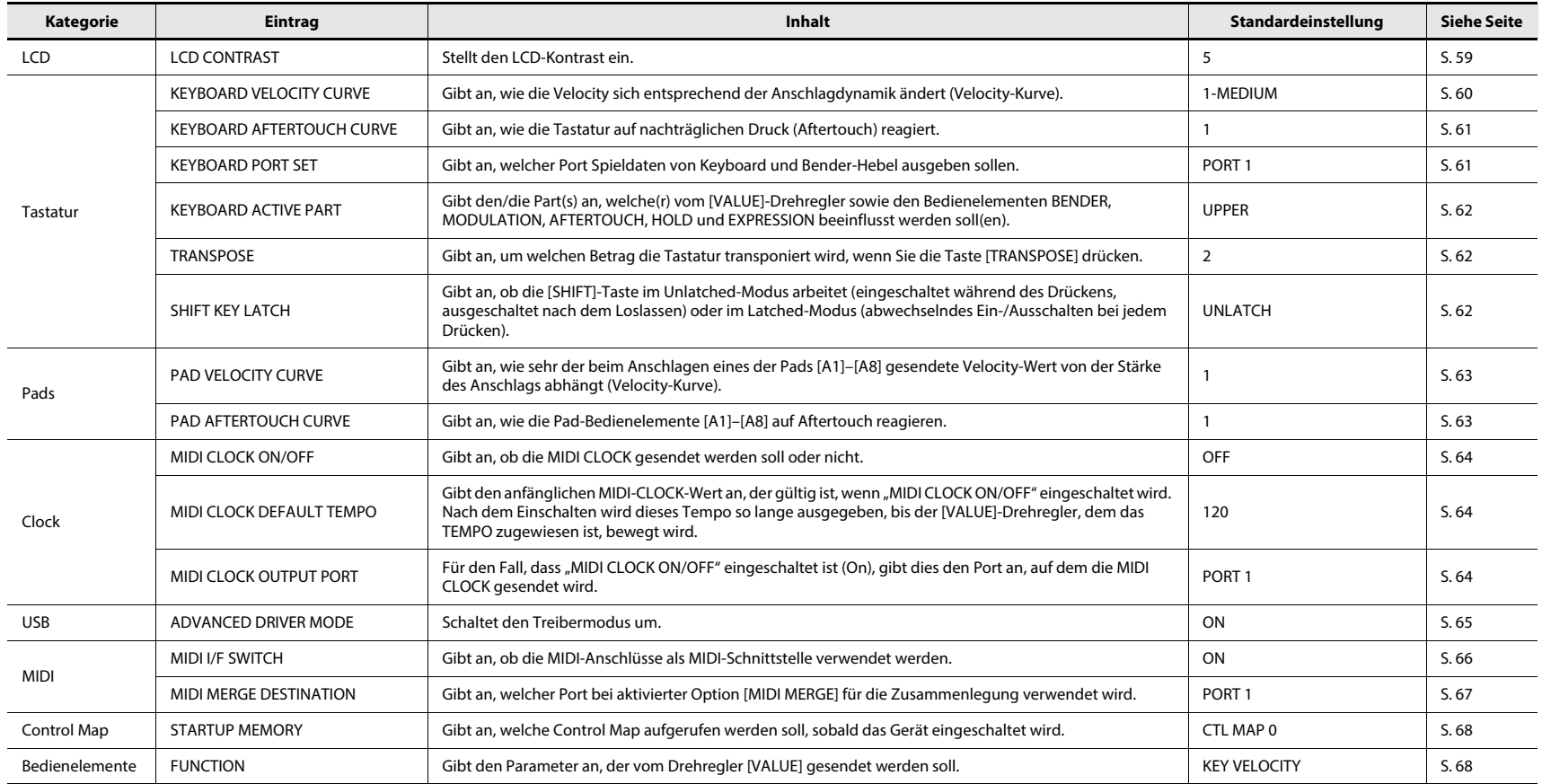

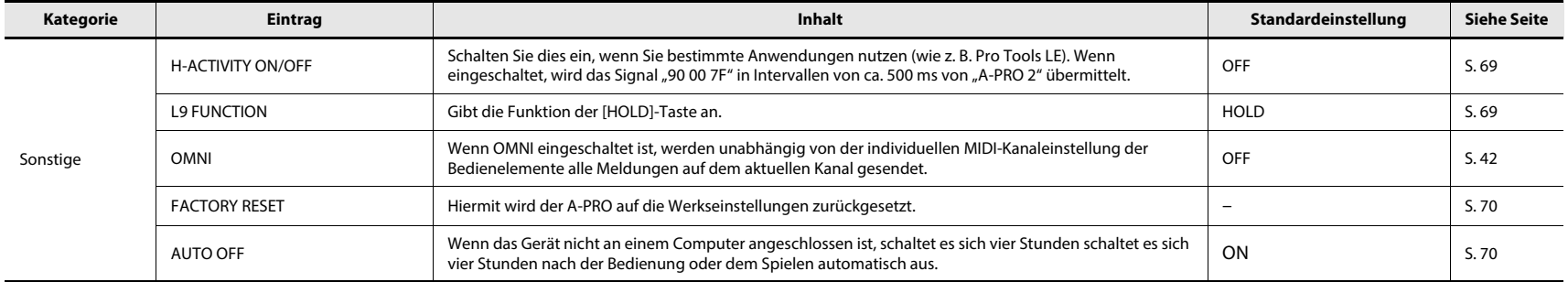

## Einstellen des LCD-Kontrasts

### LCD CONTRAST

Wenn sich der Text im Display schlecht ablesen lässt, können Sie den Kontrast wie folgt einstellen. Die Displayhelligkeit hängt von Umgebungseinflüssen ab wie z. B. der Temperatur.

- **1** Drücken Sie gleichzeitig die Tasten [ACT] und [ $\blacktriangleleft$ ].
- **2** Wählen Sie mit dem [VALUE]-Drehregler die Option "LCD **CONTRAST", und drücken Sie die Taste [ENTER].**
- **3 Stellen Sie den Kontrast mit dem [VALUE]-Drehregler ein.** Der Wertebereich ist 1–10. Bei höheren Werten wird das Display heller.
- **4 Drücken Sie die Taste [ENTER], um zum Play-Modus zurückzukehren.**

Sie können den LCD-Kontrast auch auf folgende Weise einstellen.

Drücken Sie im Edit-Modus die folgenden Tasten, um einen Zahlenwert einzugeben.

Bedienelemente [B1]–[B4], Tasten [SPLIT]/ [DUAL]/[LOWER]/[UPPER], OCTAVE-Tasten  $[-]$   $[+]$ 

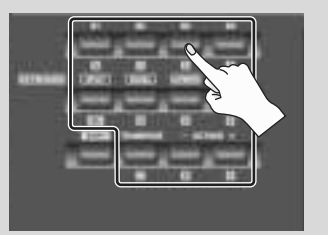

## Einstellungen für die Tastatur

### KEYBOARD VELOCITY CURVE

Hier erfahren Sie, wie Sie die Velocity-Kurve ändern können, die angibt, wie der gesendete Velocity-Wert der Stärke Ihres Tastenanschlags entspricht.

- **1** Drücken Sie gleichzeitig die Tasten [ACT] und [ $\blacktriangleleft$ ].
- 2 **Wählen Sie mit dem [VALUE]-Drehregler die Option "KEYBOARD/ PAD", und drücken Sie die Taste [ENTER].**
- **3 Wählen Sie mit dem [VALUE]- Drehregler die Option "KBD VELO CURVE", und drücken Sie die Taste [ENTER].**

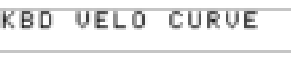

**4 Stellen Sie mit dem [VALUE]-Drehregler die gewünschte KEYBOARD VELOCITY CURVE ein.**

Im Display wird der Name der ausgewählten Einstellung angezeigt.

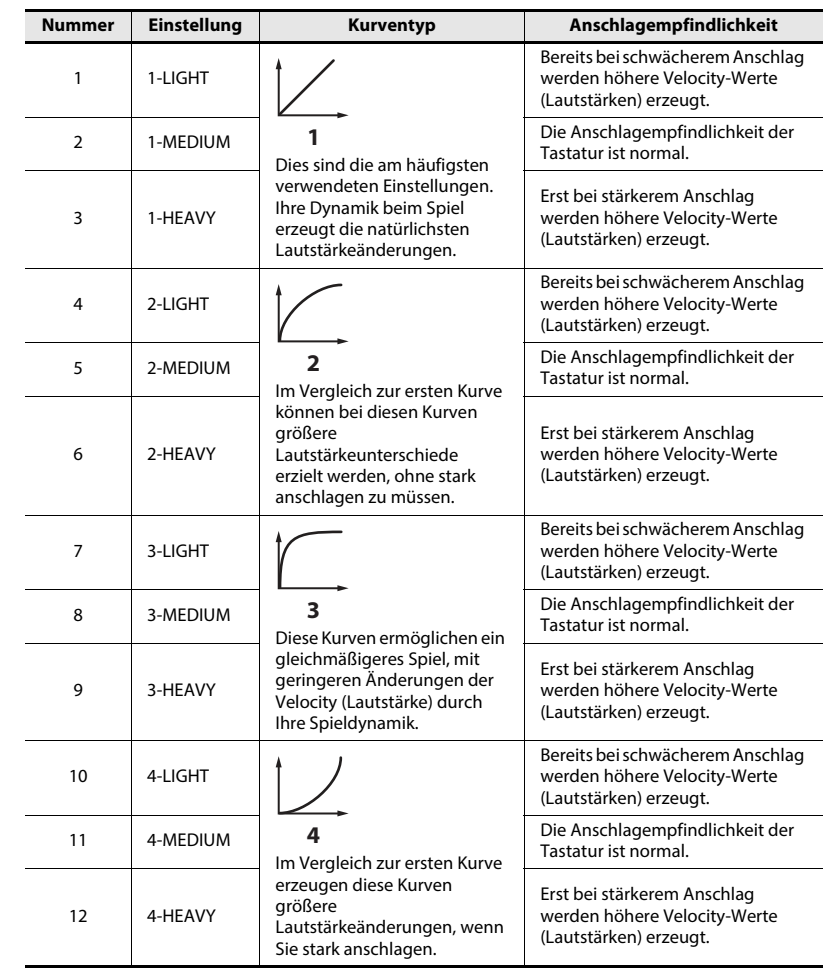

### KEYBOARD AFTERTOUCH CURVE

Hier erfahren Sie, wie Sie angeben können, wie die Tastatur auf Aftertouch reagiert.

- **1** Drücken Sie gleichzeitig die Tasten [ACT] und [ $\blacktriangleleft$ ].
- **2 Wählen Sie mit dem [VALUE]-Drehregler die Option "KEYBOARD/ PAD", und drücken Sie die Taste [ENTER].**
- **3 Wählen Sie mit dem [VALUE]-** KBD AFTCH CURVE **Drehregler die Option "KBD AFTCH CURVE", und drücken Sie die Taste [ENTER].**
- **4 Stellen Sie mit dem [VALUE]-Drehregler die gewünschte KEYBOARD AFTERTOUCH CURVE ein.**

Im Display wird der Wert der ausgewählten Einstellung angezeigt.

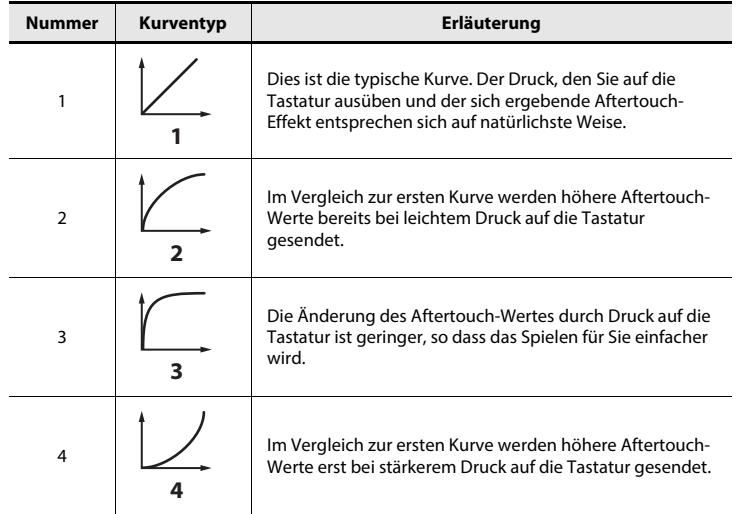

**5 Drücken Sie die Taste [ENTER], um zum Play-Modus zurückzukehren.**

#### KEYBOARD PORT SET

Hier erfahren Sie, wie Sie angeben können, von welchem Port Spieldaten von Tastatur und Bender-Hebel gesendet werden.

- **1** Drücken Sie gleichzeitig die Tasten [ACT] und [ $\blacktriangleleft$ ].
- **2 Wählen Sie mit dem [VALUE]-Drehregler die Option "KEYBOARD/ PAD", und drücken Sie die Taste [ENTER].**
- **3 Wählen Sie mit dem [VALUE]- Drehregler die Option "KBD PORT SET", und drücken Sie die Taste [ENTER].**

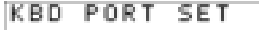

**4 Stellen Sie mit dem [VALUE]-Drehregler den gewünschten KEYBOARD PORT ein.**

Im Display wird der Wert der ausgewählten Einstellung angezeigt.

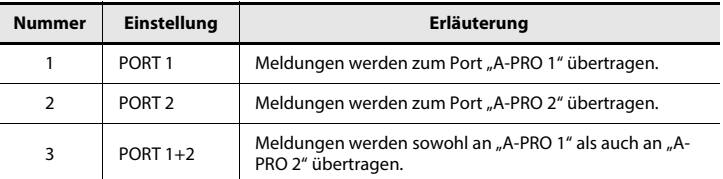

#### KEYBOARD ACTIVE PART

Hier erfahren Sie, wie Sie den/die Part(s) angeben können, welche(r) vom [VALUE]- Drehregler sowie den Bedienelementen BENDER, MODULATION, AFTERTOUCH, HOLD und EXPRESSION beeinflusst werden soll(en).

- **1** Drücken Sie gleichzeitig die Tasten [ACT] und [ $\blacktriangleleft$ ].
- **2 Wählen Sie mit dem [VALUE]-Drehregler die Option "KEYBOARD/ PAD", und drücken Sie die Taste [ENTER].**

K

**3 Wählen Sie mit dem [VALUE]- Drehregler die Option "KBD ACTIVE PART", und drücken Sie die Taste [ENTER].**

**4 Wählen Sie am [VALUE]-Drehregler**  die Einstellungen "UPPER" oder

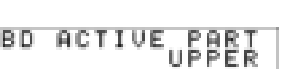

KBD ACTIVE PART

**5 Drücken Sie die Taste [ENTER], um zum Play-Modus zurückzukehren.**

#### **TRANSPOSE**

**"LOWER".**

Hier erfahren Sie, wie Sie angeben können, um welchen Betrag die Tastatur transponiert wird, wenn Sie zum Einschalten der Transponierung die Taste [TRANSPOSE] drücken.

- **1** Drücken Sie gleichzeitig die Tasten [ACT] und [ $\blacktriangleleft$ ].
- **2 Wählen Sie mit dem [VALUE]-Drehregler die Option "KEYBOARD/ PAD", und drücken Sie die Taste [ENTER].**
- **3 Wählen Sie mit dem [VALUE]- Drehregler die Option "TRANSPOSE", und drücken Sie die Taste [ENTER].**

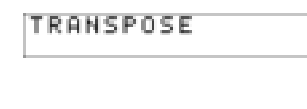

**4 Stellen Sie mit dem [VALUE]- Drehregler den gewünschten Transpositionswert ein.**

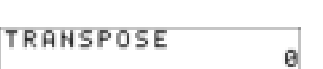

Sie können einen Wert im Bereich –6 bis 5 (Halbtöne) angeben.

**5 Drücken Sie die Taste [ENTER], um zum Play-Modus zurückzukehren.**

### SHIFT KEY LATCH

Dies gibt an, ob die [SHIFT]-Taste im Unlatched-Modus arbeitet (eingeschaltet während des Drückens, ausgeschaltet nach dem Loslassen) oder im Latched-Modus (abwechselndes Ein-/Ausschalten bei jedem Drücken).

- **1** Drücken Sie gleichzeitig die Tasten [ACT] und [ $\blacktriangleleft$ ].
- **2 Wählen Sie mit dem [VALUE]-Drehregler die Option "KEYBOARD/ PAD", und drücken Sie die Taste [ENTER].**
- **3 Wählen Sie mit dem [VALUE]- Drehregler die Option "SHIFT KEY LATCH", und drücken Sie die Taste [ENTER].**

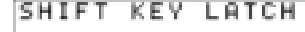

- **4 Wählen Sie am [VALUE]-Drehregler**  "OFF" (Aus) oder "ON" (Ein).
- **5 Drücken Sie die Taste [ENTER], um zum Play-Modus zurückzukehren.**

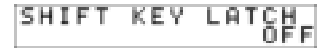

### Einstellungen für die Pads

#### PAD VELOCITY CURVE

Hier erfahren Sie, wie Sie angeben können, in welcher Weise die Kraft Ihres Anschlags auf den Pads [A1]–[A8] die gesendete Velocity beeinflusst.

- **1** Drücken Sie gleichzeitig die Tasten [ACT] und [ $\blacktriangleleft$ ].
- **2 Wählen Sie mit dem [VALUE]-Drehregler die Option "KEYBOARD/ PAD", und drücken Sie die Taste [ENTER].**
- **3 Wählen Sie mit dem [VALUE]- Drehregler die Option "PAD VELO CURVE", und drücken Sie die Taste [ENTER].**
- **4 Stellen Sie mit dem [VALUE]- Drehregler die gewünschte PAD VELOCITY CURVE ein.**

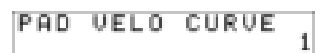

PAD UFLO CURUE

Im Display wird die Nummer der ausgewählten Einstellung angezeigt.

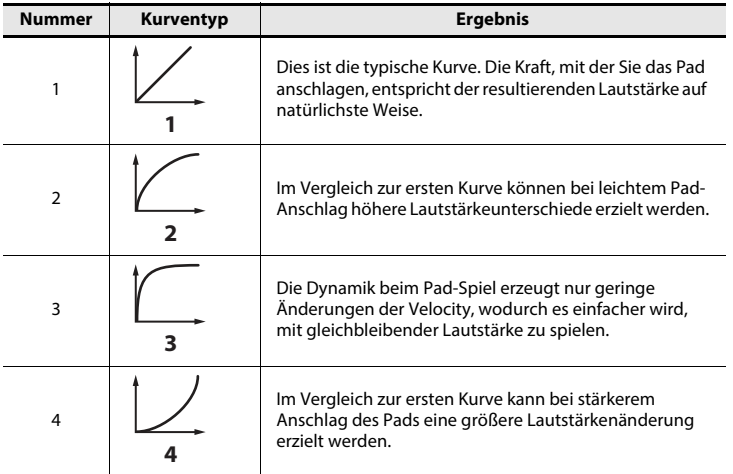

**5 Drücken Sie die Taste [ENTER], um zum Play-Modus zurückzukehren.**

### PAD AFTERTOUCH CURVE

Hier erfahren Sie, wie Sie angeben können, auf welche Weise der Druck auf die Pads den erzeugten Aftertouch-Daten entspricht.

- **1** Drücken Sie gleichzeitig die Tasten [ACT] und [ $\blacktriangleleft$ ].
- 2 **Wählen Sie mit dem [VALUE]-Drehregler die Option "KEYBOARD/ PAD", und drücken Sie die Taste [ENTER].**
- **3 Wählen Sie mit dem [VALUE]- Drehregler die Option "PAD AFTCH CURVE", und drücken Sie die Taste [ENTER].**

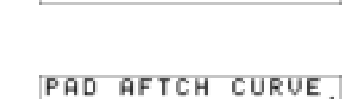

**PAD AFTCH CURVE** 

**4 Stellen Sie mit dem [VALUE]- Drehregler die gewünschte PAD AFTERTOUCH CURVE ein.**

Im Display wird die Nummer der ausgewählten Einstellung angezeigt.

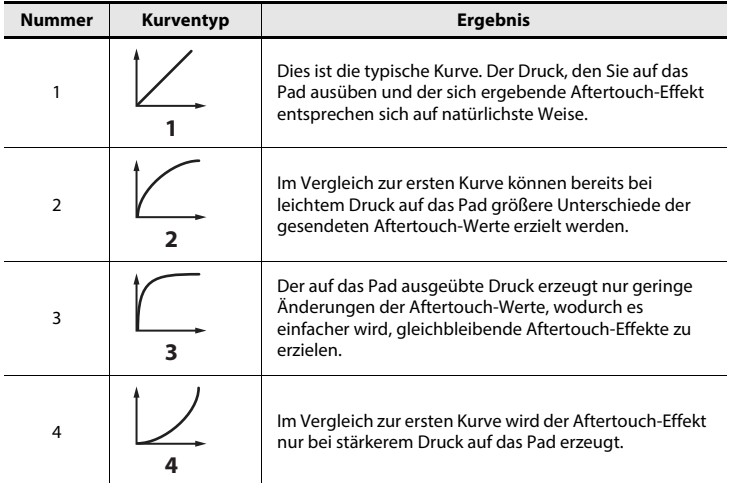

### Einstellungen für die Clock

### MIDI CLOCK ON/OFF

Hier erfahren Sie, wie Sie angeben können, ob die MIDI CLOCK gesendet wird oder nicht.

- **1** Drücken Sie gleichzeitig die Tasten [ACT] und [ $\blacktriangleleft$ ].
- **2** Wählen Sie mit dem [VALUE]-Drehregler die Option "MIDI CLOCK", **und drücken Sie die Taste [ENTER].**
- **3 Wählen Sie mit dem [VALUE]-Drehregler die Option "MIDI CLK ON/ OFF", und drücken Sie die Taste [ENTER].**
- 4 Wählen Sie am [VALUE]-Drehregler die Einstellungen "ON" oder **"OFF".**
- **5 Drücken Sie die Taste [ENTER], um zum Play-Modus zurückzukehren.**

#### MIDI CLOCK DEFAULT TEMPO

Diese Einstellung gibt den anfänglichen MIDI-CLOCK-Wert an, der gültig ist, wenn "MIDI CLOCK ON/OFF" eingeschaltet wird. Nach dem Einschalten wird dieses Tempo so lange ausgegeben, bis der VALUE-Drehregler, dem das Tempo zugewiesen ist, betätigt wird.

- **1** Drücken Sie gleichzeitig die Tasten [ACT] und [ $\blacktriangleleft$ ].
- **2** Wählen Sie mit dem [VALUE]-Drehregler die Option "MIDI CLOCK", **und drücken Sie die Taste [ENTER].**
- **3 Wählen Sie mit dem [VALUE]-Drehregler die Option "DEFAULT TEMPO", und drücken Sie die Taste [ENTER].**
- **4 Legen Sie mit dem [VALUE]-Drehregler einen Wert von 20–250 als Wert für das MIDI CLOCK DEFAULT TEMPO fest.**

Der angegebene Wert wird im Display angezeigt.

**5 Drücken Sie die Taste [ENTER], um zum Play-Modus zurückzukehren.**

#### MIDI CLOCK OUTPUT PORT

Diese Einstellung gibt den Port an, von dem die MIDI-Clock ausgegeben wird, wenn "MIDI CLOCK ON/OFF" eingeschaltet ist.

- **1** Drücken Sie gleichzeitig die Tasten [ACT] und [ $\blacktriangleleft$ ].
- **2** Wählen Sie mit dem [VALUE]-Drehregler die Option "MIDI CLOCK", **und drücken Sie die Taste [ENTER].**
- **3 Wählen Sie mit dem [VALUE]- Drehregler die Option "CLK OUTPUT PORT", und drücken Sie die Taste [ENTER].**

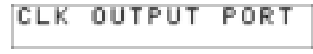

**4 Geben Sie mit dem Drehregler [VALUE] den MIDI CLOCK OUTPUT PORT an.**

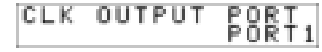

Der angegebene Port wird im Display angezeigt.

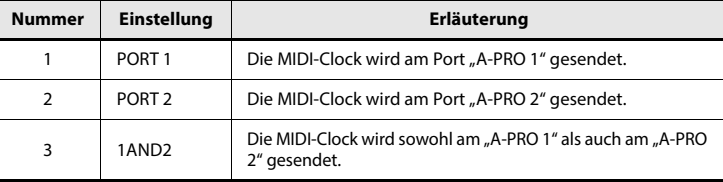

## Einstellungen für USB

#### ADVANCED DRIVER MODE

Hier erfahren Sie, wie Sie den ADVANCED DRIVER MODE ein-/ausschalten können. Diese Einstellung sollte in der Regel eingeschaltet sein.

Wenn Sie diese Einstellung ändern, tritt sie in Kraft, nachdem Sie den A-PRO aus- und wieder eingeschaltet haben.

- **1** Drücken Sie gleichzeitig die Tasten [ACT] und [ $\blacktriangleleft$ ].
- 2 Wählen Sie mit dem [VALUE]-Drehregler die Option "USB SETTING", **und drücken Sie die Taste [ENTER].**
- **3 Wählen Sie mit dem [VALUE]-Drehregler die Option "USB ADV DRIVER", und drücken Sie die Taste [ENTER].**
- **4 Stellen Sie mit dem [VALUE]-Drehregler den gewünschten USB-MIDI-Treibertyp ein.**

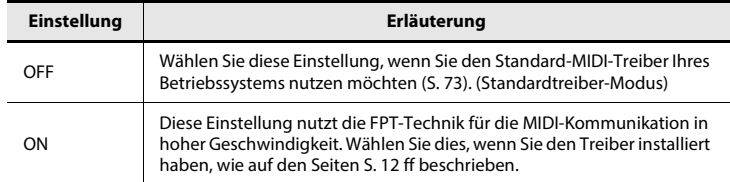

\* FPT = Fast Processing Technology bei der MIDI-Übertragung Diese Technik nutzt die volle Bandbreite der USB-Schnittstelle, um MIDI je nach der Menge der zu übertragenden Daten jederzeit optimal zu übertragen.

### Einstellungen für MIDI

#### MIDI I/F SWITCH

Diese Einstellung gibt an, ob die MIDI-Anschlüsse als MIDI-Schnittstelle verwendet werden.

- **1** Drücken Sie gleichzeitig die Tasten [ACT] und [ $\blacktriangleleft$ ].
- 2 Wählen Sie mit dem [VALUE]-Drehregler die Option "MIDI **SETTING", und drücken Sie die Taste [ENTER].**
- **3** Wählen Sie mit dem [VALUE]-Drehregler die Option "MIDI I/F **SWITCH", und drücken Sie die Taste [ENTER].**
- **4 Legen Sie mit dem [VALUE]-Drehregler die gewünschte Einstellung für MIDI I/F fest.**

Der gewählte Wert wird im Display angezeigt.

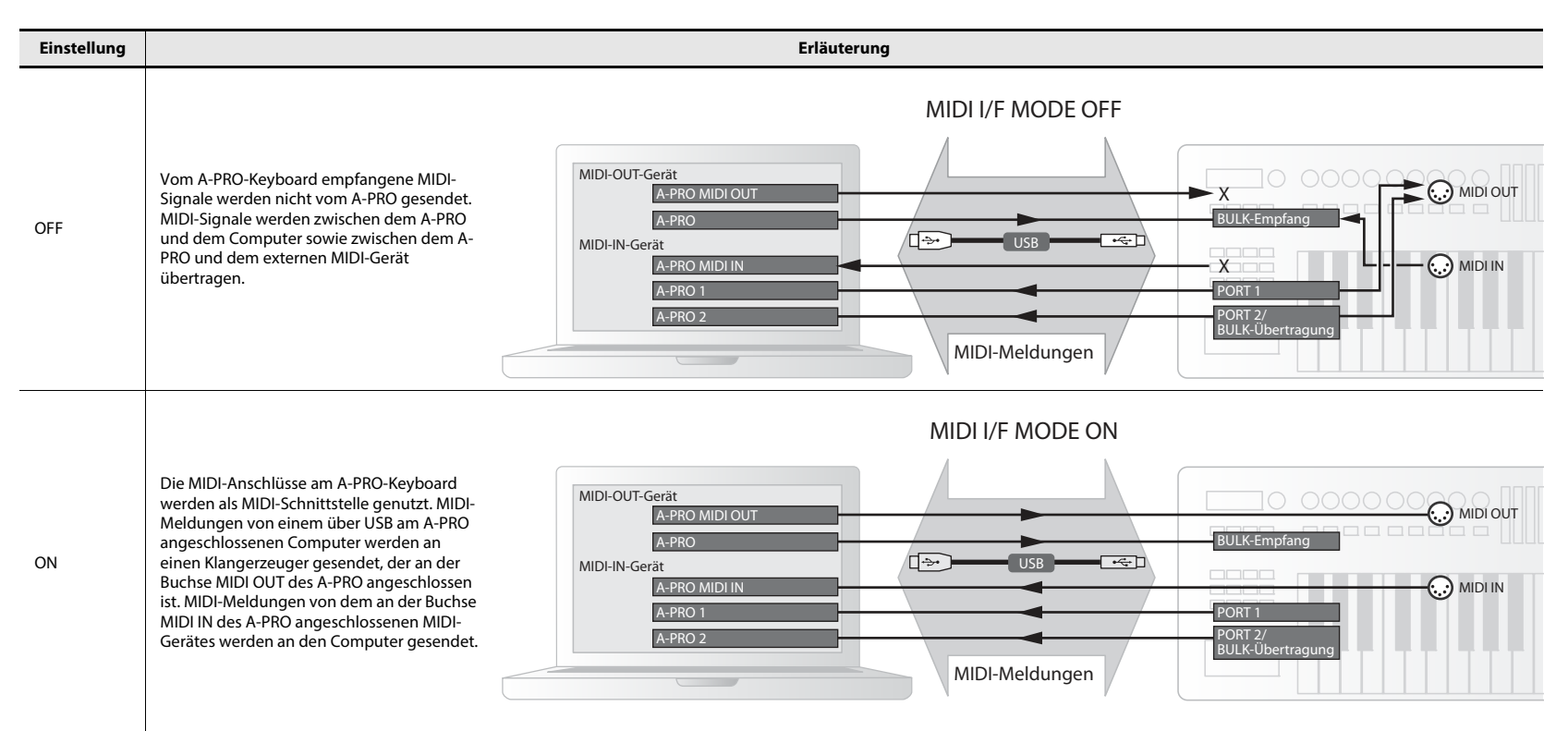

### MIDI MERGE DESTINATION

Der A-PRO besitzt einen [MIDI MERGE]-Schalter (S. 11). Hier erfahren Sie, wie Sie angeben können, welcher Port als MIDI MERGE DESTINATION (MIDI-Merge-Ziel) dient, wenn der Schalter [MIDI MERGE] eingeschaltet ist.

'Die MIDI-Merge-Funktion ist praktisch, wenn zusätzlich zum A-PRO an dessen Buchse MIDI IN ein externer MIDI-Controller angeschlossen werden soll.

Sie könnten beispielsweise einen weiteren A-PRO anschließen und den ersten A-PRO zur Steuerung des Software-Synthesizers und den zweiten zur Steuerung der DAW-Software verwenden.

- **1** Drücken Sie gleichzeitig die Tasten [ACT] und [ $\blacktriangleleft$ ].
- 2 Wählen Sie mit dem [VALUE]-Drehregler die Option "MIDI **SETTING", und drücken Sie die Taste [ENTER].**
- **3** Wählen Sie mit dem [VALUE]-Drehregler die Option "MIDI MERGE **DEST", und drücken Sie die Taste [ENTER].**
- **4 Stellen Sie mit dem [VALUE]-Drehregler das gewünschte MIDI-Merge-Ziel ein.**

Der gewählte Wert wird im Display angezeigt.

**5 Drücken Sie die Taste [ENTER], um zum Play-Modus zurückzukehren.**

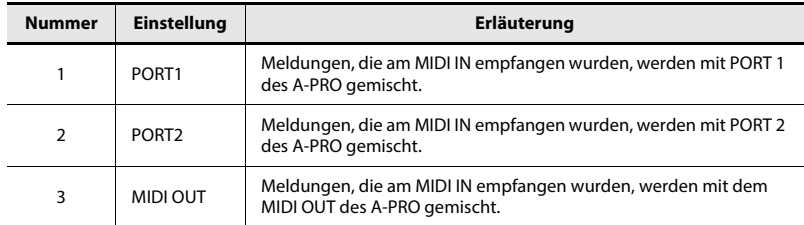

#### **MIDI-MERGE-Schalter und MIDI MERGE DESTINATION**

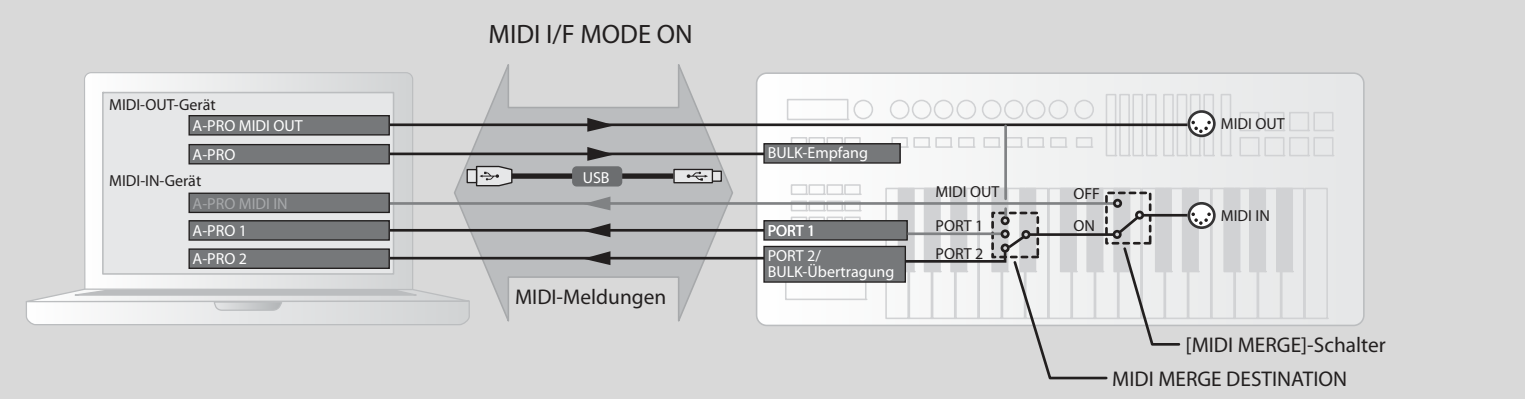

In dieser Abbildung ist der [MIDI MERGE]-Schalter eingeschaltet, und als MIDI MERGEDESTINATION ist Port 2 ausgewählt, so dass die am MIDI IN empfangenen Meldungen mit den Signalen von Port 2 gemischt und zum Computer gesendet werden.

\* Wenn Sie den [MIDI MERGE]-Schalter einschalten, werden auch bei Auswahl von A-PRO MIDI IN als MIDI IN Gerät auf dem Computer keine Meldungen empfangen.

### Control-Map-Einstellungen

#### STARTUP MEMORY

Hier können Sie angeben, welche Control Map aufgerufen werden soll, sobald der A-PRO eingeschaltet wird.

STARTUP MEMORY

- **1** Drücken Sie gleichzeitig die Tasten [ACT] und [ $\blacktriangleleft$ ].
- 2 Wählen Sie mit dem [VALUE]-Drehregler die Option "SYSTEM **SETTING", und drücken Sie die Taste [ENTER].**
- **3 Wählen Sie mit dem [VALUE]- Drehregler die Option "STARTUP MEMORY", und drücken Sie die Taste [ENTER].**
- **4 Wählen Sie mit dem [VALUE]-** STARTUP<sub>C</sub>MEMORY **Drehregler "CTL MAP 0" oder "LAST ACC MAP".**

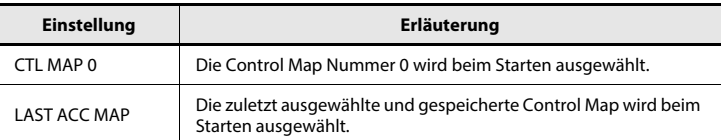

#### **5 Drücken Sie die Taste [ENTER].**

## Einstellungen für den [VALUE]-Drehregler

#### FUNCTION

Hier können Sie die Funktion angeben, die vom [VALUE]-Drehregler gesteuert wird, wenn sich der Cursor auf USER ASSIGN befindet.

- **1** Drücken Sie gleichzeitig die Tasten [ACT] und [ $\blacktriangleleft$ ].
- **2 Wählen Sie mit dem [VALUE]-Drehregler die Option "FUNCTION", und drücken Sie die Taste [ENTER].**
- **3 Legen Sie mit dem [VALUE]- Drehregler den Parameter fest, der dem [VALUE]-Drehregler zugewiesen ist.**

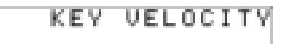

- **4 Drücken Sie die Taste [ENTER].**
- **5 Wenn Sie "CONTROL CHANGE" als Parameter ausgewählt haben, wählen Sie zusätzlich mit dem [VALUE]-Drehregler die gewünschte Controller-Nummer aus.**
- **6 Drücken Sie die Taste [ENTER].**

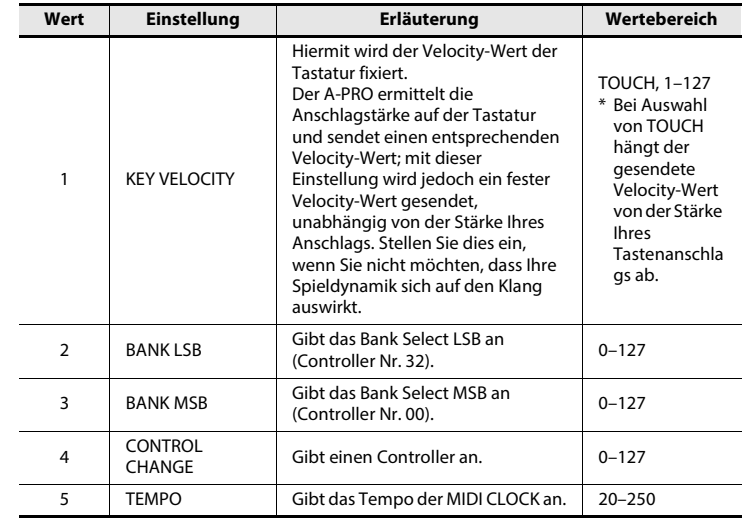

 $L9$ 

### Sonstige Einstellungen

### H-ACTIVITY ON/OFF L9 FUNCTION

Schalten Sie dies ein, wenn Sie bestimmte Anwendungen nutzen (wie z. B. Pro Tools LE). Wenn eingeschaltet, wird die Meldung "90 00 7F" in Intervallen von ca. 500 ms am Port "A-PRO 2" gesendet.

- **1** Drücken Sie gleichzeitig die Tasten [ACT] und [ $\blacktriangleleft$ ].
- 2 Wählen Sie mit dem [VALUE]-Drehregler die Option "SYSTEM **SETTING", und drücken Sie die Taste [ENTER].**
- **3 Wählen Sie mit dem [VALUE]- Drehregler die Option "H-ACTVTY ON/OFF", und drücken Sie die Taste [ENTER].**

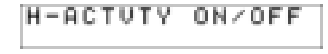

**4 Wählen Sie mit dem [VALUE]-** Drehregler "ON" oder "OFF".

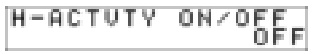

**5 Drücken Sie die Taste [ENTER].**

Dies gibt die Funktion der [HOLD]-Taste an.

- **1** Drücken Sie gleichzeitig die Tasten [ACT] und [ $\blacktriangleleft$ ].
- 2 Wählen Sie mit dem [VALUE]-Drehregler die Option "SYSTEM **SETTING", und drücken Sie die Taste [ENTER].**
- **3 Wählen Sie mit dem [VALUE]- Drehregler die Option "L9 FUNCTION", und drücken Sie die Taste [ENTER].**
- **4 Stellen Sie mit dem [VALUE]- Drehregler die gewünschte Funktion der [HOLD]-Taste ein.**

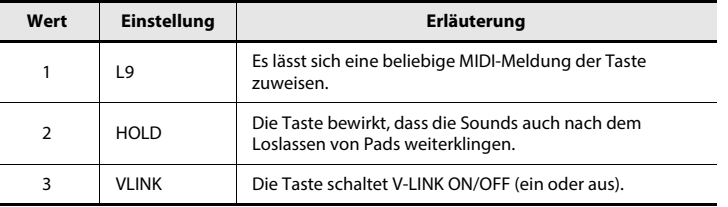

**L9 FUNCTION** 

L9 FUNCTION

**5 Drücken Sie die Taste [ENTER].**

#### OMNI

Siehe "Was ist OMNI?" (S. 42).

### FACTORY RESET

Hiermit wird der A-PRO auf die Werkseinstellungen zurückgesetzt.

- **1** Drücken Sie gleichzeitig die Tasten [ACT] und [ $\blacktriangleleft$ ].
- 2 Wählen Sie mit dem [VALUE]-Drehregler die Option "FACTORY **RESET", und drücken Sie die Taste [ENTER].**

Die Abfrage "SURE?" (Sicher?) erscheint im Display.

**3 Wenn Sie sicher sind, dass Sie den A-**SURE? **PRO auf die Werkseinstellungen zurücksetzen möchten, drücken Sie die [ENTER]-Taste.**

Der Eintrag "FACTORY RESET" blinkt im Display, während der Reset ausgeführt wird.

Nachdem das Gerät auf die Werkseinstellungen zurückgesetzt wurde, erscheint "COMPLETE!" im Display. Das Gerät schaltet daraufhin zurück in den Play-Modus.

### Automatisches Ausschalten nach einer gewissen Zeit (AUTO OFF)

Wenn das Gerät nicht an einem Computer angeschlossen ist, schaltet es sich vier Stunden schaltet es sich vier Stunden nach der Bedienung oder dem Spielen automatisch aus (falls die Werkseinstellungen nicht verändert wurden). Wenn Sie nicht möchten, dass sich das Gerät automatisch abschaltet, schalten Sie die Funktion "AUTO OFF" wie unten beschrieben aus ("OFF").

- **1** Drücken Sie gleichzeitig die Tasten [ACT] und [ $\blacktriangleleft$ ].
- 2 Wählen Sie mit dem Regler [VALUE] die Option "SYSTEM SETTING" **aus, und drücken Sie dann die Taste [ENTER].**
- **3 Wählen Sie mit dem Regler [VALUE] die Option "AUTO OFF" aus, und drücken Sie erneut die Taste [ENTER].**
- **4 Wählen Sie mit dem Regler [VALUE]** "ON" oder "OFF" aus.

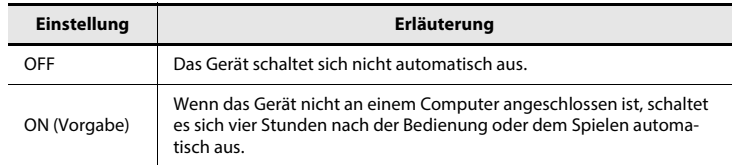

**5 Das Gerät schaltet sich nicht automatisch aus.**

# Anhänge

### Zwei MIDI-Ports

Wenn der A-PRO über USB an Ihrem Computer angeschlossen wird, kann der A-PRO zwei MIDI-Ausgangs-Ports verwenden (PORT 1 und PORT 2). Jedes Bedienelement des A-PRO kann zum Senden von MIDI-Meldungen an jeden dieser Ports zugewiesen werden.

Näheres zu diesen Zuweisungen erfahren Sie unter "Verwenden von Control Maps" (S. 29) oder "Zuweisen einer MIDI-Meldung am A-PRO-Keyboard" (S. 48).

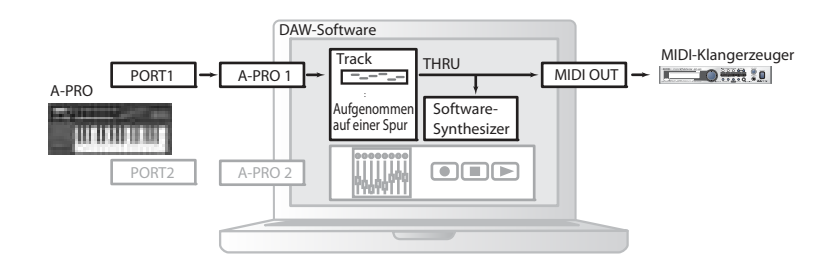

Wenn Sie DAW-Software verwenden und Sie möchten einfach nur den Klangerzeuger des Parts steuern, der den Klang hervorbringt, können die Bedienelemente des A-PRO denselben MIDI-Ausgangs-Port wie die Tastatur verwenden. Wenn der A-PRO im Auslieferungszustand ist, werden die Spieldaten von der Tastatur des A-PRO auch auf PORT 1 gesendet, so dass Sie die Bedienelemente auch PORT 1 zuweisen können.

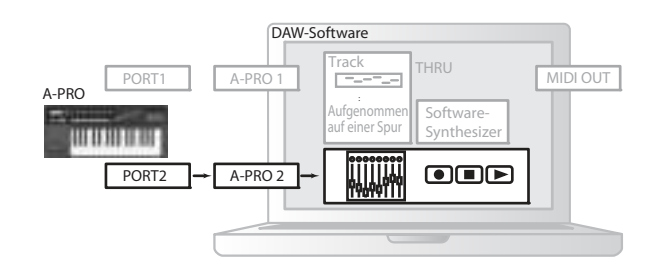

Bei bestimmter DAW-Software gibt es einen Eingangs-Port zur Steuerung des Mixer-Bereichs der DAW-Software. Da der A-PRO zwei MIDI-Ausgangs-Ports besitzt, können Sie einen Port zum Spielen der Sounds und zur Steuerung des Klangerzeugers verwenden, während Sie mit dem anderen Port Ihre DAW-Software steuern.

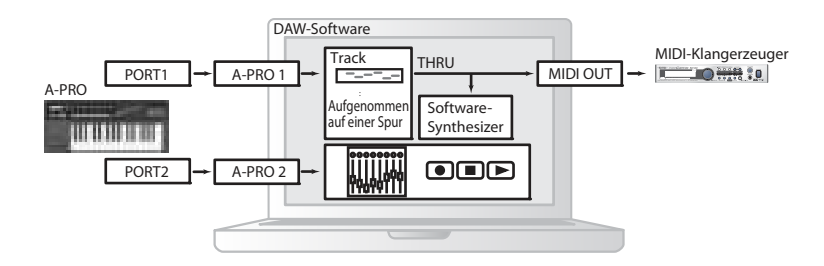

Wenn Sie zum Beispiel die Tasten [A1]–[A8] des A-PRO benutzen möchten, um die Sounds an Ihrem Klangerzeuger umzuschalten, und mit den Schiebereglern [S1]–[S9] die Lautstärke-Fader des Mixers Ihrer DAW-Software steuern möchten, könnten Sie die Bedienelemente wie folgt den MIDI-Ausgangs-Ports zuweisen.

Tasten [A1]–[A8]: PORT 1 Schieberegler [S1]–[S9]: PORT 2

\* Nähere Informationen zur Steuerung der DAW-Software finden Sie in der Bedienungsanleitung der von Ihnen verwendeten DAW-Software.

### Direktes Anschließen des A-PRO an einem Klangerzeuger

Sie können den A-PRO direkt mit einem MIDI-Klangerzeuger verbinden, um diesen zu spielen und zu steuern.

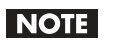

Wenn der A-PRO nicht über USB an Ihrem Computer angeschlossen ist, benötigen Sie einen als Zubehör erhältlichen Netzadapter. Sie können den passenden Netzadapter bei Ihrem Fachhändler erwerben.

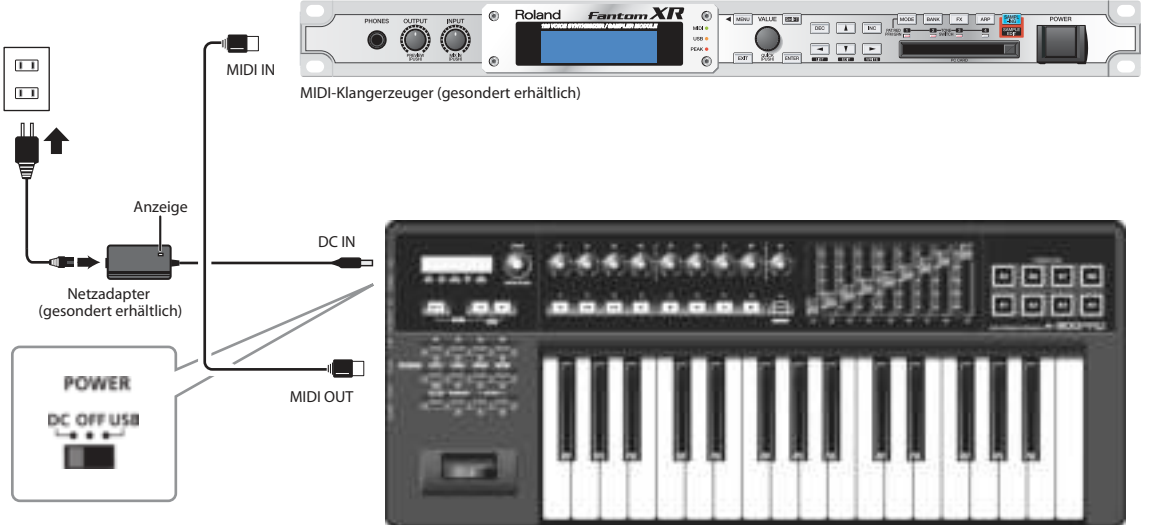

- \* Um Fehlfunktionen und/oder Schäden an Lautsprechern oder anderen Geräten zu vermeiden, regeln Sie immer die Lautstärke herunter, und schalten Sie alle beteiligten Geräte aus, bevor Sie Verbindungen herstellen.
- Platzieren Sie den Netzadapter (als Zubehör erhältlich) so, dass die Seite mit der Anzeige (siehe Abbildung) nach oben und die Seite mit den aufgedruckten Informationen nach unten weist. Die Anzeige leuchtet auf, sobald Sie den Netzadapter in eine Spannung führende Steckdose einstecken.

**1 Verwenden Sie ein MIDI-Kabel zum Anschließen der Buchse MIDI OUT am A-PRO mit dem MIDI-IN-Anschluss Ihres MIDI-Klangerzeugers.**

- **2 Verbinden Sie den Netzadapter mit der Buchse DC IN des A-PRO.**
- **3 Stellen Sie den Netzschalter [POWER] des A-PRO auf "DC", um das Gerät einzuschalten.** Schalten Sie auch Ihren MIDI-Klangerzeuger ein.
- **4 Stellen Sie den aktuellen Kanal des A-PRO auf den MIDI-Empfangskanal Ihres MIDI-Klangerzeugers ein.**
- **5 Wenn Sie auf der Tastatur spielen, erzeugt Ihr MIDI-Klangerzeuger einen Klang.**
# Der Standardtreiber-Modus

Wechseln Sie zu diesem Modus, falls Sie den Standard-Treiber verwenden, der mit Ihrem Betriebssystem geliefert wurde.

- **1 Schalten Sie den "ADVANCED DRIVER MODE" (S. 65) aus.**
- **2 Schließen Sie alle geöffneten Programme.**
- **3 Schalten Sie den Netzschalter [POWER] des A-PRO aus und wieder ein.**

Der Treiber wird automatisch installiert.

# Standardtreiber installieren Einsteinung des Ein-/Ausgabegeräts

Um den A-PRO mit Ihrer Software zu verwenden, müssen Sie den A-PRO als MIDI-Ein-/ Ausgabegerät auswählen.

Nähere Informationen zur Änderung dieser Einstellung erhalten Sie in der Dokumentation Ihrer Software.

# **Anwender von Windows 8 / Windows 7 / Windows Vista**

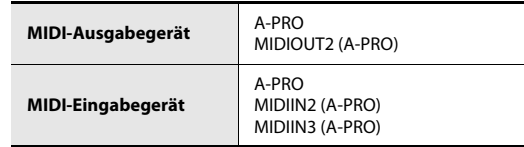

\* Der Media Player von Windows 8/Windows 7/Vista kann das MIDI-Eingabe-/ Ausgabegerät des A-PRO nicht verwenden.

# **Anwender von Windows XP**

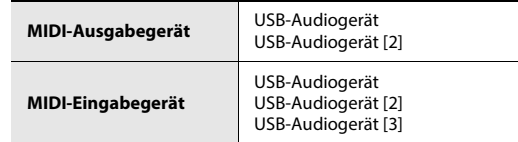

# **Anwender von Mac OS X**

Um das MIDI-Ein-/Ausgabegerät für Mac OS X anzugeben, nehmen Sie die ab Schritt 13 unter "Anwender von Mac OS X" (S. 17) angegebenen Audio-/MIDI-Einstellungen vor.

# Fehlerbehebung

Falls Probleme auftreten, lesen Sie bitte zuerst diesen Abschnitt. Er enthält Informationen, die Ihnen bei der Lösung des Problems helfen können.

\* Informationen zur Bedienung von Windows oder Mac OS X finden Sie in der Dokumentation Ihres Computers oder Betriebssystems.

# Probleme bei der Installation des Treibers

# Das Installationsprogramm kann nicht gestartet werden

## **Ist die CD-ROM richtig in das CD-ROM-Laufwerk eingelegt?**

Achten Sie darauf, dass die CD-ROM richtig in Ihr CD-ROM-Laufwerk eingelegt ist.

# **Könnte die CD-ROM oder die Linse des CD-ROM-Laufwerks verschmutzt sein?**

Wenn die CD-ROM oder die Linse des CD-ROM-Laufwerks verschmutzt sind, arbeitet das Installationsprogramm evtl. nicht richtig. Reinigen Sie die Disc und/oder die Linse mit einem handelsüblichen CD- oder Linsenreiniger.

# **Versuchen Sie, von einem CD-ROM-Laufwerk im Netzwerk zu installieren?**

Der Treiber lässt sich nicht von einem CD-ROM-Laufwerk im Netzwerk installieren.

# Während der Installation wird eine Warn- oder eine Fehlermeldung angezeigt (Windows)

# **Haben Sie den A-PRO vor der Installation des Treibers mit Ihrem Computer verbunden?**

Wenn Sie den A-PRO vor der Installation des Treibers mit Ihrem Computer verbinden, wird eventuell bei Installationsbeginn eine Fehlermeldung angezeigt. Installieren Sie den A-PRO-Treiber erneut, wie im Abschnitt "Treiber neu installieren" (S. 80) beschrieben.

### Werden im Geräte-Manager Geräte mit den Bezeichnungen "Andere", **"Unbekanntes Gerät" oder "?/!/X" angezeigt?**

Wenn die Treiberinstallation nicht erfolgreich ausgeführt werden konnte, kann es vorkommen, dass der nur zum Teil installierte Treiber in einem unvollendeten Zustand verbleibt.

Installieren Sie den A-PRO-Treiber erneut, wie im Abschnitt "Treiber neu installieren" (S. 80) beschrieben.

# Der beschriebene Vorgang zur Treiberinstallation kann nicht durchgeführt werden

# **Haben Sie sich bei Windows mit den entsprechenden Benutzerrechten angemeldet?**

Sie müssen sich bei Windows mit einem der folgenden Benutzernamen anmelden.

- Ein Benutzername der Administrator-Gruppe (z. B. Administrator)
- Ein Benutzername, dessen Zugangstyp Computeradministrator ist
- \* Für weitere Informationen wenden Sie sich an den Systemadministrator Ihres Computers.

### **Der Treiber kann u. U. aufgrund der Einstellungen unter "Treibersignaturoptionen" nicht deinstalliert werden.**

Lesen Sie die Anweisungen unter "Einstellung der Treibersignaturoptionen (Windows XP)" (S. 80) und nehmen Sie die erforderlichen Einstellungen vor.

## **Läuft eine andere Anwendung, z. B. ein Hintergrundprogramm (z. B. ein Anti-Viren-Programm)?**

Es kann sein, dass die Installation nicht korrekt durchgeführt werden kann, wenn eine andere Software aktiv ist.

Schließen Sie vor der Installation jegliche andere Anwendungen.

# Die Installation war beim Anschließen des A-PRO noch nicht abgeschlossen

# **Steht der Schalter des ADVANCED-DRIVER-Modus des A-PRO möglicherweise auf OFF (Aus)?**

Lesen Sie "ADVANCED DRIVER MODE" (S. 65) und stellen Sie den ADVANCED DRIVER MODE des A-PRO auf ON (Ein). Installieren Sie dann den Treiber erneut.

# **Nach Herstellen der Verbindung kann es eine Weile dauern, bis der Computer den A-PRO erkennt.**

Dies ist keine Fehlfunktion.

Bitte warten Sie, bis der Assistent für das Suchen neuer Hardware angezeigt wird.

## **Ist der A-PRO angeschlossen?**

Überprüfen Sie, dass der A-PRO richtig an Ihrem Computer angeschlossen ist.

### **Läuft Ihr Computer auf Akkubetrieb?**

Beim Akkubetrieb kann die Stabilität Ihres Computers beeinträchtigt werden. Schließen Sie Ihren Computer am Stromnetz an.

# **Verwenden Sie einen bus-betriebenen USB-Hub (einen Hub, der keine Stromversorgung benötigt)?**

Der A-PRO kann nicht mit einem Bus-betriebenen Hub verwendet werden (einem Hub, der keine separate Stromversorgung benötigt). Verwenden Sie einen aktiven USB-Hub (einen Hub mit eigener Stromversorgung bzw. Netzadapter).

# **Sind zusätzlich zur USB-Tastatur und/oder USB-Maus noch andere USB-Geräte angeschlossen?**

Trennen Sie vor der Installation (außer Tastatur und/oder Maus, falls verwendet) alle USB-Geräte von Ihrem Computer.

# **Prüfen Sie die Energieoptionen-Einstellungen Ihres Computers.**

Die Einstellungen der Energieoptionen schränken u. U. die Energieversorgung durch den USB-Anschluss ein.

Prüfen Sie die Energieoptionen-Einstellungen Ihres Computers.

 $\rightarrow$  "Einstellung der Energieoptionen" (S. 81)

# **Erfüllt Ihr Computer die Anforderungen der USB-Spezifikationen?**

Wenn Ihr Computer nicht den elektrischen Anforderungen der USB-Spezifikationen entspricht, ist die Funktion u. U. nicht stabil.

Sie können das Problem mit einem selbstversorgenden USB-Hub (einem USB-Hub mit eigener Stromversorgung bzw. einem Netzadapter) beheben.

# Der "Assistent für das Suchen neuer Hardware" erscheint, obwohl Sie den Treiber installiert haben (Windows XP)

# **Haben Sie den A-PRO an einen anderen USB-Anschluss angeschlossen als während der Installation des Treibers?**

Wenn Ihr Computer oder USB-Hub zwei oder mehrere USB-Anschlüsse besitzt und Sie für die Verbindung des A-PRO einen anderen USB-Anschluss verwenden, sucht Ihr Computer möglicherweise selbst dann nach dem Treiber, wenn dieser bereits installiert wurde.

Dieses Verhalten stellt keine Fehlfunktion dar.

Installieren Sie den Treiber, wie im in Schritt 9 unter Treiber installieren (S. 15) beschrieben.

# Eine Ziffer wie "2-" erscheint am Anfang des Gerätenamens (Windows)

# **Haben Sie den A-PRO an einem anderen USB-Port angeschlossen?**

Je nach Betriebssystem kann das Anschließen des A-PRO an einem anderen USB-Port dazu führen, dass automatisch eine Ziffer am Anfang des Gerätenamens hinzugefügt wird. Dadurch sollten jedoch keine Probleme für die Verwendung des A-PRO entstehen. Wenn Sie den ursprünglichen Gerätenamen ohne Vorziffer wiederherstellen möchten, können Sie entweder den A-PRO an dem gleichen USB-Port anschließen, den Sie auch bei der Installation gewählt hatten, oder den Treiber erneut installieren.

 $\rightarrow$  "Treiber neu installieren" (S. 80)

# Probleme mit den Einstellungen

# Der A-PRO steht in der Anwendung oder in den Systemeinstellungen nicht zur Auswahl

### **Wird der A-PRO von einem anderen Programm verwendet?**

Schließen Sie alle laufenden Anwendungen. Schalten Sie den A-PRO anschließend aus und wieder ein.

Falls dadurch das Problem nicht gelöst wird, installieren Sie den Treiber erneut.

 $\rightarrow$  "Treiber neu installieren" (S. 80)

### **Wurde der Treiber korrekt installiert?**

Bei der Installation des Treibers könnte ein Fehler aufgetreten sein. Deinstallieren Sie den Treiber.

 $\rightarrow$  "Treiber neu installieren" (S. 80)

### **Wird der Gerätename des A-PRO angezeigt?**

Wird der Gerätename nicht angezeigt, könnte ein Fehler beim Installationsvorgang aufgetreten sein. Deinstallieren Sie den Treiber.

 $\rightarrow$  "Treiber neu installieren" (S. 80)

# **Befand sich der Computer u. U. im Standby-Modus bzw. im**

# **Ruhezustand, als das A-PRO angeschlossen wurde?**

Schließen Sie alle Programme, die den A-PRO verwenden. Schalten Sie den A-PRO anschließend aus und wieder ein. Falls dadurch das Problem nicht gelöst wird, starten Sie Ihren Computer neu.

# **Haben Sie das USB-Kabel u. U. entfernt und wieder angeschlossen, während der A-PRO verwendet wurde?**

Schließen Sie alle Programme, die den A-PRO verwenden. Schalten Sie den A-PRO anschließend aus und wieder ein.

Falls dadurch das Problem nicht gelöst wird, starten Sie Ihren Computer neu.

### **Haben Sie den A-PRO während des Computerstarts angeschlossen?**

Bei einigen Computern kann der A-PRO u. U. nicht verwendet werden, wenn er bereits angeschlossen ist, während der Computer startet. Starten Sie Ihren Computer, und schließen Sie erst danach den A-PRO an.

# **Verwenden Sie den Media Player, der mit Windows geliefert wurde? (Windows 8/ Windows 7/Windows Vista)**

Verwenden Sie ein anderes Programm. MIDI-Geräte können nicht im media Player ausgewählt werden.

# Haben Sie Einstellungen im "Audio MIDI Setup" vorgenommen? **(Mac OS X)**

Nehmen Sie die geeigneten Einstellungen im Audio-MIDI-Setup vor, wie unter "Anwender von Mac OS X" (S. 17) beschrieben.

# Probleme beim Spielen

# Die Wiedergabe wird durch Klickgeräusche, Dropouts usw. gestört

### **Überprüfen Sie die Einstellung der Energieoptionen**

Klick- und Poppgeräusche lassen sich u. U. durch Änderung der Energieoptionen-Einstellungen beseitigen.

 $\rightarrow$  "Einstellung der Energieoptionen" (S. 81)

### **Aktualisieren Sie den Treiber Ihrer Grafikkarte (Windows)**

Klick- und Poppgeräusche lassen sich evtl. durch eine Aktualisierung Ihrer Grafikkarte unterbinden.

### **Laufen gleichzeitig andere Anwendungen?**

Schließen Sie alle Anwendungen, die Sie gerade nicht verwenden. Wird ein Anwendungsfenster geschlossen, aber dessen Symbol weiterhin in der Taskleiste angezeigt, ist das Programm immer noch aktiv. Schließen Sie alle Anwendungen, die in der Taskleiste angezeigt werden.

# **Haben Sie es mit einem Windows-Update oder Microsoft-Update versucht? (Windows)**

Führen Sie ein Windows-Update bzw. ein Microsoft-Update durch (erhältlich über die Microsoft Corporation), um das System auf die neueste Version zu aktualisieren.

# **Probieren Sie es damit, im Dialogfenster der Treibereinstellungen das Kontrollkästchen "Niedrige Last" zu markieren**

Zum Ändern oder Prüfen dieser Einstellung, gehen Sie vor wie unter "MIDI-Last verringern (Windows)" (S. 80) beschrieben.

Änderungen dieser Einstellungen treten in Kraft, nachdem Sie den A-PRO aus- und wieder eingeschaltet haben. So lange Sie keine Probleme feststellen, sollte dieses Kontrollkästchen nicht markiert sein (Grundzustand).

### **Deaktivieren Sie die LAN-Verbindung**

Deaktivieren Sie die LAN-Verbindung (WLAN- oder Kabelverbindung) über den Geräte-Manager.

Wenn damit die Klick- oder Poppgeräusche unterbunden werden, kann das Problem u. U. durch eine Aktualisierung des LAN-Treibers oder des BIOS-Programms behoben werden. Suchen Sie nach evtl. vorhandenen Softwareaktualisierungen.

### **Haben Sie den A-PRO über einen USB-Hub angeschlossen?**

Verbinden Sie den A-PRO direkt mit einem USB-Anschluss des Computers.

# **Haben Sie die Verbindung mit dem mitgelieferten USB-Kabel hergestellt?**

Für den Einsatz des A-PRO muss das mitgelieferte USB-Kabel verwendet werden. Werden USB-Kabel verwendet, die den USB-Standardanforderungen nicht entsprechen, kann der einwandfreie Betrieb des A-PRO nicht gewährleistet werden.

# **Haben Sie die Mac-OS-X-Software aktualisiert, während der A-PRO angeschlossen war?**

Es hat sich herausgestellt, dass Klick- oder Poppgeräusche auftreten können, wenn eine Aktualisierung der Mac-OS-X-Software bei angeschlossenem A-PRO durchgeführt wird. Ist dies der Fall, muss der Treiber erneut installiert werden.

# **Wurde der Treiber korrekt installiert?**

Bei der Installation des Treibers könnte ein Fehler aufgetreten sein. Installieren Sie den Treiber erneut.

 $\rightarrow$  "Treiber neu installieren" (S. 80)

# **Haben Sie die Einstellungen für Ein-/Ausgabegeräte in Ihrer Software richtig vorgenommen?**

Lesen Sie nach in der Anleitung Ihrer Software sowie auf den folgenden Seiten, und geben Sie den A-PRO als Ein-/Ausgabegerät an.

- Windows:  $\rightarrow$  "Prüfen mit einem SONAR Soft Synth (Windows)" (S. 19)
- Mac OS X:  $\rightarrow$  "Prüfen in GarageBand (Mac OS X)" (S. 20)

### **Wird der A-PRO von einem anderen Programm verwendet?**

Schließen Sie alle laufenden Anwendungen. Schalten Sie den A-PRO anschließend aus und wieder ein.

Falls dadurch das Problem nicht gelöst wird, installieren Sie den Treiber erneut.

 $\rightarrow$  "Treiber neu installieren" (S. 80)

# **Befand sich der Computer u. U. im Standby-Modus bzw. im Ruhezustand, als das A-PRO angeschlossen wurde?**

Schließen Sie alle Programme, die den A-PRO verwenden. Schalten Sie den A-PRO anschließend aus und wieder ein.

Falls dadurch das Problem nicht gelöst wird, starten Sie Ihren Computer neu.

# **Haben Sie das USB-Kabel u. U. entfernt und wieder angeschlossen, während der A-PRO verwendet wurde?**

Schließen Sie alle Programme, die den A-PRO verwenden. Schalten Sie den A-PRO anschließend aus und wieder ein.

Falls dadurch das Problem nicht gelöst wird, starten Sie Ihren Computer neu.

### **Haben Sie den A-PRO während des Computerstarts angeschlossen?**

Bei einigen Computern kann der A-PRO u. U. nicht verwendet werden, wenn er bereits angeschlossen ist, während der Computer startet.

Starten Sie Ihren Computer, und schließen Sie erst danach den A-PRO an.

# Spielen nicht möglich Zwischen den Tastenanschlägen und der Sound-Wiedergabe des Software-Synthesizers herrscht eine Verzögerung

Ein Software-Synthesizer erzeugt seine Sounds über die Soundkarte Ihres Computers. Es entsteht eine Verzögerung ("Latenz"), bevor der vom Software-Synthesizer erzeugte Klang als hörbarer Klang von der Soundkarte ausgegeben wird. Ungeachtet der Kombination von Software-Synthesizer und Soundkarte wird es immer

eine Latenz geben; bei Verwendung einer geeigneten Kombination aus Software und Soundkarte lässt sich die Latenz mit Hilfe der richtigen Einstellungen jedoch so minimieren, dass sie beim Spielen nicht spürbar ist.

In der Regel helfen die folgenden Einstellungen, um die Latenz zu verringern.

- Verringern Sie die Größe des Audio-Puffers Ihrer Software (Audio Buffer Size).
- Verringern Sie die Puffergröße (Buffer Size) Ihrer Soundkarte. Näheres zu diesen Einstellungen finden Sie in den Handbüchern Ihrer Software und Ihrer Soundkarte.

# Wenn Sie den A-PRO mit DAW-Software verwenden, lassen sich keine systemexklusiven Meldungen an einen externen Klangerzeuger senden

Sie müssen Einstellungen in Ihrer DAW-Software vornehmen, um die Funktion einzuschalten, welche systemexklusive Meldungen zu Ihrem Klangerzeuger durchlässt. Detaillierte Informationen zur Aktivierung dieser Funktion finden Sie in der Anleitung zu Ihrer Software.

# Der Bender-Hebel erzeugt keine Pitch-Bend- oder Modulationsdaten

Beim A-PRO können Sie dem kombinierten Bender- und Modulations-Hebel jeweils für Bending und Modulation auch andere MIDI-Meldungen zuweisen. Wenn solche abweichenden Zuweisungen getroffen wurden, sendet der Hebel weder Pitch- (Tonhöhen-) noch Modulationsdaten.

Stellen Sie die Bedienelemente Bender und Modulation auf NO ASSIGN (Keine Zuweisung), wie unter "Zuweisung löschen (NO ASSIGN)" (S. 56) beschrieben.

# Es wird kein Aftertouch angewendet

Beim A-PRO können Sie dem Aftertouch-Bedienelement abweichende MIDI-Meldungen zuweisen. Wenn eine solche Zuweisung vorgenommen wurde, wird kein Aftertouch angewendet.

Stellen Sie Aftertouch auf No Assign (Keine Zuweisung), wie unter "Zuweisung löschen (NO ASSIGN)" (S. 56) beschrieben.

# Sonstige Probleme

# Treiber entfernen

Wenn der Computer das A-PRO nicht richtig erkennt, gehen Sie folgendermaßen vor, um den Treiber zu löschen, und installieren Sie den Treiber dann erneut wie in "Treiber installieren" (S. 12).

### **Anwender von Windows**

**1 Das A-PRO darf nicht am Computer angeschlossen sein, wenn Sie den Computer starten.**

Ziehen Sie alle USB-Kabel mit Ausnahme der USB-Tastatur und/oder der USB-Maus (falls verwendet) von Ihrem Computer ab.

- **2 Melden Sie sich als Benutzer mit Administratorrechten am Computer an.**
- **3 Legen Sie die mitgelieferte CD-ROM in das CD-ROM-Laufwerk des Computers ein.**
- **4 Doppelklicken Sie auf das Symbol [Uninstall] im Ordner [Driver] auf der beiliegenden CD-ROM.**
- **5 Wenn ein Fenster bezüglich der Bestätigung der Benutzerkontensteuerung erscheint, klicken Sie auf [Erlauben] oder [Fortfahren].**
- **6 Wenn der Hinweis "Der installierte A-PRO-Treiber wird deinstalliert." erscheint, klicken Sie auf [OK].**

Wenn andere Meldungen angezeigt werden, befolgen Sie die Anweisungen auf dem Bildschirm.

**7 Wenn "Die Deinstallation ist abgeschlossen." erscheint, klicken Sie auf [OK] und starten Sie den Computer neu.**

### **Anwender von Mac OS X**

**1 Das A-PRO darf nicht am Computer angeschlossen sein, wenn Sie den Computer starten.**

Ziehen Sie alle USB-Kabel mit Ausnahme der USB-Tastatur und/oder der USB-Maus (falls verwendet) von Ihrem Computer ab.

- **2 Legen Sie die mitgelieferte CD-ROM in das CD-ROM-Laufwerk des Computers ein.**
- **3 Doppelklicken Sie auf [Uninstaller] im Ordner [Driver] auf der beiliegenden CD-ROM.**
- **4 Wenn der Hinweis "Hiermit wird der A-PRO-Treiber von diesem Macintosh entfernt." erscheint, klicken Sie auf [Deinstallieren].** Wenn andere Meldungen angezeigt werden, befolgen Sie die Anweisungen auf dem Bildschirm.
- **5 Wenn die Meldung "Möchten Sie den Treiber wirklich deinstallieren?" erscheint, klicken Sie auf [OK].**
- **6** Das Dialogfenster für die Identifizierung oder die Meldung "Sie **müssen für 'Deinstallationsprogramm' Ihr Kennwort eingeben" wird angezeigt. Geben Sie Ihr Kennwort ein und klicken Sie auf [OK].**
- **7 Wenn "Die Deinstallation ist abgeschlossen." erscheint, klicken Sie auf [Neustart] und starten Sie den Computer neu.** Der Neustart Ihres Computers kann eine Weile dauern.

# Treiber neu installieren

Falls bei der Treiberinstallation Probleme auftreten, gehen Sie wie folgt vor und installieren Sie den Treiber erneut.

- **1 Löschen Sie den Treiber des A-PRO.**
- **2 Installieren Sie den Treiber erneut wie in "Treiber installieren" (S. 12) beschrieben.**

# MIDI-Last verringern (Windows)

Die MIDI-Last kann im Dialogfenster für die Treibereinstellungen des A-PRO verringert werden.

- **1 Beenden Sie alle Programme, die das A-PRO verwenden.**
- **2 Öffnen Sie die "Systemsteuerung" und stellen Sie die Anzeigeart wie folgt ein.**
	- Windows 8/Windows 7: Symbol-Ansicht
	- Windows Vista/Windows XP: Klassische Ansicht
- **3 Doppelklicken Sie auf das A-PRO-Symbol.** Das Dialogfenster A-PRO-Treibereinstellungen erscheint.
- **4 Markieren Sie das Kontrollkästchen [Last verringern].**
- **5 Klicken Sie auf [OK].**

# Einstellung der Treibersignaturoptionen (Windows XP)

Wenn Treibersignaturoptionen auf [Sperren] gesetzt ist, kann der Treiber nicht installiert werden. Nehmen Sie folgende Einstellungen vor.

- **1 Öffnen Sie die "Systemsteuerung", klicken Sie auf [Leistung und Wartung], und klicken Sie dann auf das Symbol [System].** Wenn Sie die klassische Ansicht ausgewählt haben, doppelklicken Sie auf das Symbol [System].
- **2 Klicken Sie auf die Registerkarte [Hardware] und dann auf [Treibersignatur].**

Daraufhin werden die "Treibersignaturoptionen" angezeigt.

- **3** Wählen Sie im Dialogfenster "Treibersignaturoptionen" die Option **[Warnen] bzw. [Ignorieren] und klicken Sie dann auf [OK].**
- 4 **Klicken Sie zum Schließen des Dialogfensters** "Systemeigenschaften" **auf [OK].**
- **5 Installieren Sie den Treiber, wie in "Treiber installieren" (S. 12) beschrieben.**

Wenn die Installation abgeschlossen ist, stellen Sie die ursprüngliche Einstellung der "Treibersignaturoptionen" wieder her.

# Einstellung der Energieoptionen

Wenn der Ton bei der Wiedergabe unterbrochen ist oder Töne fehlen, können Sie das Problem u. U. dadurch beheben, dass Sie die Einstellung der Energieoptionen des Computers ändern.

# **Anwender von Windows 8/Windows 7/Windows Vista**

- **1 Öffnen Sie die "Systemsteuerung", klicken Sie auf [System und Sicherheit] oder [System und Wartung] und klicken Sie dann auf [Energieoptionen].**
	- Falls Sie in Windows 8 oder Windows 7 die Symbol-Ansicht gewählt haben, doppelklicken Sie auf das Symbol [Energieoptionen].
	- Wenn Sie unter Windows Vista die klassische Ansicht gewählt haben, doppelklicken Sie auf das Symbol [Energieoptionen].
- **2 Wenn "Wählen Sie einen Energiesparplan aus" angezeigt wird, wählen Sie [Höchstleistung].**
- **3 Klicken Sie auf [Energieplaneinstellungen ändern] neben [Höchstleistung].**

Falls in Windows 8 oder Windows 7 Höchstleistung nicht erscheint, klicken Sie auf [Weitere Energiesparpläne einblenden].

- **4 Klicken Sie auf [Zurzeit nicht verfügbare Einstellungen ändern].**
- **5 Klicken Sie in der Registerkarte [Erweiterte Einstellungen] der "Energieoptionen" auf das Symbol [+] neben "Festplatte" und klicken Sie dann auf das Symbol [+] neben "Festplatte ausschalten nach".**
- **6 Klicken Sie auf [Einstellung], klicken Sie auf den Abwärtspfeil und wählen Sie [Nie].**
- **7** Klicken Sie auf [OK], um das Fenster "Energieoptionen" zu schließen.
- **8 Schließen Sie das Fenster "Energieplaneinstellungen ändern".**

### **Anwender von Windows XP**

**1 Öffnen Sie die "Systemsteuerung", klicken Sie auf [Leistung und Wartung], und klicken Sie dann auf [Energieoptionen].**

Wenn Sie die klassische Ansicht ausgewählt haben, doppelklicken Sie auf [Energieoptionen].

- **2 Klicken Sie auf die Registerkarte [Energieschemas] und wählen Sie für "Energieschemas" die Option [Dauerbetrieb].**
- **3 Klicken Sie auf [OK], um das Fenster** "Eigenschaften von **Energieoptionen**, zu schließen.

# **Anwender von Mac OS X**

Diese Einstellung steht bei manchen Versionen von Mac OS X nicht zur Verfügung.

- **1 Öffnen Sie** "Systemeinstellungen" und klicken Sie auf [Energie sparen].
- **2 Klicken Sie auf [Optionen].**
- **3 Setzen Sie "Prozessor-Leistung" auf [Maximal].**

# MIDI-Implementationstabelle

### Model: A-300PRO/500PRO/800PRO

Date: Jan. 16, 2010 Version: 1.00

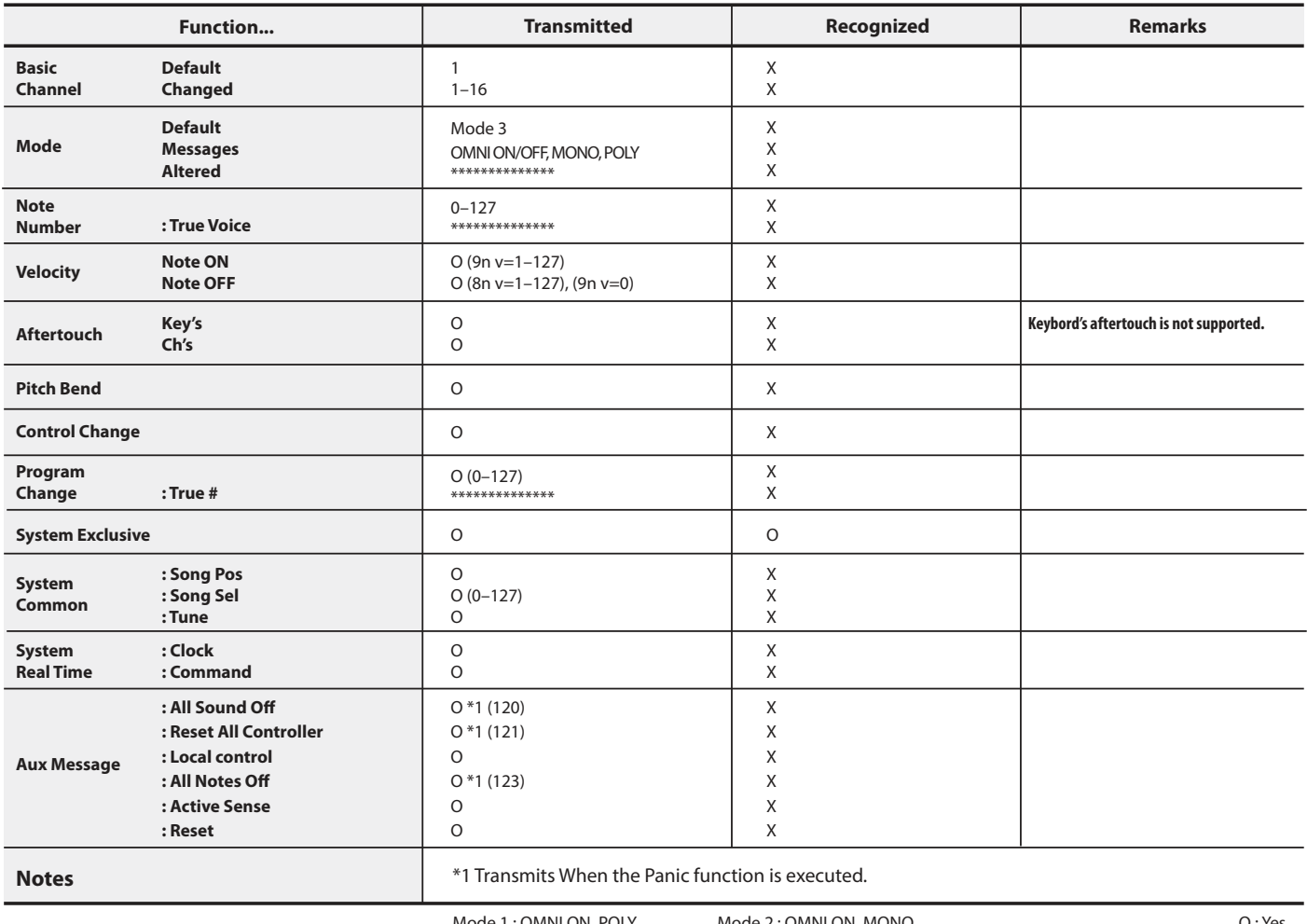

Mode 1 : OMNI ON, POLY Mode 3: OMNI OFF, POLY Mode 2: OMNI ON, MONO Mode 4: OMNI OFF, MONO

# Allgemeine Technische Daten

# **A-300PRO/500PRO/800PRO: MIDI KEYBOARD CONTROLLER**

### 7 **Tastatur**

A-300PRO: 32 Tasten (mit Velocity und Channel Aftertouch) A-500PRO: 49 Tasten (mit Velocity und Channel Aftertouch) A-800PRO: 61 Tasten (mit Velocity und Channel Aftertouch)

### 7 **Bedienelemente**

Pads: [A1]–[A8] Tasten: [B1]–[B4], [L1]–[L9] Drehregler: [R1]–[R9] Schieberegler: [S1]–[S9] Pedale: HOLD (P1), EXPRESSION (P2) Bender-Hebel: BENDER, MODULATION Keyboard Aftertouch: AFTERTOUCH [VALUE]-Drehregler

# 7 **Tasten**

[ACT]-Taste, [ < 1]-Taste, [ > 1-Taste, [DUAL]-Taste, [SPLIT]-Taste, [UPPER]-Taste, [LOWER]-Taste, [SHIFT]-Taste, [TRANSPOSE]-Taste, OCTAVE-Tasten [–] [+]

### 7 **Display**

LCD mit 16 Zeichen, 2 Zeilen (hintergrundbeleuchtet)

## 7 **Seitliches Bedienfeld**

Netzschalter [POWER] (USB/OFF/DC IN) [MIDI MERGE]-Schalter (ON/OFF)

# 7 **Anschlüsse**

HOLD-Pedalbuchse (P1): 6,3-mm-Klinke EXPRESSION-Pedalbuchse (P2): 6,3-mm-TRS-Klinke MIDI-Buchsen (IN, OUT) USB-Anschluss Buchse DC IN

## $\bullet$  Stromversorgung

9 V = (Netzadapter) oder USB Bus Power

## 7 **Stromaufnahme**

300 mA (Netzadapter) 300 mA (USB Bus Power)

### 7 **Abmessungen**

A-300PRO: 605,9 (B) x 250,8 (T) x 91,4 (H) mm 23-7/8 (B) x 9-7/8 (T) x 3-5/8 (H) Zoll A-500PRO: 838,9 (B) x 250,8 (T) x 91,4 (H) mm 33-1/16 (B) x 9-7/8 (T) x 3-5/8 (H) Zoll A-800PRO: 1001,9 (B) x 250,8 (T) x 91,4 (H) mm 39-1/2 (B) x 9-7/8 (T) x 3-5/8 (H) Zoll

### 7 **Gewicht**

A-300PRO: 2,9 kg / 6 lbs 7 oz A-500PRO: 3,8 kg / 8 lbs 7 oz A-800PRO: 4,5 kg / 9 lbs 15 oz

### 7 **Zubehör**

A-PRO CD-ROM Ableton Live Lite Serial Number Card USB-Kabel Bedienungsanleitung Lizenzvertrag

### 7 **Zubehör**

Fußtaster: DP-2/DP-10 Expression-Pedal: EV-5/EV-7 Netzadapter (Bitte wenden Sie sich an den Einzelhändler, bei dem Sie dieses Produkt erworben haben, oder an das nächste Roland-Service-Center.)

\* Unangekündigte Änderungen der Technischen Daten, Merkmale und Inhalte dieses Geräts sind aus Gründen der Produktoptimierung vorbehalten.

# Stichwortverzeichnis

# $\mathbf{A}$

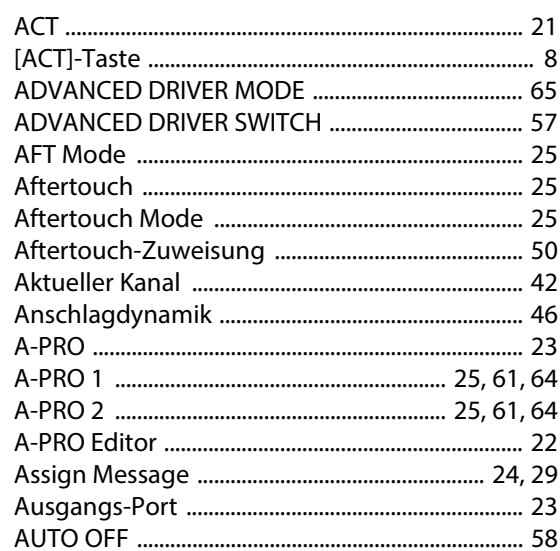

# $\mathbf B$

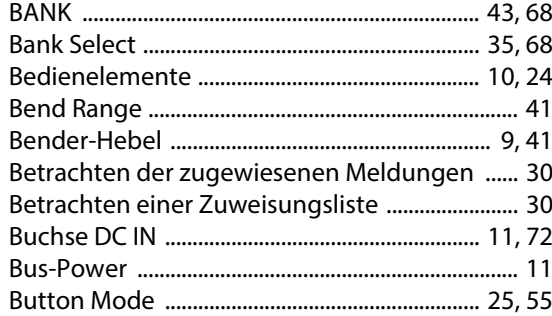

# $\mathsf{C}$

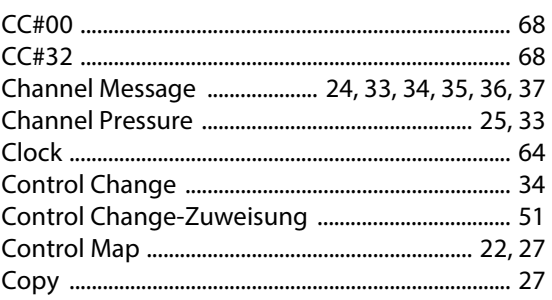

# $\mathbf D$

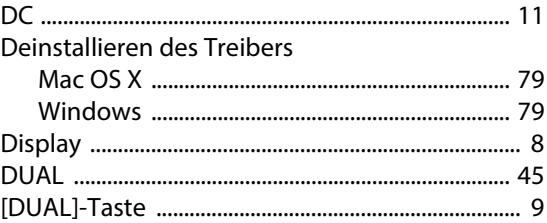

# $\mathsf E$

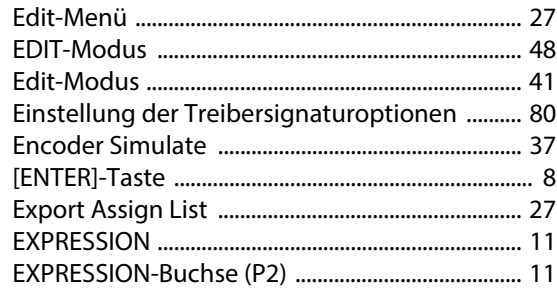

# $\overline{F}$

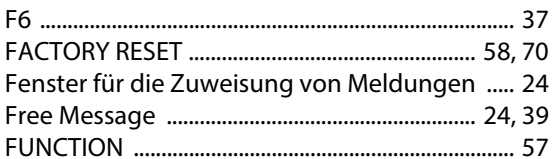

# $H$

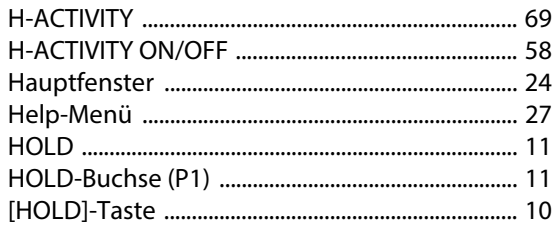

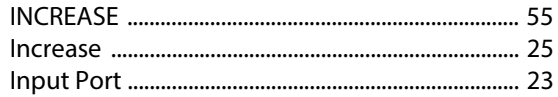

# $\mathsf{K}$

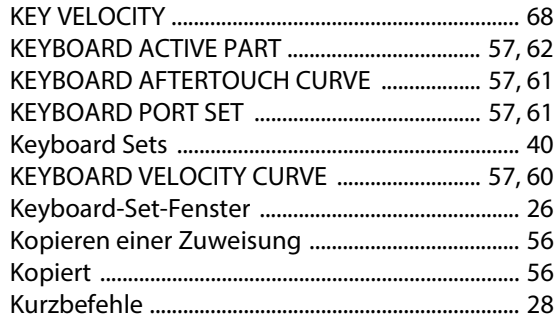

# $\mathbf{L}$

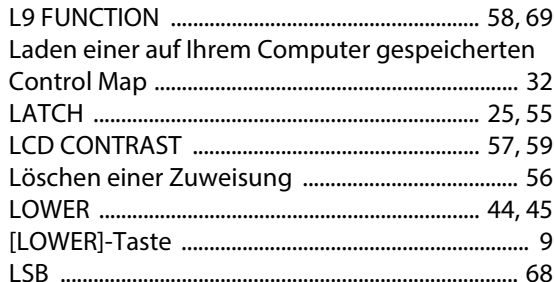

# $\mathbf M$

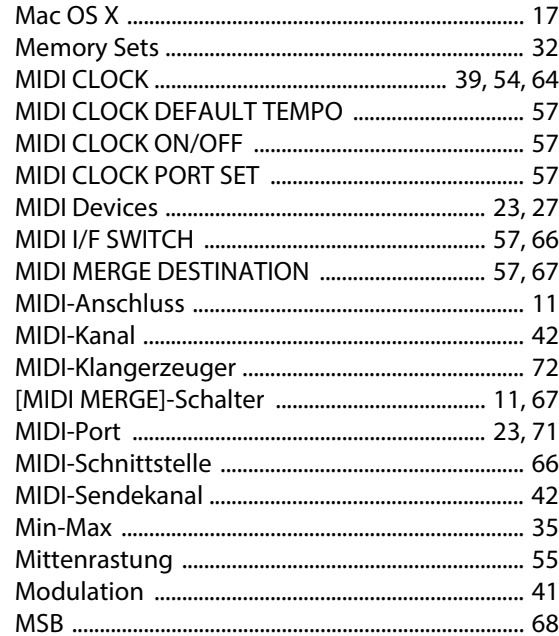

# N

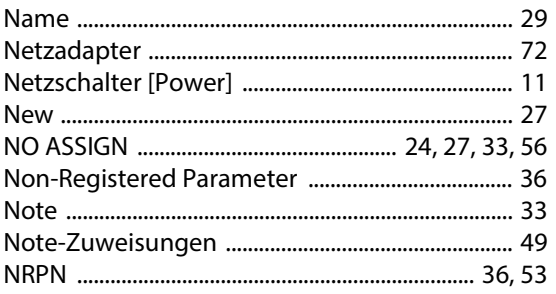

# $\mathbf{o}$

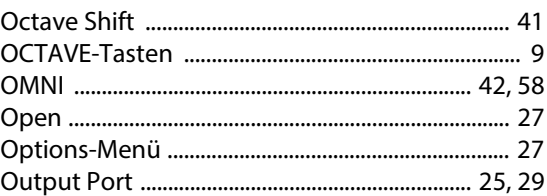

# $\mathsf{P}$

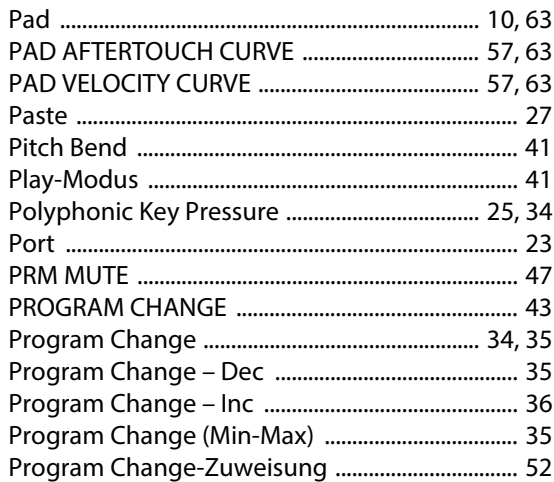

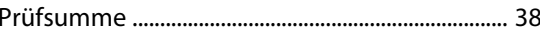

# $\mathbf R$

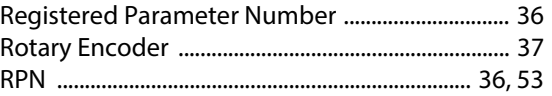

# $\mathsf{S}$

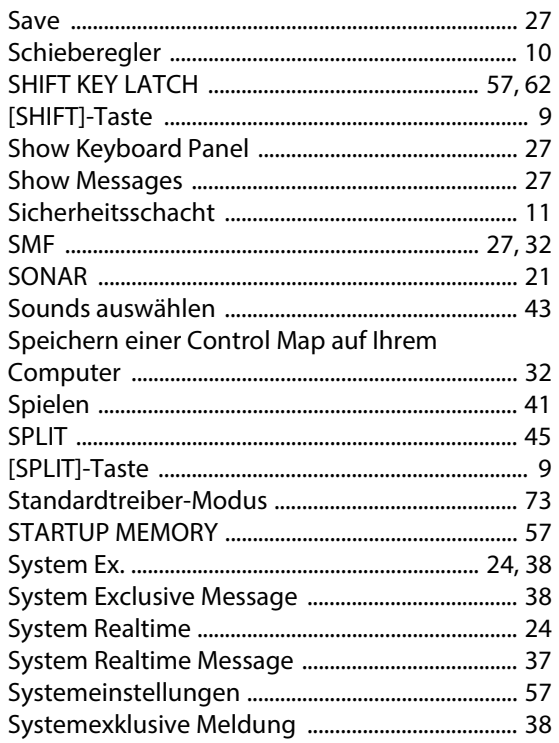

# $\mathbf T$

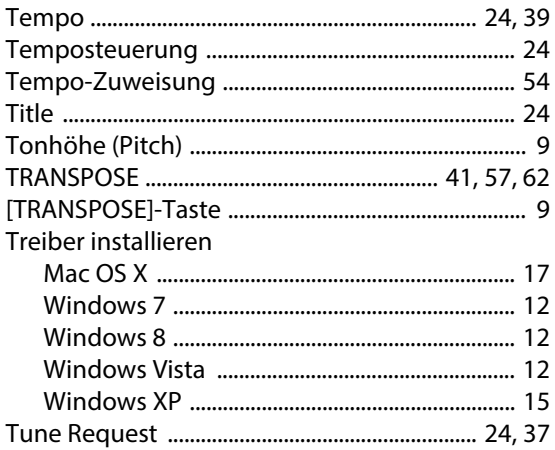

# $\overline{U}$

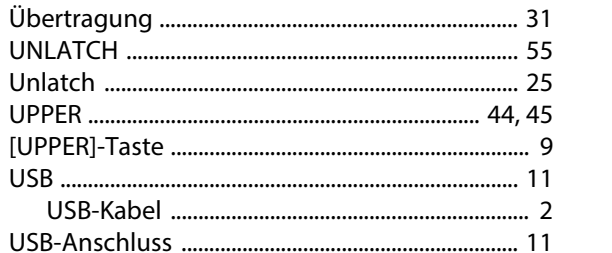

# $\mathbf V$

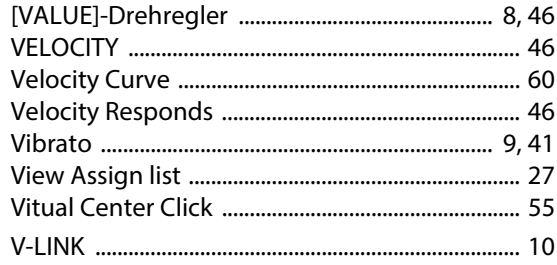

# Steuern von SONAR oder SONAR LE vom A-PRO aus

Der A-PRO ist kompatibel mit SONAR oder Software der SONAR-LE-Serie (hier gemeinsam einfach als "SONAR" bezeichnet).

Nach der Installation des A-PRO-Bedienoberflächen-Plug-ins können Sie ein Keyboard der A-PRO-Serie mittels der ACT-Funktion zur Steuerung von SONAR verwenden.

# Installationsvorgang

### **SONAR X1 oder neuer/SONAR LE**

Wenn Sie SONAR X1 oder SONAR X1 LE installieren, wird das A-PRO-Bedienoberflächen-Plug-in ebenfalls installiert.

### **SONAR 8.5 oder älter**

- **1 Legen Sie die A-PRO CD-ROM in das CD-Laufwerk ein.**
- **2 Öffnen Sie den Ordner A-PRO\_CSP auf der A-PRO CD-ROM, und doppelklicken Sie auf** "**Setup.exe**"**.**
- **3 Befolgen Sie die Anweisungen des Installationsprogramms, um die Installation durchzuführen.**

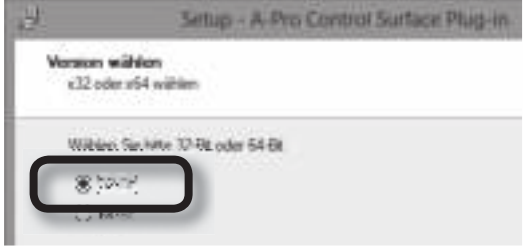

### **NOTE**

Wenn die folgenden beiden Bedingungen zutreffend sind, stellen Sie sicher, dass im Dialogfenster "Version wählen" der Eintrag "32-Bit" ausgewählt ist.

- 64-Bit-BS installiert
- SONAR LE oder SONAR 32-Bit-Version installiert

# Einstellungen für SONAR vornehmen

- **1 Starten Sie SONAR.**
- **2 Öffnen Sie den Bildschirm mit der Bedienoberfläche. SONAR X1 oder neuer/SONAR LE**

Klicken Sie im SONAR-Menü auf [Bearbeiten] - [Voreinstellungen], und wählen Sie dann aus dem links angezeigten Menü mit einem Klick die Bedienoberfläche aus.

#### **SONAR 8.5 oder älter**

Klicken Sie im SONAR-Menü auf [Optionen] - [Bedienfelder].

# **3 Klicken Sie auf** [  $\blacksquare$  ].

### **4 Nehmen Sie im angezeigten Dialogfenster die folgenden Einstellungen vor, und klicken Sie dann auf [OK].**

Die Taste [ACT] am A-PRO-Keyboard leuchtet, und die Kommunikation zwischen dem A-PRO-Keyboard und SONAR beginnt.

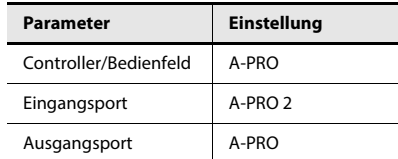

### **5 Schließen Sie das Dialogfenster.**

### (MEMO)

Sobald Sie diese Einstellungen vorgenommen haben, kommunizieren das A-PRO-Keyboard und SONAR immer dann, wenn Sie ein Projekt öffnen. Bedenken Sie, dass diese Kommunikationsvorgänge beträchtliche Zeit erfordern können; dies stellt jedoch keine Fehlfunktion dar.

# Vorgehensweise Fehlerbehebung

**1 Öffnen Sie den Bildschirm des A-PRO-Bedienoberflächen-Plug-ins. SONAR X1 oder neuer/SONAR LE**

Klicken Sie im SONAR-Menü auf [Hilfsmittel] - [A-PRO-1].

#### **SONAR 8.5 oder älter**

Klicken Sie im SONAR-Menü auf [Extras] - [A-PRO-1].

### **2 Klicken Sie im A-PRO-Bedienoberflächen-Plug-in auf die Schaltfläche [ENABLE].**

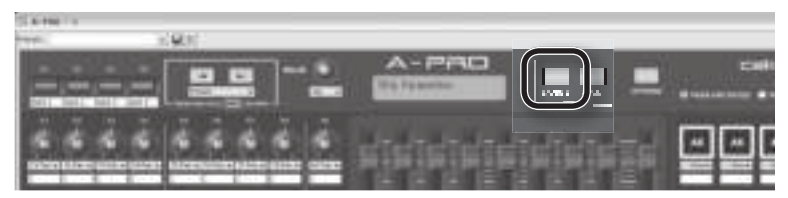

Die Parameter im obersten (aktiven) Fenster sind den Bedienelementen des A-PRO-Keyboards zugewiesen.

Sobald Sie das aktive Fenster wechseln, ändern sich auch die dem A-PRO zugewiesenen Parameter.

### **MEMO**

Für Näheres zur Bedienung der Software wählen Sie den Bildschirm des A-PRO-Bedienoberflächen-Plug-ins, und schauen Sie in der Hilfedatei (Help) nach, die nach Drücken von F1 erscheint.

### **Es tritt eine andere als die beabsichtigte Parameteränderung ein, wenn eines der Bedienelemente am A-PRO-Keyboard betätigt wird.**

ACT ist eine Funktion, die es ermöglicht, dass alle Parameter, die im aktiven Fenster gesteuert werden können, dem A-PRO-Keyboard zugewiesen werden. Daher ist es bei einigen Parametern möglich, dass sie Bedienelementen zugewiesen sind, obwohl Sie dies nicht beabsichtigt hatten. Die ACT Map (Zuweisung), die beschreibt, welche Parameter welchen Bedienelementen zugewiesen sind, kann mit folgenden Bedienungsschritten geändert werden.

- **1. Klicken Sie in der oberen rechten Ecke des aktiven Fensters auf [ACT].**
- **2. Ändern Sie den Parameter, den Sie steuern möchten, mit der Maus.**
- **3. Bedienen Sie das Bedienelement am A-PRO-Keyboard dem Sie die Funktion zuweisen möchten.**

Wenn Sie weiteren Bedienelementen Parameter zuweisen möchten, wiederholen Sie Schritte 2 und 3.

- **4. Klicken Sie in der oberen rechten Ecke des aktiven Fensters auf [ACT].** Es erscheint die folgende Meldung: "\* Parameter und \* Bedienelemente wurden berührt. Möchten Sie diese Zuweisungen behalten?"
- **5. Klicken Sie auf [Yes].**
- **MEMO**

Genaue Beschreibungen darüber, wie diese Einstellungen vorgenommen werden, erhalten Sie im Benutzerhandbuch von SONAR sowie in der Online-Hilfe.

### **Obwohl das aktive Fenster umgeschaltet wurde, sind den Bedienelementen keine Parameter zugewiesen (die Bedienung ist nicht wirksam).**

Je nach den von Ihnen verwendeten Plug-ins und je nach zu steuerndem Fenster kann es sein, dass ACT nicht unterstützt wird.

In solchen Fällen sollten Sie eine Control-Map-Datei (Bedienelementzuweisung) vorbereiten und die Parameter dann mit der Remote-Control-Funktion von SONAR den Bedienelementen zuweisen.

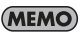

Genaue Anweisungen zur Verwendung der Control Maps erhalten Sie auf S. 22 oder im separaten Control-Map-Anleitung.

Anweisungen zur Bedienung der Remote-Control-Funktion erhalten Sie im Benutzerhandbuch von SONAR sowie in der Online-Hilfe.

# Verwenden eines Gerätes der A-PRO-Serie zur Steuerung von Logic Pro/Express oder GarageBand

Der A-PRO ist kompatibel mit Musikproduktions-Software von Apple, einschließlich Logic Pro/Express und GarageBand.

Nach der Installation des zutreffenden A-PRO-Bedienoberflächen-Plug-ins (dem für Logic Pro/Express oder dem für GarageBand) auf Ihrem Mac können Sie Logic Pro/ Express oder GarageBand praktisch und bequem von Ihrem Keyboard der A-PRO-Serie aus steuern.

## (MEMO)

Dieses Dokument enthält eine einfache Erläuterung dazu, wie diese Plug-ins installiert und bedient werden können.

Nähere Informationen erhalten Sie in der Datei Readme\_E.pdf, die sich im Ordner A-PRO\_CSP auf der A-PRO CD-ROM befindet.

# Betriebsanforderungen

- Betriebssystem: Mac OS X 10.5 Leopard oder neuer<br>• Software-Version: Logic Pro/Express 8 oder neuer. Ga
- Logic Pro/Express 8 oder neuer, GarageBand 09 oder neue

# Installation

# **NOTE**

Sie müssen den A-PRO-Treiber installieren, bevor Sie das A-PRO Control Surface Plug-in installieren. Informationen über die Installation des Treibers erhalten Sie in der Bedienungsanleitung Ihres Keyboards der A-PRO-Serie.

- **1 Legen Sie die A-PRO CD-ROM in Ihr CD-Laufwerk ein.**
- **2 Wenn Logic Pro/Express oder GarageBand ausgeführt werden, beenden Sie zuerst diese Anwendung.**
- **3 Öffnen Sie den Ordner A-PRO\_CSP auf der A-PRO CD-ROM, und**  doppelklicken Sie auf "APROControlSurfacePlugin.pkg".
- **4 Führen Sie die Installation durch, indem Sie die Anweisungen des Installationsprogramms befolgen.**

# Verwendung

Schalten Sie zuerst das A-PRO ein, und starten Sie dann Logic Pro/Express oder GarageBand.

Sie müssen in Logic Pro/Express oder GarageBand keine Einstellungen vornehmen.

# Die Bedienoberfläche des A-PRO

Bei einem Instrument der A-PRO-Serie können Sie die unten abgebildeten Bedienelemente verwenden.

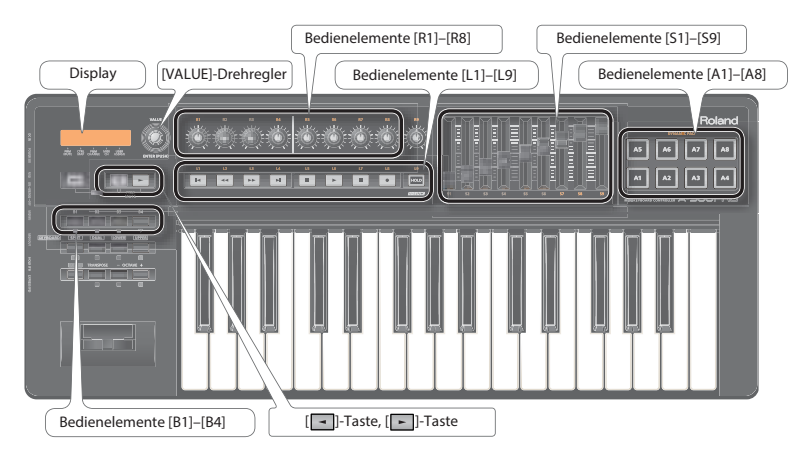

# Parameter, die mit dem A-PRO gesteuert werden können

Nach der Installation des zutreffenden A-PRO-Bedienoberflächen-Plug-ins (dem für Logic Pro/Express oder dem für GarageBand) auf Ihrem Mac können Sie die folgenden Parameter steuern.

### (MEMO)

Nähere Informationen erhalten Sie in der Datei Readme\_E.pdf, die sich im Ordner A-PRO\_CSP auf der A-PRO CD-ROM befindet.

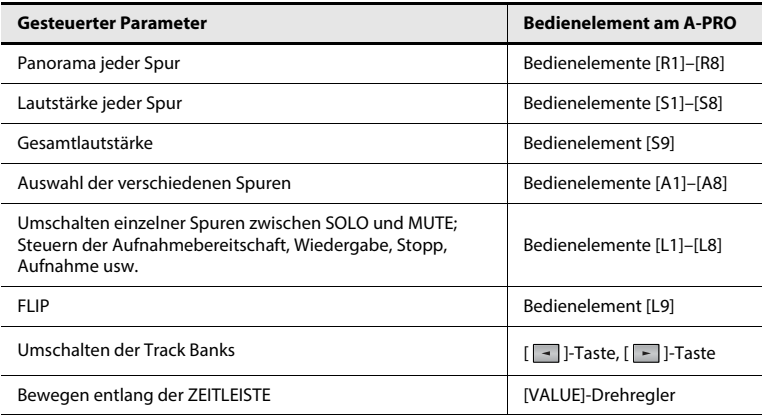

# **MEMO**

**For the U.K.**

**IMPORTANT:** THE WIRES IN THIS MAINS LEAD ARE COLOURED IN ACCORDANCE WITH THE FOLLOWING CODE.

BLUE: BROWN: LIVE NEUTRAL

As the colours of the wires in the mains lead of this apparatus may not correspond with the coloured markings identifying the terminals in your plug, proceed as follows:

The wire which is coloured BLUE must be connected to the terminal which is marked with the letter N or coloured BLACK. The wire which is coloured BROWN must be connected to the terminal which is marked with the letter L or coloured RED. Under no circumstances must either of the above wires be connected to the earth terminal of a three pin plug.

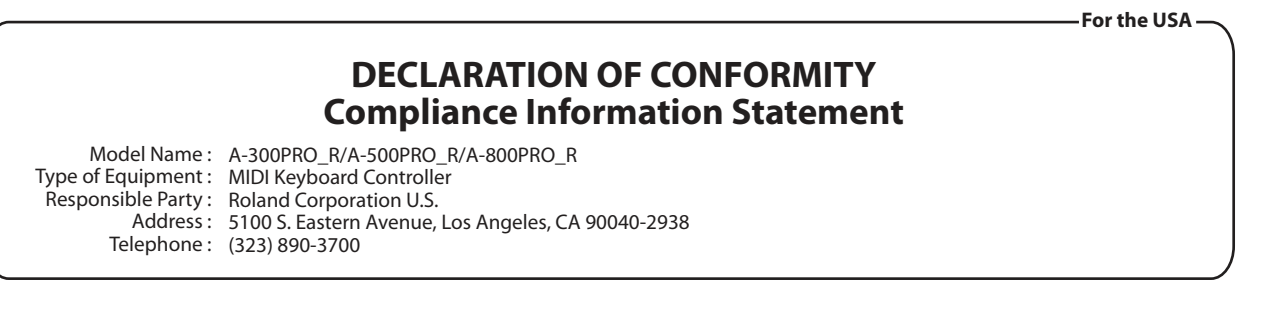

**For C.A. US (Proposition 65)**

# **WARNING**

This product contains chemicals known to cause cancer, birth defects and other reproductive harm, including lead.

This product complies with the requirements of EMC Directive 2004/108/EC.

**For the USA**

# **FEDERAL COMMUNICATIONS COMMISSION RADIO FREQUENCY INTERFERENCE STATEMENT**

This equipment has been tested and found to comply with the limits for a Class B digital device, pursuant to Part 15 of the FCC Rules. These limits are designed to provide reasonable protection against harmful interference in a residential installation. This equipment generates, uses, and can radiate radio frequency energy and, if not installed and used in accordance with the instructions, may cause harmful interference to radio communications. However, there is no guarantee that interference will not occur in a particular installation. If this equipment does cause harmful interference to radio or television reception, which can be determined by turning the equipment off and on, the user is encouraged to try to correct the interference by one or more of the following measures:

- Reorient or relocate the receiving antenna.
- Increase the separation between the equipment and receiver.
- Connect the equipment into an outlet on a circuit different from that to which the receiver is connected.
- Consult the dealer or an experienced radio/TV technician for help.

This device complies with Part 15 of the FCC Rules. Operation is subject to the following two conditions:

(1) this device may not cause harmful interference, and

(2) this device must accept any interference received, including interference that may cause undesired operation.

This equipment requires shielded interface cables in order to meet FCC class B limit.

Any unauthorized changes or modifications not expressly approved by the party responsible for compliance could void the user's authority to operate the equipment.

**For Canada**

# **NOTICE**

This Class B digital apparatus meets all requirements of the Canadian Interference-Causing Equipment Regulations.

# **AVIS**

Cet appareil numérique de la classe B respecte toutes les exigences du Règlement sur le matériel brouilleur du Canada.

# **For EU Countries**

UK)

(DE)

(FR

 $\mathbf{T}$ 

PT)

NL.

(DK)

(NO

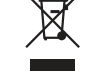

This symbol indicates that in EU countries, this product must be collected separately from household waste, as defined in each region. Products bearing this symbol must not be discarded together with household waste.

Dieses Symbol bedeutet, dass dieses Produkt in EU-Ländern getrennt vom Hausmüll gesammelt werden muss gemäß den regionalen Bestimmungen. Mit diesem Symbol gekennzeichnete Produkte dürfen nicht zusammen mit den Hausmüll entsorgt werden.

Ce symbole indique que dans les pays de l'Union européenne, ce produit doit être collecté séparément des ordures ménagères selon les directives en vigueur dans chacun de ces pays. Les produits portant ce symbole ne doivent pas être mis au rebut avec les ordures ménagères.

Questo simbolo indica che nei paesi della Comunità europea questo prodotto deve essere smaltito separatamente dai normali rifiuti domestici. secondo la legislazione in vigore in ciascun paese. I prodotti che riportano questo simbolo non devono essere smaltiti insieme ai rifiuti domestici. Âi sensi dell'art. 13 del D.Les. 25 luglio 2005 n. 151.

Este símbolo indica que en los países de la Unión Europea este producto **ES** debe recogerse aparte de los residuos domésticos, tal como esté regulado en cada zona. Los productos con este símbolo no se deben depositar con los residuos domésticos.

Este símbolo indica que nos países da UE, a recolha deste produto deverá ser feita separadamente do lixo doméstico, de acordo com os regulamentos de cada região. Os produtos que apresentem este símbolo não deverão ser eliminados juntamente com o lixo doméstico.

Dit symbool geeft aan dat in landen van de EU dit product gescheiden van huishoudelijk afval moet worden aangeboden, zoals bepaald per gemeente of regio. Producten die van dit symbool zijn voorzien. mogen niet samen met huishoudelijk afval worden verwijderd.

Dette symbol angiver, at i EU-lande skal dette produkt opsamles adskilt fra husholdningsaffald, som defineret i hver enkelt region. Produkter med dette symbol må ikke smides ud sammen med husholdningsaffald

Dette symbolet indikerer at produktet må behandles som spesialavfall i EU-land, iht. til retningslinjer for den enkelte regionen, og ikke kastes sammen med vanlig husholdningsavfall. Produkter som er merket med dette symbolet, må ikke kastes sammen med vanlig husholdningsavfall. Symbolen anger att i EU-länder måste den här produkten kasseras separat från hushållsavfall, i enlighet med varje regions bestämmelser. Produkter med den här symbolen får inte kasseras tillsammans med hushållsavfall.

Tämä merkintä ilmaisee, että tuote on EU-maissa kerättävä erillään  $F1$ kotitalousjätteistä kunkin alueen voimassa olevien määräysten mukaisesti. Tällä merkinnällä varustettuja tuotteita ei saa hävittää kotitalousiätteiden mukana.

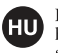

 $cz$ 

**SK** 

Œ

i sı

**SE** 

Ez a szimbólum azt jelenti, hogy az Európai Unióban ezt a terméket a háztartási hulladéktől elkülönítve, az adott régióban érvényes szabályozás szerint kell gyűjteni. Az ezzel a szimbólummal ellátott termékeket nem szabad a háztartási hulladék közé dobni.

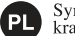

Symbol oznacza, że zgodnie z regulacjami w odpowiednim regionie, w krajach UE produktu nie należy wyrzucać z odpadami domowymi. Produktów opatrzonych tym symbolem nie można utylizować razem z odpadami domowymi.

Tento symbol udává, že v zemích EU musí být tento výrobek sbírán odděleně od domácího odpadu, jak je určeno pro každý region. Výrobky nesoucí tento symbol se nesmí vyhazovat spolu s domácím odpadem.

Tento symbol vyjadruje, že v krajinách EÚ sa musí zber tohto produktu vykonávať oddelene od domového odpadu, podľa nariadení platných v konkrétnej krajine. Produkty s týmto symbolom sa nesmú vyhadzovať spolu s domovým odpadom.

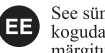

See sümbol näitab, et EL-i maades tuleb see toode olemprügist eraldi koguda, nii nagu on igas piirkonnas määratletud. Selle sümboliga märgitud tooteid ei tohi ära visata koos olmeprügiga.

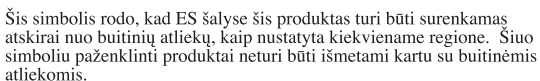

Šis simbols norāda, ka ES valstīs šo produktu jāievāc atsevišķi no mājsaimniecības atkritumiem, kā noteikts katrā reģionā. Produktus ar šo simbolu nedrīkst izmest kopā ar mājsaimniecības atkritumiem.

Ta simbol označuje, da je treba proizvod v državah EU zbirati ločeno od gospodinjskih odpadkov, tako kot je določeno v vsaki regiji. Proizvoda s tem znakom ni dovoljeno odlagati skupaj z gospodinjskimi odpadki.

Το σύμβολο αυτό υποδηλώνει ότι στις χώρες της Ε.Ε. το συγκεκριμένο προϊόν ποέπει να συλλέγεται χωριστά από τα υπόλοιπα οικιακά αποροίμματα, σύμφωνα (GR με όσα ποοβλέπονται σε κάθε περιογή. Τα προϊόντα που φέρουν το συγκεκριμένο σύμβολο δεν πρέπει να απορρίπτονται μαζί με τα οικιακά απορρίμματα.

# 有关产品中所含有害物质的说明

本资料就本公司产品中所含的特定有害物质及其安全性予以说明。 本资料适用于2007年3月1日以后本公司所制造的产品。

# 环保使用期限

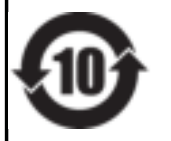

此标志适用于在中国国内销售的电子信息产品,表示环保使用期限的年数。所谓环保使用期限是指在自制造日起的规 定期限内, 产品中所含的有害物质不致引起环境污染, 不会对人身、财产造成严重的不良影响。 环保使用期限仅在遵照产品使用说明书, 正确使用产品的条件下才有效。 不当的使用, 将会导致有害物质泄漏的危险。

For China -

# 产品中有毒有害物质或元素的名称及含量

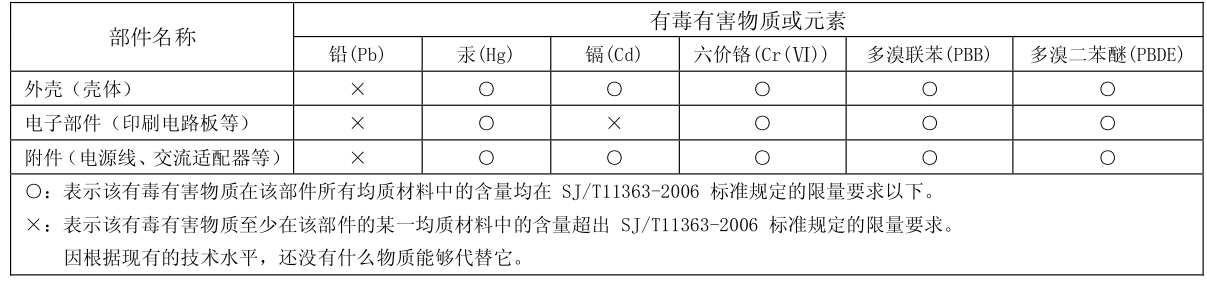

### **Information**

#### When you need repair service, call your nearest Roland Service Center or authorized Roland distributor in your country as shown below.

#### **AFRICA**

#### **REUNION** MARCEL FO-YAM Sarl 25 Rue Jules Hermann, Chaudron - BP79 97 491 Ste Clotilde Cedex.

REUNION ISLAND TEL: (0262) 218-429

#### **SOUTH AFRICA**

Paul Bothner(PTY)Ltd. Royal Cape Park, Unit 24 Londonderry Road, Ottery 7800 Cane Town SOUTH AFRICA TFI: (021) 799 4900

#### **ASIA**

#### **CHINA Roland Shanghai Electronics** Co.,Ltd. 5F. No.1500 Pingliang Road, Yangpu Shanghai 200090, CHINA TEL: (021) 5580-0800

Toll Free: 4007-888-010 **Roland Shanghai Electronics** Co., Ltd. (BEIJING OFFICE) 3F. Soluxe Fortune Building 63 West Dawang Road, Chaoyang Beijing, CHINA TEL: (010) 5960-2565/0777 Toll Free: 4007-888-010

#### **HONG KONG**

**Tom Lee Music** 11/F Silvercord Tower 1 30 Canton Rd Tsimshatsui, Kowloon, **HONG KONG** TEL: 852-2737-7689

#### **Parsons Music Ltd.** 8th Floor, Railway Plaza, 39 Chatham Road South, T.S.T. Kowloon, HONG KONG TEL: 852-2333-1863

**INDIA** 

#### 38 Campbell Avenue, Dee Why Rivera Digitec (India) Pyt. Ltd. West. NSW 2099. AUSTRALIA 411. Nirman Kendra Mahalaxmi For Australia Flats Compound Off. Dr. Edwin TEL: (02) 9982 8266 Moses Road, Mumbai-400011, For New Zealand **INDIA** TEL: (09) 3098 715 TEL: (022) 2493 9051

#### **INDONESIA** PT. Citra Intirama

Ruko Garden Shopping Arcade Unit 8 CR. Podomoro City JI.Letjend. S.Parman Kav.28 Jakarta Barat 11470, INDONESIA TEL: (021) 5698-5519/5520

#### **KAZAKHSTAN Alatau Dybystary**

141 Abylai-Khan ave. 1st floor. 050000 Almaty KAZAKHSTAN TFI: (727) 2725477 FAX: (727) 2720730

#### **KOREA Cosmos Corporation**

Seoul. KOREA

TEL: (02) 3486-8855

TEL: (03) 7805-3263

**PHILIPPINES** 

**TAIWAN** 

 $CO.$ ITD.

TAIMAN ROC

**THAILAND** 

**VIET NAM** 

TEL: (08) 9316540

**AUSTRALIA/** 

**NEW ZEALAND** 

**Roland Corporation** 

Australia Pty., Ltd.

**ARGENTINA** 

Av Santa Fe 2055

**BARBADOS** 

TEL: (011) 4508-2700

**A&B Music Supplies LTD** 

St Michael BARRADOS

TEL: (246) 430-1100

**NAM** 

TEL: (02) 2561 3339

North Road Sec. 2 Taipei 104.

DIST.3, HO CHI MINH CITY, VIET

**Roland Brasil Ltda** 27 Banno-daero Seocho-gu Rua San Jose 211 Parque Industrial San Jose Cotia - Sao Paulo - SP. BRAZIL TEL: (011) 4615 5666 **MALAYSIA/SINGAPORE** 

**BRAZIL** 

#### **CHILE** Roland Asia Pacific Sdn. Bhd. 45-1, Block C2, Jalan PJU 1/39, Comercial Fancy II S.A. Dataran Prima, 47301 Petaling Rut - 96 919 420-1 Jaya, Selangor, MALAYSIA

Nataniel Cox #739, 4th Floor Santiago - Centro, CHILE TEL: (02) 384-2180 **COLOMBIA** 

#### G.A. Yupangco & Co. Inc. 339 Gil J. Puyat Avenue **CENTRO MUSICAL S.A.S.** Makati, Metro Manila 1200, Parque Industrial del Norte PHILIPPINES TEL: (02) 899 9801

Bodega 130 GIRARDOTA - ANTIOOUIA. COLOMBIA TEL: (454) 57 77 EXT 115

#### **ROLAND TAIWAN ENTERPRISE COSTA RICA** 9F-5. No. 112 Chung Shan

**JUAN Bansbach Instrumentos** Musicalos Ave.1. Calle 11, Apartado 10237, San Jose, COSTA RICA TEL: 258-0211

#### **CURACAO** Theera Music Co., Ltd. 100-108 Soi Verna Nakornkasem Zeelandia Music Center Inc. New Road, Sumpantawong Orionweg 30 Curacao, Netherland Antilles Bangkok 10100, THAILAND TEL: (02) 224-8821

TEL: (305) 5926866 **DOMINICAN REPUBLIC** 

#### VIET THUONG CORPORATION **Instrumentos Fernando** 386 CACH MANG THANG TAM ST. Giraldez

Calle Roberto Pastoriza #325 Sanchez Naco Santo Domingo DOMINICAN REPUBLIC TEL: (809) 683 0305

#### **OCEANIA ECUADOR**

**Mas Musika** Rumichaca 822 y Zaruma Guavaguil - ECUADOR TEL: (593-4) 2302364

#### **EL SALVADOR**

**OMNI MUSIC** 75 Avenida Norte y Final Alameda Juan Pablo II, Edificio No.4010 San Salvador, EL SALVADOR TEL: 262-0788

#### **CENTRAL/ LATIN AMERICA**

Calzada Roosevelt 34-01.zona 11 Ciudad de Guatemala. **GUATEMALA** TEL: (502) 599-2888

#### **Instrumentos Musicales S.A HONDURAS** (1123) Buenos Aires, ARGENTINA

Almacen Pajaro Azul S.A. de  $C.V.$ **BO.Paz Barahona** 3 Ave 11 Calle S.O San Pedro Sula, HONDURAS 12 Webster Industrial Park Wildev. TEL: (504) 553-2029

#### **MARTINIQUE Musique & Son** Z.I.Les Mangle 97232 Le Lamentin. MARTINIOUE EWI TFI: 596 596 426860

**MEXICO** Casa Veerkamp, s.a. de c.v. Av Toluca No. 323. Col. Olivar de los Padres 01780 Mexico D.F. MEXICO TEL: (55) 5668-6699 **Falv Music** Sucursal Capu Blvd. Norte N.3213 Col. Nueva Aurora Cp.72070 Puebla, Puebla, MEXICO TEL: 01 (222) 2315567 o 97 FAX: 01 (222) 2266241 Gama Music S A de C V

8372-4097

Madero Pte. 810 Colonia Centro C.P. 64000 Monterrey, Nuevo León, MEXICO TEL: 01 (81) 8374-1640 o

www.gamamusic.com Proscenia Morelos No. 2273 Col. Arcos Sur C.P. 44120 Guadalajara, Jalisco, MEXICO TEL: 01(33) 3630-0015

#### NICARAGUA **Ransbach Instrumentos**

Musicales Nicaragua Altamira D'Este Calle Principal de la Farmacia 5ta Avenida 1 Cuadra al Lago.#503 Managua, NICARAGUA TEL: (505) 277-2557

#### PANAMA SUPRO MUNDIAL, S.A.

DISTRIBUCIONES MUSICALES SAC

Boulevard Andrews, Albrook, Panama City, REP. DE PANAMA TEL: 315-0101 **PARAGUAY** WORLD MUSIC

Jebai Center 2018, Centro CHIDAD DE ESTE PARAGHAY TEL: (595) 615 059 PERU **AUDIONET** 

### **GUATEMALA**

Casa Instrumental Jr. Ramon Dagnino N°201- Jesús María **DISTRITO DE JESUS MARIA I IMA, PERU** TEL: 9 983 47 301 - 51 433 80 83

#### **TRINIDAD**

**AMR Ltd** Ground Floor Maritime Plaza Barataria TRINIDAD W.I. TEL: (868) 638 6385

**URUGUAY Todo Musica S.A.** Francisco Acuna de Figueroa 1771  $C.P. 11.800$ Montevideo, URUGUAY TFI: (02) 924-2335

#### VENEZUELA **Instrumentos Musicales** Allegro, C.A. Av. as industrias edf. Guitar import #7 zona Industrial de Turumo Caracas, VENEZUELA TEL: (212) 244-1122

**EUROPE BELGIUM/FRANCE/** HOLLAND/ **LUXEMBOURG Roland Central Europe N.V.** 

#### Houtstraat 3, B-2260, Oevel (Westerlo) RELGIUM TFI - (014) 575811

**BOSNIA AND** HERZEGOVINA **Mix-AP Music** 

78000 Banja Luka, Veselina Maslese 3 BOSNIA AND HERZEGOVINA TEL: 65 403 168

#### **CROATIA ART-CENTAR** Degenova 3. HR-10000 Zagreb CROATIA TEL: (1) 466 8493

**EUROMUSIC AGENCY** K. Racina 1/15 HR - 40000 CAKOVEC, CROATIA Tel: 40-370-841

#### **CZECH REPUBLIC CZECH REPUBLIC DISTRIBUTOR**

s.r.o. Pod Bání 8 180 00 Praha 8, CZECH REP. TEL: 266 312 557

TEL: 39166200

**FINLAND** 

Vanha Nurmijarventie 62

**GERMANY/AUSTRIA** 

**ROLAND Germany GmbH.** 

Adam-Opel-Strasse 4, 64569

01670 Vantaa EINLAND

TEL: (0) 9 68 24 020

Nauheim, GERMANY

TEL: 6152.95546-00

Finland

#### **DENMARK/ESTONIA/ LATVIA/LITHUANIA PORTUGAL**

**Roland Scandinavia A/S** Skagerrakvej 7, DK-2150 **Branch Office Porto** Nordhavn, DENMARK **Edifício Tower Plaza** 

**PORTUGAL** Roland Scandinavia As, Filial

#### **ROMANIA Pro Music Concept SRL** 440221 Satu Mare

TEL: (0361) 807-333

TEL: (+351) 22 608 00 60

#### ROLAND POLSKA SP. Z O.O. ul. Katy Grodziskie 16B 03-289 Warszawa, POLAND TEL: (022) 678 9512

Roland Iberia SL.

# Rotunda Eng. Edgar Cardoso 23.

4400-676 Vila Nova de Gaia.

**GREECE/CYPRUS** 

155, New National Road

**Roland East Europe Ltd.** 

E2 Calmount Park, Calmount

2045. Törökbálint, FSD Park 3. ép.,

**STOLLAS S.A.** 

**Music Sound Light** 

Patras 26442. GREECE

TEL: 2610 435400

**HUNGARY** 

TEL: (23) 511 011

**Roland Ireland** 

Avenue. Dublin 12.

Republic of IRELAND

Roland Italy S. p. A.

Viale delle Industrie 8

TEL: (02) 937781

MK MJUZIK

TEL: 70 264 458

MAX-AP

P. Fah 92

**MACEDONIA** 

Bratstvo Edinstvo 9

**MONTENEGRO** 

Przno, Kamenovo bb

TFI - 33 452-820

**Kontor Norge** 

TEL: 2273 0074

**POLAND** 

**NORWAY** 

**NORWAY** 

86000 Budva, MONTENEGRO

**Roland Scandinavia Avd.** 

Lilleakerveien 2 Postboks 95

Lilleaker N-0216 Oslo,

20020 Arese Milano ITALY

2208 Lozovo, MACEDONIA

TEL: (01) 4294444

**ITALY** 

**IRELAND** 

**HUNGARY** 

# B-dul Independentei nr. 14/a. ROMANIA

**Roland Music LLC** Dorozhnava ul.3.korp.6 117 545 Moscow, RUSSIA TEL: (495) 981-4967 **SERBIA Music AP** 

**RUSSIA** 

Sutjeska br. 5 XS - 24413 PALIC, SERRIA TEL: (0) 24 539 395

#### **SLOVAKJA** DAN Distribution, s.r.o. Povazská 18. SK - 940 01 Nové Zámky,

SLOVAKIA TEL: (035) 6424 330

#### **SPAIN Roland Systems Group EMEA**  $S.L$

Paseo García Faria, 33-35 08005 Barcelona, SPAIN TEL: 93 493 91 00

#### **SWEDEN Roland Scandinavia A/S SWEDISH SALES OFFICE** Mårbackagatan 31, 4 tr. SE-123 43 Farsta, SWEDEN TEL: (0) 8 683 04 30

**SWITZERLAND Roland (Switzerland) AG** Landstrasse 5, Postfach, CH-4452 Itingen, SWITZERLAND TEL: (061) 975-9987

#### **TURKEY** ZUHAL DIS TICARET A.S. Galin Dede Cad No.33 Beyoglu, Istanbul, TURKEY TEL: (0212) 249 85 10

#### **UKRAINE EURHYTHMICS Ltd. PO Roy: 37-a** Nedecev Str. 30 UA - 89600 Mukachevo, UKRAINE

TFI: (03131) 314-40 **UNITED KINGDOM** 

#### Roland (U.K.) Ltd. Atlantic Close, SWANSEA SA7 9FJ. UNITED KINGDOM TEL: (01792) 702701

**MIDDLE EAST** 

#### **BAHRAIN Moon Stores**

No.1231&1249 Rumaytha Building Road 3931. Manama 339, BAHRAIN TEL: 17 813 942

#### **EGYPT**

**Al Fanny Trading Office** 9. EBN Hagar Al Askalany Street. PO Box 13520 Bldg No.49 ARD E1 Golf. Heliopolis. Cairo 11341, EGYPT TEL: (022)-417-1828

**SYRIA** 

**U.A.E.** 

**CANADA** 

**Technical Light & Sound Center** 

**NORTH** 

**AMERICA** 

Khaled Abn Alwalid St.

Damascus, SYRIA

TFI: (011) 223-5384

#### **IRAN**

MOCO INC. **Adawliah Universal Electronics APL** Jadeh Makhsous Karai (K-9), Omar bin alkhattab street, fish Nakhe Zarin Ave Jalal Street, Reza Alley No.4 Tehran round about, navef area, deira. 1389716791 IRAN Dubai, U.A.E. TEL: (021)-44545370-5 TEL: (04) 2340442

#### **ISRAEL** Halilit P. Greenspoon & Sons Ltd.

8 Retzif Ha'alia Hachnia St Tel-Aviv-Yafo ISRAEL TEL: (03) 6823666

Amman 11192, JORDAN

Al-Yousifi Service Center

P.O.Box 126 (Safat) 13002,

TEL: 00 965 802929

**EASA HUSAIN AL YOUSIFI &** 

**JORDAN** 

P O Roy 922846

TEL: (06) 5692696

**KUWAIT** 

SONS CO.

KLIWAIT

#### Roland Canada Ltd. (Head Office) 5480 Parkwood Way Richmond B. MUSIC HOUSE CO. LTD. C., V6V 2M4, CANADA **FREDDY FOR MUSIC** TEL: (604) 270 6626

Roland Canada Ltd. (Toronto Office) 170 Admiral Boulevard Mississauga On L5T 2N6, CANADA TEL: (905) 362 9707

As of Nov. 1, 2013 (ROLAND)

#### **U.S.A. Roland Corporation U.S.** 5100 S. Eastern Avenue Los Angeles, CA 90040-2938,  $U \subseteq A$ TEL: (323) 890 3700

**LEBANON** Chahine S.A.L. George Zeidan St., Chahine Bldg. Achrafieh, P.O.Box: 16-5857 Beirut,

**I FRANON** TEL: (01) 20-1441 **OMAN** TALENTZ CENTRE L.L.C. Malatan House No.1

ALNoor Street, Ruwi

TEL: 2478 3443

QATAR

TFI - 4423-554

**API** 

SUITANATE OF OMAN

**AL-EMADITRADING &** 

P.O. Box 62, Doha, QATAR

CONTRACTING CO.

**SAUDI ARABIA** 

Behind Pizza Inn

**Prince Turkey Street** 

Adawliah Building.

PO BOX 2154,

Al Khobar 31952.

TEL: (03) 8643601

SAUDI ARABIA

**Adawliah Universal Electronics**